# VC80x Vehicle-Mounted Computer

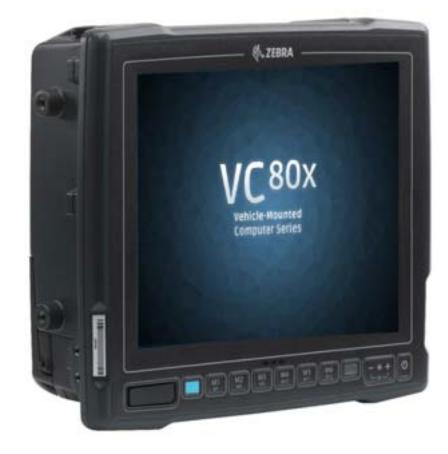

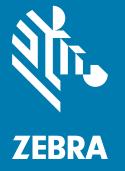

User Guide for Android <sup>™</sup> 7.1.2 Nougat

## Copyright

© **2018 ZIH Corp. and/or its affiliates.** All rights reserved. ZEBRA and the stylized Zebra head are trademarks of ZIH Corp., registered in many jurisdictions worldwide. Google, Android, Google Play and other marks are trademarks of Google LLC. All other trademarks are the property of their respective owners.

COPYRIGHTS & TRADEMARKS: For complete copyright and trademark information, go to www.zebra.com/ copyright.

WARRANTY: For complete warranty information, go to www.zebra.com/warranty.

END USER LICENSE AGREEMENT: For complete EULA information, go to www.zebra.com/eula.

## **Terms of Use**

Proprietary Statement

This manual contains proprietary information of Zebra Technologies Corporation and its subsidiaries ("Zebra Technologies"). It is intended solely for the information and use of parties operating and maintaining the equipment described herein. Such proprietary information may not be used, reproduced, or disclosed to any other parties for any other purpose without the express, written permission of Zebra Technologies.

Product Improvements

Continuous improvement of products is a policy of Zebra Technologies. All specifications and designs are subject to change without notice.

Liability Disclaimer

Zebra Technologies takes steps to ensure that its published Engineering specifications and manuals are correct; however, errors do occur. Zebra Technologies reserves the right to correct any such errors and disclaims liability resulting therefrom.

Limitation of Liability

In no event shall Zebra Technologies or anyone else involved in the creation, production, or delivery of the accompanying product (including hardware and software) be liable for any damages whatsoever (including, without limitation, consequential damages including loss of business profits, business interruption, or loss of business information) arising out of the use of, the results of use of, or inability to use such product, even if Zebra Technologies has been advised of the possibility of such damages. Some jurisdictions do not allow the exclusion or limitation of incidental or consequential damages, so the above limitation or exclusion may not apply to you.

## **Revision History**

Changes to the original guide are listed below:

| Change    | Date    | Description                                                                                                    |
|-----------|---------|----------------------------------------------------------------------------------------------------|
| -01 Rev A | 12/2017 | Initial release                                                                                                    |
| -02 Rev A | 4/2018  | Added Display and Built-In Speaker to VC Settings. Added RS507x support.<br>Updated instructions for Installing Applications Using a USB Drive. General edits. |
| -03 Rev A | 6/2018  | Corrected description for accessory power supply in Table 9 Accessories.                                                                                       |

# **Table of Contents**

| Copyright        | . 2     |
|------------------|---------|
| Terms of Use     | <u></u> |
| Revision History | . 2     |
|                  | • -     |

#### About This Guide

| Introduction                      | 3 |
|-----------------------------------|---|
| Configurations                    | 3 |
| Chapter Descriptions              | 3 |
| Notational Conventions 14         | ł |
| Related Documents and Software 14 | ł |
| Service Information 15            |   |
| Provide Documentation Feedback 15 | 5 |

#### **Getting Started**

| 16 |
|----|
| 16 |
| 16 |
| 17 |
| 17 |
| 17 |
| 17 |
| 18 |
| 20 |
| 20 |
| 21 |
| 22 |
| 22 |
| 22 |
| 22 |
| 22 |
| 22 |
| 23 |
| 23 |
| 24 |
|    |

#### Installation

| 25       |
|----------|
| 25<br>25 |
| 25       |
| 26       |
| 26       |
| 26       |
| 28       |
| 28       |
| 29       |
| 29       |
| 29       |
| 30       |
| 31       |
| 32       |
| 32       |
| 33       |
| 33       |
| 34       |
| 35       |
| 35       |
|          |

#### Using the VC80x

| Google Mobile Services                                          | . 36 |
|-----------------------------------------------------------------|------|
| Home Screen                                                     | . 36 |
| Status Bar                                                      | . 38 |
| Status Icons                                                    | . 38 |
| Notification Icons                                              | . 39 |
| Managing Notifications                                          | . 40 |
| Setting Application Notifications                               | . 40 |
| Viewing Notification Settings for All Apps                      | . 40 |
| Controlling Lock Screen Notifications                           | . 41 |
| Quick Access Panel                                              | . 41 |
| Edit Icons on Quick Settings                                    | . 42 |
| Application Shortcuts and Widgets                               | . 42 |
| Adding an Application to the Home Screen                        | . 43 |
| Adding a Widget to the Home Screen                              | . 43 |
| Moving Items on the Home Screen                                 |      |
| Removing an Application Shortcut or Widget from the Home Screen | . 43 |
| Folders                                                         | . 43 |
| Creating a Folder                                               | . 43 |
| Naming Folders                                                  | . 43 |
| Removing a Folder                                               | . 44 |
| Home Screen Wallpaper                                           | . 44 |
| Using the Touchscreen                                           |      |
| On-Screen Keyboards                                             | . 45 |
| Editing Text                                                    | . 45 |
| Entering Numbers, Symbols and Special Characters                | . 45 |
| Switching Language Keyboards                                    |      |
| Configuring the Keyboard                                        |      |
|                                                                 |      |

| Applications                          | 47 |
|---------------------------------------|----|
| Accessing Applications                |    |
| Switching Between Recent Applications | 51 |
| Un-Locking the Screen                 | 51 |
| Resetting the Device                  | 53 |
| Performing a Soft Reset               | 53 |
| Performing a Hard Reset               | 54 |
| Suspend Mode                          | 54 |
| Transferring Files                    | 55 |
| Using a USB Drive                     | 55 |
| Disconnecting USB Drive               | 56 |

## Applications

| Battery Manager                                  | 57   |
|--------------------------------------------------|------|
| Device Central                                   | 60   |
| Peripherals Tab                                  | 61   |
| My Device                                        | 62   |
| Paging an RS6000 Ring Scanner                    | 62   |
| Heater Control                                   | 64   |
| Temperatures                                     | 64   |
| Serial Port Heater                               | 65   |
| USB Port Heater                                  | 65   |
| Battery Heater                                   | 65   |
| VC Settings                                      | 66   |
| Display                                          | 67   |
| Peripheral Power                                 | 67   |
| Ignition Detection                               | 67   |
| WIFI Antenna Switching                           | 68   |
| Built-In Speaker                                 | 68   |
| Screen Blanking                                  | 68   |
| File Browser                                     | 69   |
| Contacts                                         | . 71 |
| Adding a Contact                                 | 71   |
| Editing Contacts                                 | 72   |
| Deleting Contacts                                | 72   |
| Gallery                                          | 73   |
| Photos                                           | 74   |
| DataWedge Demonstration                          | 76   |
| Sound Recorder                                   | 78   |
| PTT Express Voice Client                         | 79   |
| Speaker/Microphone Setup                         | 79   |
| PTT Audible Indicators                           | 79   |
| Notification Icons                               | 80   |
| Enabling PTT Communication                       | 81   |
| Selecting a Talk Group                           | 81   |
| PTT Communication                                | 81   |
| Creating a Group Call                            | 81   |
| Responding with a Private Response               | 81   |
| Disabling PTT Express Voice Client Communication |      |
| RxLogger                                         |      |
|                                                  |      |

| Enabling Logging              | . 83 |
|-------------------------------|------|
| Disabling Logging             | . 84 |
| RxLogger Configuration        | . 84 |
| ANR Module                    | . 84 |
| Kernel Module                 | . 85 |
| Logcat Module                 | . 85 |
| LTS Module                    | . 86 |
| Ramoops Module                | . 87 |
| Resource Module               | . 87 |
| Snapshot Module               | . 87 |
| TCPDump Module                | . 88 |
| Tombstone Module              | . 88 |
| Enabling Logging              | . 88 |
| Disabling Logging             | . 88 |
| Extracting Log Files          | . 89 |
| RxLogger Utility              | . 90 |
| App View                      | . 90 |
| Viewing Logs                  | . 91 |
| Backup                        | . 92 |
| Archiving                     | . 93 |
| Overlay View                  | . 93 |
| Removing the Main Chat Head   | . 93 |
| Viewing Logs                  | . 94 |
| Removing a Sub Chat Head Icon | . 95 |
| Backup                        | . 95 |
| Diagnostic Tool               | . 96 |
| Settings                      | 100  |
| Battery Test Information      | 100  |
| GPS Test Information          | 101  |
| System Test Information       | 101  |
| WLAN Test Information         | 101  |
| WWAN Test Information         | 101  |
|                               | 101  |
| Velocity                      | 102  |
| Scanner Setup in Velocity     | 102  |
|                               |      |

## Data Capture

| Imaging                                             | 103   |
|-----------------------------------------------------|-------|
| Operational Modes                                   | 104   |
| Laser Scanning                                      | . 104 |
| Scanning Considerations                             | 104   |
| Barcode Capture with RS6000 Bluetooth Ring Scanner  | 105   |
| Barcode Capture with RS507/RS507x Hands-Free Imager | . 106 |
| Bar Code Capture with Zebra Scanner                 | . 107 |
| Connecting an RS-232 Scanner                        | 108   |
| Connecting a USB Scanner                            | 110   |
| Connecting Using Simple Serial Interface            | . 110 |
| Connecting Using HID Mode                           | . 110 |
| Pairing the RS507/RS507x/RS6000 Hands-Free Imager   | . 111 |
| Pairing Using Simple Serial Interface               | . 111 |

| Pairing Using Human Interface Device                  | 112 |
|-------------------------------------------------------|-----|
| Pairing a DS3678 Scanner                              | 113 |
| Pairing Using Simple Serial Interface                 | 113 |
| Pairing a DS3678 Scanner Using Human Interface Device | 114 |
| DataWedge                                             | 114 |
| Enabling DataWedge                                    | 114 |
| Disabling DataWedge                                   | 114 |

#### Wireless

| Wireless Local Area Networks                      | 115 |
|---------------------------------------------------|-----|
| Scan and Connect to a Wi-Fi Network               | 115 |
| Remove a Wi-Fi Network                            | 117 |
| Configuring a Wi-Fi Network                       | 117 |
| Manually Adding a Wi-Fi Network                   | 118 |
| Configuring for a Proxy Server                    | 119 |
| Configuring the Device to Use a Static IP Address | 120 |
| Wi-Fi Settings                                    | 121 |
| Advanced Wi-Fi Settings                           | 122 |
| Wi-Fi Direct                                      | 124 |
| WPS Pin Entry                                     | 125 |
| Additional Wi-Fi Advanced Features                | 126 |
| Zebra Mobility Extensions                         | 127 |
| Bluetooth                                         | 128 |
| Adaptive Frequency Hopping                        | 128 |
| Security                                          | 128 |
| Bluetooth Profiles                                | 129 |
| Bluetooth Power States                            | 129 |
| Bluetooth Radio Power                             | 130 |
| Enabling Bluetooth                                | 130 |
| Disabling Bluetooth                               | 130 |
| Discovering Bluetooth Device(s)                   | 130 |
| Changing the Bluetooth Name                       | 130 |
| Connecting to a Bluetooth Device                  | 131 |
| Selecting Profiles on the Bluetooth Device        | 131 |
| Unpairing a Bluetooth Device                      | 131 |
|                                                   |     |

#### **Accessories and Mounting**

| Introduction                  | 132 |
|-------------------------------|-----|
| Accessories                   | 132 |
| VC80x Antenna Options         | 135 |
| VC80x Mounting Accessories    | 136 |
| MT43XX RAM Mount              | 137 |
| Optional Mounts               | 137 |
| Plate Bases for MT35XX Mounts | 138 |
| MT4200 Quick Release Mount    | 139 |
| Assembling MT4200             | 139 |
| Attaching MT4200 to VC80x     | 140 |
| MT4210 Adapter Bracket        |     |
|                               |     |

## DataWedge Configuration

| Introduction                         | 142 |
|--------------------------------------|-----|
| Profiles                             | 142 |
| Profile0                             | 142 |
| Plug-ins                             | 143 |
| Input Plug-ins                       | 143 |
| Process Plug-ins                     | 143 |
| Output Plug-ins                      | 143 |
| Profiles Screen                      | 144 |
| Profile Context Menu                 | 144 |
| Options Menu                         | 145 |
| Disabling DataWedge                  | 145 |
| Creating a New Profile               | 145 |
| Profile Configuration                | 146 |
| Associating Applications             | 147 |
| Data Capture Plus                    | 149 |
| Bar Code Input                       |     |
| Enabled                              |     |
| Scanner Selection                    |     |
| Decoders                             |     |
| Decoder Params                       |     |
| Codabar                              |     |
| Code 11                              |     |
| Code 128                             |     |
| Code39                               |     |
| Code93                               |     |
| Composite AB                         |     |
| Discrete 2 of 5                      |     |
| GS1 DataBar Limited                  |     |
| HAN XIN                              |     |
| Interleaved 2 of 5                   |     |
| Matrix 2 of 5                        |     |
| Maurix 2 of 5                        |     |
|                                      |     |
| Trioptic 39                          |     |
| UK Postal                            |     |
|                                      |     |
|                                      |     |
|                                      |     |
| US Planet                            |     |
| Decode Lengths                       |     |
| UPC EAN Params                       |     |
| Reader Params                        |     |
| Scan Params                          |     |
| UDI Parameters                       |     |
| Keep Enabled on Suspend              |     |
| Serial Port Input from Serial Port 1 | 166 |
| Serial Port Input from Serial Port 2 | 166 |
| Keystroke Output                     | 167 |
| Intent Output                        | 168 |
| Intent Overview                      | 169 |
| IP Output                            | 170 |
|                                      |     |

| Usage                                       |     |
|---------------------------------------------|-----|
| Using IP Output with IPWedge                | 172 |
| Using IP Output without IPWedge             | 173 |
| Generating Advanced Data Formatting Rules   |     |
| Configuring ADF Plug-in                     |     |
| Creating a Rule                             |     |
| Defining a Rule                             |     |
| Defining Criteria                           |     |
| Defining an Action                          |     |
| Deleting a Rule                             |     |
|                                             |     |
| Order Rules List                            |     |
| Deleting an Action                          |     |
| ADF Example                                 |     |
| DataWedge Settings                          |     |
| Importing a Configuration File              |     |
| Exporting a Configuration File              |     |
| Importing a Profile File                    |     |
| Exporting a Profile                         |     |
| Restoring DataWedge                         |     |
| Configuration and Profile File Management   | 187 |
| Enterprise Folder                           | 187 |
| Auto Import                                 | 187 |
| Programming Notes                           | 187 |
| Overriding Trigger Key in an Application    |     |
| Disable DataWedge on Device and Mass Deploy |     |
| Soft Scan Feature                           |     |
| Sample                                      |     |
| Scanner Input Plugin                        |     |
| Function Prototype                          |     |
| Parameters                                  |     |
| Return Values                               |     |
| Example                                     |     |
| Comments                                    |     |
| Enumerate Scanners                          |     |
|                                             | 190 |
| Function Prototype                          |     |
| Parameters                                  |     |
| Return Values                               |     |
| Comments                                    |     |
| Set Default Profile                         |     |
| Default Profile Recap                       | 191 |
| Usage Scenario                              |     |
| Function Prototype                          |     |
| Parameters                                  |     |
| Return Values                               | 192 |
| Example                                     | 193 |
| Comments                                    | 193 |
| Reset Default Profile                       | 194 |
| Function Prototype                          | 194 |
| Parameters                                  |     |
|                                             |     |
| Example                                     |     |
| - r -                                       |     |

| Comments           |     |
|--------------------|-----|
| Switch To Profile  | 195 |
| Profiles Recap     | 195 |
| Usage Scenario     | 195 |
| Function Prototype |     |
| Parameters         | 195 |
| Return Values      | 196 |
| Example            | 196 |
| Comments           | 196 |
| Notes              | 197 |
|                    |     |

## Settings

| Introduction                              | 198 |
|-------------------------------------------|-----|
| Setting the Date and Time                 | 198 |
| Display Setting                           | 198 |
| Setting the Screen Brightness             | 199 |
| Setting Screen Timeout Setting            | 199 |
| Setting Font Size                         | 199 |
| Setting Screen Rotation                   | 200 |
| General Sound Setting                     | 201 |
| Do Not Disturb Feature                    | 203 |
| Limit Sounds and Vibrations               | 203 |
| Total Silence                             | 203 |
| Alarms Only                               | 204 |
| Priority Notifications Only               |     |
| Automatically Block Sounds and Vibrations | 205 |
| Silence Sounds During Certain Times       | 205 |
| Silence Sounds During Events and Meetings | 205 |
| Turn Sounds Back On                       |     |
| Override Do Not Disturb for Specific Apps | 205 |
| Screen Unlock Settings                    |     |
| Set Screen Unlock Using PIN               |     |
| Set Screen Unlock Using Password          |     |
| Set Screen Unlock Using Pattern           |     |
| Passwords                                 |     |
| System Language Usage                     |     |
| Adding Languages                          |     |
| Selecting a Language                      |     |
| Removing a Language                       |     |
| Adding Words to the Dictionary            |     |
| Keyboard Settings                         |     |
| Enabling Keyboards                        |     |
| Configuring a Keyboard                    |     |
| Key Programmer                            |     |
| Remapping a Button                        |     |
| About Phone                               | 213 |

#### **Application Deployment**

| Introduction |  | 5 |
|--------------|--|---|
|--------------|--|---|

| Security                                               | 215 |
|--------------------------------------------------------|-----|
| Secure Certificates                                    | 215 |
| Installing a Secure Certificate                        | 215 |
| Configuring Credential Storage Settings                | 216 |
| Development Tools                                      | 217 |
| Android                                                | 217 |
| EMDK for Android                                       | 218 |
| StageNow                                               | 218 |
| ADB USB Setup                                          | 218 |
| Enabling USB Debugging                                 | 219 |
| Application Installation                               |     |
| Installing Applications Using a USB Drive              | 219 |
| Installing Applications Using the Android Debug Bridge | 220 |
| Uninstalling an Application                            | 222 |
| Performing a System Update                             |     |
| Download the System Update Package                     |     |
| Using USB Drive                                        | 224 |
| Using ADB                                              |     |
| Verify System Update Installation                      |     |
| Performing an Enterprise Reset                         |     |
| Download the Enterprise Reset Package                  |     |
| Using a USB Drive                                      |     |
| Using ADB                                              |     |
| Performing a Factory Reset                             |     |
| Download the Factory Reset Package                     |     |
| Using a USB Drive                                      |     |
| Using ADB                                              | 228 |
| Storage                                                |     |
| Random Access Memory                                   | 229 |
| Internal Storage                                       | 230 |
| External Storage                                       |     |
| Formatting a USB Drive                                 | 234 |
| Enterprise Folder                                      | 236 |
| Application Management                                 |     |
| Viewing Application Details                            |     |
| Managing Downloads                                     | 238 |

## Maintenance and Troubleshooting

| Introduction         | 239 |
|----------------------|-----|
| Cleaning             |     |
| Housing Cleaning     |     |
| Touchscreen Cleaning | 239 |
| Touchscreen          |     |
| Screen Calibration   | 240 |
| Troubleshooting      |     |
|                      |     |

## Specifications

| Introduction             | 245 |
|--------------------------|-----|
| Technical Specifications | 245 |

| Table of Contents           |     |
|-----------------------------|-----|
| VC80x Drill Hole Dimensions | 248 |

# **About This Guide**

## Introduction

This guide provides instructions for setting up, operating, configuring, and maintaining the VC80x vehicle-mount computer.

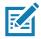

NOTE Screens and windows pictured in this guide are samples and can differ from actual screens.

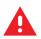

WARNING! Before transporting, assembling, and starting the computer, please read this manual carefully and follow all the safety guidelines and requirements.

# Configurations

The VC80x offers different configurations to suit various work requirements. Some of the configuration options include:

- Qualcomm 8056 1.8 GHz hexa-core 64 bit with power optimization and 4 GB RAM
- Sunlight Readable Display
- Internal and External Antenna
- Freezer Condensing
- Android 7.1.2 Noguat Google <sup>™</sup> Mobile Services (GMS) or Android Open Source Project (AOSP)
- Basic I/O.

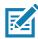

NOTE For detailed configuration and part number information, contact your Zebra representative.

## **Chapter Descriptions**

Topics covered in this guide are as follows:

- Getting Started provides information on safety guidelines and initial VC80x setup.
- Installation provides instructions on installing the VC80x.
- Using the VC80x provides information for operating the VC80x.

- Applications provides information on using applications installed on the VC80x.
- Data Capture explains how to capture data using the optional scanners.
- Wireless provides information on the various wireless options.
- Accessories and Mounting describes the accessories and mounting options available for the VC80x.
- DataWedge Configuration describes how to use and configure the DataWedge application.
- Settings provides the settings for configuring the VC80x.
- Application Deployment provides information for developing and managing applications.
- Maintenance and Troubleshooting includes instructions on cleaning the VC80x and provides troubleshooting solutions for potential problems during device operations.
- Specifications summarizes the device's intended operating environment and technical specifications.

## **Notational Conventions**

The following conventions are used in this document:

- **Bold** text is used to highlight the following:
  - Dialog box, window and screen names
  - Drop-down list and list box names
  - Check box and radio button names
  - Icons on a screen
  - Key names on a keypad
  - Button names on a screen.
  - Chapters and sections in this guide
- Bullets (•) indicate:
  - Action items
  - Lists of alternatives
  - Lists of required steps that are not necessarily sequential.
- Sequential lists (e.g., those that describe step-by-step procedures) appear as numbered lists.

## **Related Documents and Software**

The following document provides more information about the VC80x vehicle-mount computer.

- VC80x Quick Reference Guide, p/n MN-003133-xx includes VC80x setup information and regulatory information.
- U-Mount Bracket Installation Guide, p/n MN-002931-xx includes the instructions to install the U-Mount Bracket Kit (KT-U-MOUNT-VC80-R) and dimensions.
- Adapter Bracket Kit for VC50 U-Mount Installation Guide, p/n MN-002932-xx provides instruction on installing the Adapter Bracket Kit (MNT-VC80-ADPA1-1) to attach the VC80x to the VC5090 U-Mount.
- Adapter Bracket Kit for Honeywell U-Mount Installation Guide, p/n MN-002934-xx provides instruction on installing the Adapter Bracket Kit (MNT-VC80-ADPB1-1) to attach the VC80x to the Honeywell U-Mount Bracket.

 Keyboard Elastomer Installation Instructions, p/n MN-003089-xx - provides instructions for installing the keyboard to the VC80x.

For the latest version of this guide and all guides, go to: <u>http://www.zebra.com/support</u>.

## **Service Information**

If you have a problem with your equipment, contact Zebra Customer Support for your region. Contact information is available at: <u>http://www.zebra.com/support</u>.

When contacting support, please have the following information available:

- Serial number of the unit
- Model number or product name
- Software type and version number.

Zebra responds to calls by email, telephone or fax within the time limits set forth in support agreements.

If your problem cannot be solved by Zebra Customer Support, you may need to return your equipment for servicing and will be given specific directions. Zebra is not responsible for any damages incurred during shipment if the approved shipping container is not used. Shipping the units improperly can possibly void the warranty.

If you purchased your Zebra business product from a Zebra business partner, contact that business partner for support.

## **Provide Documentation Feedback**

If you have comments, questions, or suggestions about this guide, send an email to EVM-Techdocs@zebra.com.

# **Getting Started**

## Introduction

The VC80x is a rugged, vehicle mounted computer running Android 7.1.2 operating systems. Wireless communications are supported over a 802.11 WLAN network. The Bluetooth module supports Bluetooth printers and scanners. The VC80x can be used with or without an external keyboard. There are six programmable macro keys on the front bezel and when used with the Blue modifier key, provides six additional programmable keys.

The VC80x is intended for use in commercial and industrial applications with a focus on real time wireless data transactions with options suiting materials handling applications in warehouses, manufacturing facilities, ports, yards, and freezers.

# Unpacking

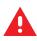

WARNING! Before operating the unit for the first time, carefully read Safety on page 17.

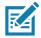

NOTE Configure the computer before fastening it to machines or vehicles.

Carefully remove all protective material from the device and save the shipping container for later storage and shipping.

Inspect the equipment for damage. If any equipment is missing or damaged, contact the Zebra Support Center immediately. See Service Information on page 15 for contact information.

#### **Removing the Protective Film from the Display**

The front display of the VC80x is protected during transport by a transparent film. This film should remain on the front display during assembly to avoid damage to the front display surface. Only remove the film once all of the assembly work has been completed.

## Safety

In order to prevent injury and damage, observe the following safety guidelines prior to assembly and commissioning. The VC80x is a multifunction vehicle computer for stationary and mobile use in commercial environments such as, warehouses, manufacturing, yard/ports, and freezers. Different or extraordinary usage is not permitted. For resulting damage, the user/operator of the VC80x is solely responsible. This also applies to any changes that you make to the device. Compliance with the safety guidelines is particularly important for the proper use of this device. The manufacturer assumes no liability for any and all damages that can be attributed to non-compliance with these guidelines.

## **Initial Operation Safety Considerations**

- Installation/Initial Operation Perform VC80x installation in accordance with Installation. Specifically, pay
  special attention to the various electrical potentials of the vehicle. Some vehicles have a chassis that is
  connected to one of the battery supply lines (DC+ or DC-), while most electrically-driven forklift vehicles
  have floating chassis, connected to neither DC+ or DC-. See Wiring Vehicle Power to the VC80x on page
  28 for required wiring of vehicle power and fusing for the VC80x.
- Risk of injury during transit or installation The unit can fall during transit or installation and cause injury. Always ensure that there are two persons available when installing or removing the device.
- Ensure that no persons are injured in case the mounting bracket breaks The VC80x may not be installed in such a way that persons can be injured during a breaking of the mounting bracket (e.g. fatigue break). If the device is mounted in a place where people can be injured if the bracket breaks, apply appropriate safety measures (e.g. install a security cable in addition to the device bracket).

#### **Power Supply/Cable Safety**

The main power cord shall comply with the national safety regulations of the country where the equipment is to be used.

- Operation in an emergency In case of an emergency (such as damage to the power cable or housing, or ingress of liquid or other foreign bodies), disconnect the device immediately from the power supply. Contact technical support staff at once.
- Protection of the power supplies If, after replacement, the fuse fed by the internal power supply blows, send the device for servicing immediately.
- Danger of electrocution when cleaning/servicing the device In order to avoid electrocution, always disconnect the VC80x from the power supply before cleaning or servicing the device.
- Do not exceed maximum voltage when charging the vehicle battery While charging the vehicle battery, disconnect the VC80x from the battery or ensure that the maximum allowed input voltage of the VC80x is not exceeded.
- Do not switch on devices with damaged cables or plugs Do not use the VC80x if a cable or plug is damaged. Replace damage parts immediately.
- Do not connect or disconnect cables during storms Cables must never be connected or disconnected during an electrical storm.

#### **External Devices Safety**

The use of additional wiring and other peripheral devices, which are not recommended or sold by the manufacturer, can result in fire, electrocution or personal injury.

• If a power supply is used, only use the power supply recommended by the manufacturer.

• Before connecting or disconnecting peripheral devices (exception: USB devices), disconnect the VC80x from the power supply to avoid serious damage to both the VC80x and the connected devices.

# Features

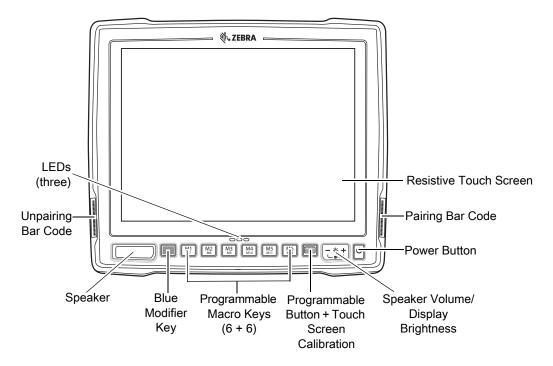

Figure 1 VC80x Front View

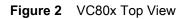

802.11 a/b/g/n/ac Radio External Antenna Connectors

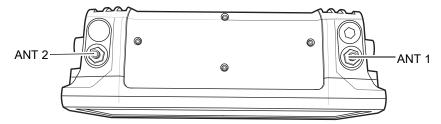

- ANT 1 Reverse Polarity SMA Jack (WLAN & BT) / External Main Antenna ANT 2 Reverse Polarity SMA Jack (WLAN) / External Aux Antenna
  - NOTE WiFi antennas are not shipped with the VC80x and must be ordered as a separate accessory. VC80x can be switched between internal and external antenna. For a complete list of configurations see Table 9 on page 132.

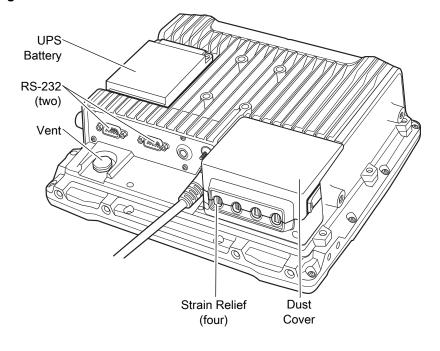

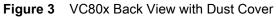

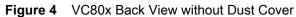

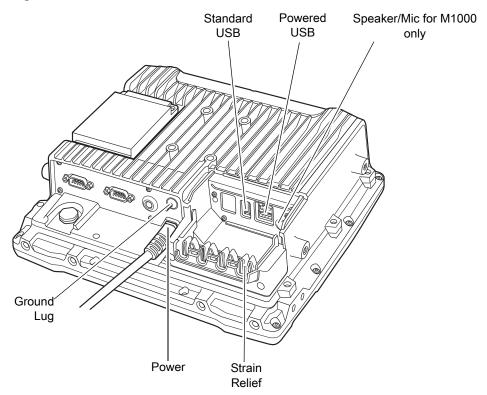

# **Front Keys and LED Indicators**

The VC80x has the following front bezel keys and LEDs:

## Front Keys

| Table 1 | VC80x Front Keys |
|---------|------------------|
|---------|------------------|

| Front                      | Function                                                                                                    |  |  |
|----------------------------|----------------------------------------------------------------------------------------------------|--|--|
| Power Keys                 | Power Keys                                                                                                    |  |  |
| On/Off Button              | Powers the VC80x On or Off. Use the On/Off button to reset the device. See Resetting the Device on page 53.                                                                                                    |  |  |
| Speaker/Display            | Speaker volume and display brightness adjustment button. Use - to decrease brightness and use +) to increase the brightness. Press Blue key then use - to decrease volume and use + to increase volume.                      |  |  |
| Programmable Key           | Opens the Key Programmer app. When used with the Blue modifier key, opens the touch screen calibration tool.                                                                                                    |  |  |
| Blue Modifier Key          | Modifies programmable macro keys allowing for an additional six programmable keys.<br>Press the Blue Modifier key twice to lock the key on and to unlock, press the key once<br>again.                                       |  |  |
| Macro Keys<br>Programmable | Six programmable macro keys. When used with the Blue modifier key, six additional programmable keys are provided. Keys may be mapped in the Key Programmer settings. By default the Marco keys are mapped as F1 through F12. |  |  |
| Bar Codes                  | Bar Codes                                                                                                    |  |  |
| Pairing Bar Code           | Pair peripheral Bluetooth scanners to the VC80x.                                                                                                    |  |  |
| Unpairing Bar Code         | Unpair peripheral Bluetooth scanners to the VC80x.                                                                                                    |  |  |
| Speaker                    | Speaker                                                                                                    |  |  |
| Front Speaker              | Located on front bezel.                                                                                                    |  |  |

# **LED Indicators**

|  | Table 2 | VC80x LED Indicators |
|--|---------|----------------------|
|--|---------|----------------------|

| Green/Amber<br>LED                                            | Red LED                                                      | Blue LED | Description                                                                                                    |
|---------------------------------------------------------------|--------------------------------------------------------------|----------|----------------------------------------------------------------------------------------------------|
| Off                                                           | Off                                                          | Off      | No external power and the VC80x is not running on UPS.                                                                                                    |
| Amber On                                                      | Off                                                          | Off      | External power is available but the VC80x is not turned<br>On (in shutdown mode). The VC80x is ready to be turned<br>on and is currently charging the UPS battery.                                |
| Green On                                                      | Off                                                          |          | External power is available and the VC80x is turned ON.<br>The UPS battery is charging.                                                                                                    |
| Green Flashing<br>(50% Duty Cycle<br>On at 500 ms<br>Period)  |                                                              |          | External power is removed. The VC80x is running on UPS battery power.                                                                                                    |
| Green Flashing<br>(25% Duty Cycle<br>On at 4000 ms<br>Period) | Off                                                          | Off      | The VC80x is in sleep mode.                                                                                                    |
| Green On                                                      | Off                                                          | Off      | Bezel keyboard keys: M1, M2, M3, M4, M5, M6.<br>Display brightness buttons active.                                                                                                    |
| Green On                                                      | Off                                                          | On       | Bezel keyboard keys: M7, M8, M9, M10, M11, M12.<br>Volume buttons active.                                                                                                    |
|                                                               | Flashing Red<br>(50% Duty<br>Cycle On at<br>500ms<br>Period) |          | Temperature related warning or error event in the system.<br>No action is required if the OS is running. If the OS is in<br>Sleep or Hibernate state, then the EC should switch the<br>VC80x Off. |
| Off                                                           | On                                                           | Off      | Warm up condition.The OS is not running. The Power Button is disabled.                                                                                                    |

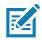

**NOTE** For fields in the above table without LED information, the LED can be On or Off dependent on user actions and ambient temperature.

## Powering Up the VC80x

Power up the VC80x after connecting all of the devices.

To power up the VC80x, connect to an appropriate power supply and press the Power button (see Figure 1) or the ignition signal.

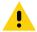

**CAUTION** Make sure there is a suitable disconnecting device such as a power switch or circuit breaker in the power supply circuit. See Installing the VC80x on page 26 for more information.

## Powering Down the VC80x

Always shut down the VC80x as follows:

- 1. Press the Power button until the menu appears on the screen.
- 2. Touch Power off.
- 3. Touch OK.

## Setting Up WLAN

To connect to a WLAN, see Scan and Connect to a Wi-Fi Network on page 115.

## **Device Settings**

The user can configure the VC80x setting:

- Date and Time settings. See Setting the Date and Time on page 198.
- Display settings, see Display Setting on page 198.
- Sound settings, see General Sound Setting on page 201.

## **Heater Status**

The VC80x offers a unique heater system that enables continuous operations in freezer environments. See Heater Control on page 64 for information about the heater settings.

#### **Battery Management**

To check the charge status of the backup battery, open **Settings** and touch **(1)** About phone > Battery Information or touch **(1)** About phone > Status.

**Battery status** indicates that the battery is discharging and **Battery level** lists the battery charge (as a percentage of fully charged).

#### **Monitor Battery Usage**

The **Battery** screen lists which applications consume the most battery power. Also use it to turn off applications that were downloaded if they are consuming too much power.

- 1. Swipe down from the status bar and then touch **Q**.
- 2. Touch 📔 Battery.

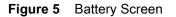

|                                                    | 💎 🛿 12:46 PM                                                                                                    |
|----------------------------------------------------|----------------------------------------------------------------------------------------------------|
| ≡ Battery                                          | C REFRESH                                                                                                    |
| Battery saver<br>Off / Never turn on automatically |                                                                                                    |
| 97%<br>Not charging                                | 100%                                                                                                    |
| 0 secs ago<br>Use since last full charge           | 0%                                                                                                    |
| Battery usage data isn't available.                |                                                                                                    |
| ⊲ 0 □                                              | a de la companya de la companya de la companya de la companya de la companya de la companya de la companya de la |

The **Battery** screen lists the applications using the battery. The discharge graph at the top of the screen shows the rate of the battery discharge since last charged (short periods of time when connected to a charger are shown as thin green lines at the bottom of the chart), and how long it has been running on battery power.

Touch an application in the **Battery** screen to display details about its power consumption. Different applications display different information. Some applications include buttons that open screens with settings to adjust power use.

#### Low Battery Notification

When the battery charge level drops below 30%, the VC80x displays a notice to connect the VC80x to power. The user should charge the battery using one of the charging accessories.

#### Figure 6 Low Battery Notification

| 7:37 AM                                            | ۰ | .* |
|----------------------------------------------------|---|----|
| 🕈 🗄 🖻 🕇                                            | ø | *  |
| Andread System -<br>Buttery is low<br>3% remaining |   |    |
| TURN ON BATTERY SAVER                              |   |    |

When the battery charge drops below 15%, the VC80x displays a notice to connect the VC80x to power. The user must charge the battery using one of the charging accessories.

When the battery charge drops below 7%, the VC80x turns off.

The user must charge the VC80x using one of the charging accessories.

#### **Turning Off the Radios**

To turn off all the radios:

- 1. Press the Power button until the menu appears.
- 2. Touch Airplane mode. The airplane icon **X** appears in the Status bar indicating that all the radios are off.

# Installation

## Introduction

This chapter provides instructions on installing the VC80x.

## Overview

The VC80x can be installed in a variety of ways:

- Position the VC80x horizontally on a desk or mounted on a vehicle console.
- Wall mount the VC80x using the optional wall mount (see VC80x Mounting Accessories on page 136).
- Overhead mount on a lift truck cage using mounting hardware.

Depending on the vibration resistance and pivoting demands, mounting brackets, clamp foots or RAM mount elements can also be used to attach the device. Contact your Zebra sales office to find out more about the range of available installation options.

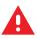

WARNING! The unit could fall during transit or installation/mounting and cause injury. Always ensure that there are two people available when installing or removing the device.

## **Mounting Instructions**

Follow and retain the mounting instructions included with assembly kit when installing the VC80x. See Safety on page 17 for safety instructions.

## Installing the VC80x

#### **Electrical Installation**

There are various electrical potentials when installing the unit on a vehicle such as a forklift.

WARNING! Most electrically driven forklift vehicles have floating chassis connected to neither DC+ or DC-. However, electrical faults can cause the battery + or - to be connected to the chassis via low resistance paths. All connected peripherals must be completely isolated.

The VC80x accepts DC power sources with a minimum of 10VDC nominal and 48VDC nominal. A Power Pre-regulator is required for voltages above 48VDC nominal.

Applying a voltage above 48VDC nominal without the pre-regulator or reversing polarity may result in permanent damage to the VC80x and voids the product warranty.

Figure 7 VC80x Ground Lug

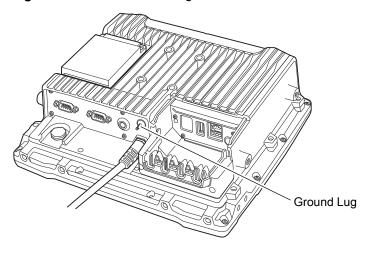

**CAUTION** Attach the VC80x connecting cable as close to the battery as possible. Connecting the VC80x to large electrical loads, such as converters for the forklift motor may result in random restarts, malfunctions and/or irreparable damage to the device.

To connect devices fed by other power sources to the VC80x, such as printers, power up the peripheral devices at the same time or after the VC80x to avoid start-up problems, malfunctions or irreparable damage to the device.

#### **Wiring Guidelines**

The metal chassis of the VC80x is equipped with a ground lug (located on the underside adjacent to the power cable) to provide additional ground to the vehicle. It is strongly recommended that a grounding strap is used to connect the ground stud on the vehicle-mount to a solid, reliable contact point on the main portion of the vehicle chassis. It must not be connected to battery negative or terminal block.

As with other vehicle cables, carefully consider the routing of the ground strap to ensure it does not pose a hazard to the operator or the safe operation of the vehicle. If necessary, secure the ground strap with cable ties or some other mechanical means to prevent loops or loose lengths of wire from catching on stationary items when the vehicle is in motion.

Before installing the cables between the mount and other devices, consider the following:

- Ensure that drilling holes do not damage the vehicle or its wiring.
- Protect cable runs from pinching, overheating and physical damage.
- Use grommets to protect cables that pass through metal.
- Use plastic straps and tie-downs to secure cables and connectors in their desired location, away from areas where they may get snagged or pulled.
- Keep cables away from heat sources, grease, battery acid and other potential hazards.
- Keep cables away from control pedals and other moving parts that may damage the cables or interfere with the operation of the vehicle.

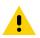

**IMPORTANT** Make sure the cables run inside the roll cage of the vehicle.

If the VC80x is installed in an environment where earth ground is present such as a vehicle with metal wheels running on a metal track, or is powered by the AC/DC adaptor in a permanent installation, the ground lug must be connected to the ground structure.

### Wiring Vehicle Power to the VC80x

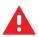

WARNING! Applying voltage above the input voltage rating or reversing polarity may result in permanent damage to the VC80x and void the product warranty.

An extension power cable is used to wire the VC80x to the truck battery (order cable separately, see Accessories on page 132). Wire this cable to a filtered, fused (15A max) accessory supply on the vehicle. Follow the installation instructions supplied with the extension cable.

Additional wiring (minimum 14 gauge), connectors or disconnects used should be rated for at least 300 VDC, 15A.

When connecting the extension power cable:

- If a power extension cable with ignition sense is used, ensure that the ignition sense wires (18AWG wires in red and black leads) and the power wires (14AWG in red and black leads) are reliably secured away from each other, or are separated with reliably secured certified insulation. Minimum 2.8 mm distance, or 0.4 mm distance through insulation is required for the separation.
- The red lead of the 14AWG power cables attach to the vehicles battery positive terminal. The 14AWG black lead connects to the vehicle's battery negative terminal. This should be connected to a proper terminal block and not to the vehicle body. An optional grounding strap wire (sourced separately) may be connected to the ground lug of the VC80x terminal connector bay and to the vehicle chassis.
- You may have the option to connect power before or after the key switch. Though the VC80x is equipped with a UPS, a proper shut down is recommended using the Power Off procedure. If it is wired after the key switch, the operator must shut down the VC80x using the Power Off procedure before turning off the vehicle. If it is wired before the key switch, then to avoid excessive drain on the vehicle battery, either the operator should shut it down when the vehicle is to be left off for an extended period, or the ignition cable shut down wire should be connected and the VC80x configured to shut down automatically.
- An appropriate fuse type must be used with the power extension cable according to the installation instructions. For main power cable, use 3AB, 15A, 250V, slow blow fuse. For ignition sense input, use 3AB, 0.3A, 250V, slow blow fuse.

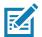

**NOTE** The VC80x supports the ignition sense feature that detects when the ignition switch or key switch is On or Off to allow automatic computer start up or shut down (with delay as needed).

When wiring the ignition sense wires (18AWG in red and black), the red 18AWG wire is connected to a positive DC voltage source switched on by the ignition. The black 18AWG wire is connected to ground reference of this switched ignition source.

#### **External Antenna Installation**

To install an external antenna:

- 1. Align the antenna connector with the connector on top of the VC80x.
- 2. Insert the antenna connector onto the VC80x connector.
- 3. Tighten the antenna connector.

#### Installation

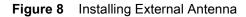

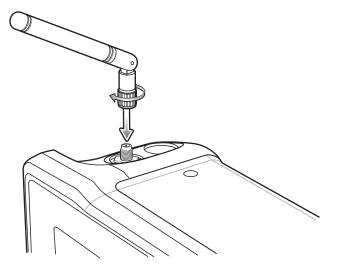

- Swipe up from the bottom of the Home screen and touch <a>[</a>
- 5. Touch Choose Antenna.
- 6. Touch External Antenna.
- **7.** Touch **O**.

#### Positioning the VC80x in the Vehicle

When positioning the VC80x on the vehicle:

- The driver's field of view must be kept free.
- Plan for sufficient space if a keyboard and scanner are installed with the VC80x.
- No part of the VC80x system may project beyond the vehicle.

#### **Overview of the Assembly Steps**

Before fastening the VC80x to the vehicle:

- Configure shut down automation.
- Prepare the forklift such as ignition connection and correct voltage.
- It is recommended to fasten the bracket to the vehicle and then install the VC80x to the bracket.

#### **Cable Dust Cover**

For the dust cover location, see VC80x Back View with Dust Cover on page 19.

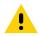

**CAUTION** Turn on external peripheral devices with their own power supply at the same time or after the VC80x. If this is not possible, ensure that the VC80x is adequately protected from power leakage caused by an external device.

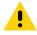

**CAUTION** For safety reasons, install the supplied cable cover for the external ports prior to using the VC80x.

#### **Strain Relief**

After the VC80x and bracket are fastened, prepare the strain relief as follows:

- 1. Install the cables loosely on the strain relief rail (see Figure 4 on page 19).
- 2. As far as possible, route cables leading to or away from the unit next to one another without crossing.
- 3. Fasten the cables into the strain relief rail precisely at the positions at which the cable openings in the cable cover are located.

## Installing the VC80x on a Forklift

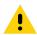

CAUTION Tighten peripherals with thumbscrews by hand only. Do not use tools for tightening thumbscrews.

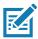

**NOTE** If installing peripherals, allow enough space when selecting a mounting location.

- 1. Attach the desired mount to the VC80x. See VC80x Mounting Accessories on page 136 for detailed mounting options and instructions.
- 2. Attach the mounted VC80x to the vehicle and position in a location that does not obstruct the operator's view.
- 3. If using an external antenna, connect antenna in a vertical position to the VC80x.
- 4. Connect peripherals to the VC80x. Place the cables in the strain relief brackets inside the dust cover and replace the dust cover (see Figure 3 on page 19).
- 5. Connect the VC80x to the vehicle DC supply.
- 6. Press the **Power** button to turn the device On or Off (see Figure 2 on page 18).

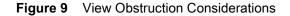

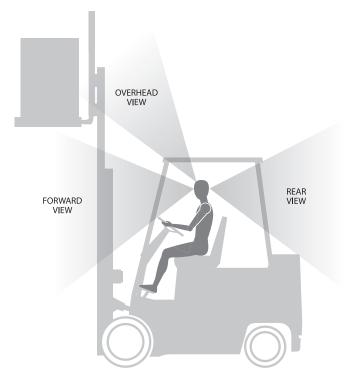

## **Forklift Battery Replacement Conditions**

The VC80x maintains normal function of applications and connections during and after forklift battery replacement.

Replace the forklift battery at any point during a shift and/or while the VC80x is fully running.

The forklift battery may be replaced under following condition: VC80x external temperature range: -30° C to +50° C (-22°F to 122°F).

During forklift battery replacement (VC80x is running on UPS battery), both Android and the VC80x are monitoring remaining UPS battery capacity. The default Low Battery notification threshold is set to 30%. The Critical Battery threshold is set to 7%. If UPS battery is discharged below 7%, the VC80x automatically shuts down.

## **Starting from Cold Soak**

The VC80x can to start up from a saturated cold soak at -30°C (or above) internal VC80x temperature when a valid external DC power source is present.

The VC80x design minimizes wait time from -30°C cold soak to load the OS and have internal heaters to assist system warm up.

From a -30°C cold soak condition, the VC80x battery heater may be activated to warm the UPS battery to an acceptable charging temperature if charging is needed. The conditions and time to heat the battery are managed by the system. The OS load time and VC80x ready for use time is independent of warming the battery.

## Installing the Power Pre-Regulator

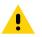

**IMPORTANT** The Zebra power extension cable positive lead is red and the negative lead is black.

It is recommended that all connections be secured with electrical tape or heat shrink to prevent contaminants from degrading the connection.

To install the power pre-regulator:

- 1. Attach the pre-regulator cable male connector to the Zebra power extension cable which is installed on the vehicle.
- 2. Connect the pre-regulator cable female connector either directly to the VC80x power cable, or to the power extension cable. See Figure 10.

Figure 10 Connections To Vehicle DC Supply

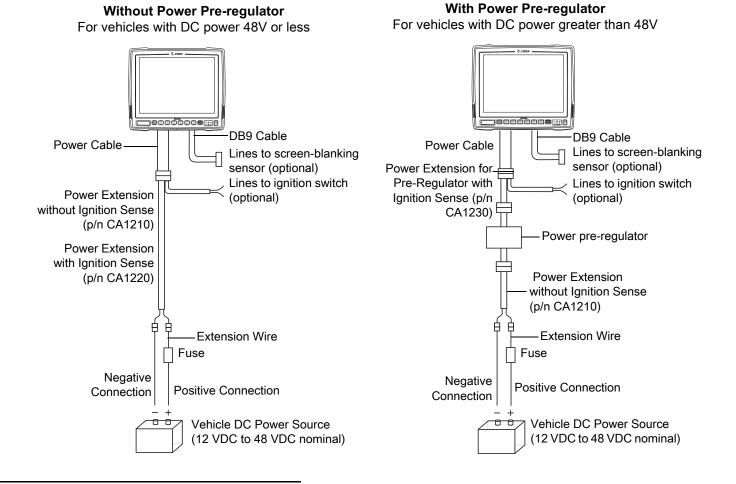

### **Non-Vehicle Installations**

Using AC power, the VC80x Vehicle-Mount Computer can be mounted at fixed locations adjacent to cross-dock doors, manufacturing stations, or in offices.

Use the 100/240 VAC Power Supply (p/n PWR-BGA24V150W0WW) to power the computer from an AC source.

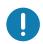

**IMPORTANT** The AC/DC power supply is only intended for use at room temperature condition such as an office environment.

## Power On/Off with Ignition

The VC80x is equipped with an ignition sense feature which shuts down the VC80x when the vehicle ignition is turned off and can power on the VC80x when the ignition is switched on. To use this feature, a power extension cable with ignition sense wires must be used and installed properly on the vehicle.

The cable in Figure 11 is the power extension cable (p/n CA1220) with two wires used to connect to vehicle ignition. The red and black leads of the two 18AWG wires that connect to the key switch of the ignition and ground, respectively. Once the wires are connected, the VC80x may switch on or off depending on the state of the vehicle ignition key. See VC Settings on page 66 to select power settings.

**IMPORTANT** When connecting to an ignition switch using the power extension cable with ignition sense wires, ensure that the wires of different polarities are reliably secured away from each other, or are separated with reliably secured certified insulation. A minimum distance of 2.8mm (or 0.4mm distance through insulation) is required for the separation.

The thinner wires (18 AWG) are used for Ignition Sense wires while the thicker wires (14AWG) are used for Vehicle Power and Ground. Identify them carefully and **Do Not** confuse them.

An appropriate fuse type must be used with the power extension cable according to the installation instructions. For the main power cable, use 3AB, 15A, 250V, slow blow fuse. For ignition sense input, use 3AB, 0.3A, 250V, slow blow fuse.

Figure 11 Power Extension Cable Kit with Optional Ignition Sense Wires (p/n CA1220)

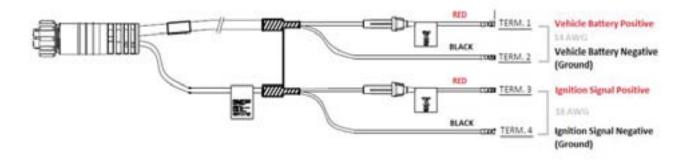

## **Screen Blanking Wiring**

#### **Connecting Switch for Screen Blanking**

To use Screen Blanking, connect one of the two DB9 serial ports (using CA1300 Screen Blanking cable) on the VC80x to a switch. Activate this switch electrically (e.g. motion sensor) or mechanically (e.g. pedal switch) when the vehicle is in motion.

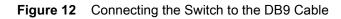

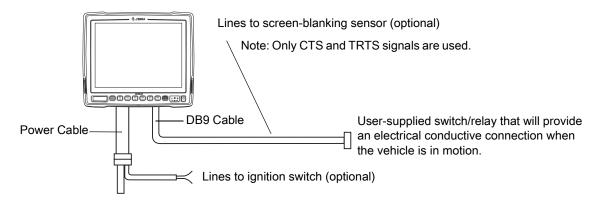

**IMPORTANT** For customers migrating to the VC80x from a 8515, 8525, 8535 vehicle mount computer or a 753x hand-held computer cradle:

If the screen blanking feature was used previously, ensure that you are no longer feeding the screen blanking signals to the VC80x main DC power cable. Rewire the screen blanking inputs to the VC80x DB-9 serial port through the DB-9 screen blanking cable. In previous generations of vehicle-mount computers, the screen blanking signals were fed in to the terminal through 2 of the 4 wires in the CPC connector of the DC power cable. This no longer applies for the VC80x.

The screen blanking feature makes use of either one of the DB-9 ports to monitor electrical relay closure. When enabled, the CTS/RTS pins of the DB9 port are continuously monitored by the screen blanking application. See Figure 13 for pin configuration.

When the vehicle is in motion, the switch closes the circuit, allowing data packets to be sent or received through the RTS and CTS pins. The computer detects that the circuit is closed and turns off the screen.

When the vehicle is not in motion, the switch opens the circuit, preventing data packets from being sent or received. The computer detects that the circuit is open and turns on the screen.

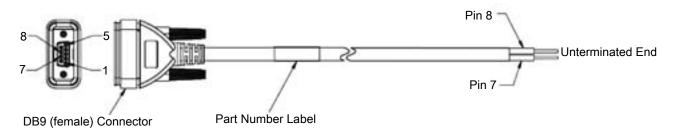

Figure 13 Screen Blanking DB9 Pin Configuration

# Using the VC80x

This chapter explains the buttons, status icons, and controls on the VC80x, and provides basic instructions for using the VC80x including resetting the VC80x and entering data.

## **Google Mobile Services**

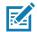

NOTE This section only applies to VC80x devices with Google Mobile Services (GMS) software.

The VC80x with Google Mobile Services (GMS) contains applications and services that provide additional functionality to the VC80x.

GMS includes:

- **Applications** GMS adds a variety of Google applications and associated widgets including Chrome, Gmail, Drive and Maps.
- Services:
  - TalkBack Service Provides spoken feedback on various parts of the user interface. To enable, go to Settings > Accessibility.
  - Network Location Provider Adds a location provider which uses Wi-Fi access point information to
    provide a location without using GPS. To enable, go to Settings > Location.
  - Widevine DRM Enables the digital rights management so that protected content can be played. Enable via DRM Info from the Play Store.
  - **Google Cloud Messaging** Allows the sending of data from your server to your VC80x and also to receive messages from devices on the same connection.
  - Backup and Restore Allows the users settings and applications to be backed up to a Google server and subsequently restored from that server after a factory reset.
- Google accounts Create and use a Google account to synchronize mail, files, music, photos, contacts and calendar events.

#### **Home Screen**

The Home screen displays when the VC80x turns on. Depending upon the configuration, the Home screen might appear different. Contact your system administrator for more information.

After a suspend or screen time-out, the Home screen displays with the lock sliders. Touch the screen and slide up to unlock. For screen locking information see Un-Locking the Screen on page 51.

# Using the VC80x

Figure 14 Home Screen - GMS

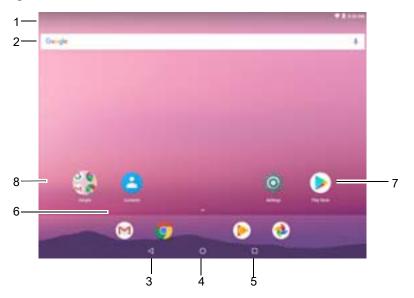

Figure 15 Home Screen - AOSP

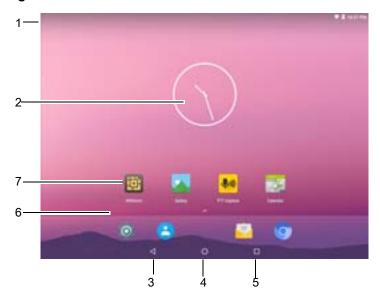

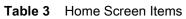

| Item              | Description                                                                                                    |
|-------------------|----------------------------------------------------------------------------------------------------|
| 1 — Status Bar    | Displays the time, status icons (right side), and notification icons (left side). For more information see Status Bar on page 38 and Managing Notifications on page 40. |
| 2 — Widgets       | Launches stand-alone applications that run on the Home screen. See<br>Application Shortcuts and Widgets on page 42 for more information.                                |
| 3 — Back          | Displays the previous screen.                                                                                                    |
| 4 — Home          | Displays the Home screen.                                                                                                    |
| 5 — Recent Button | Displays recently used applications.                                                                                                    |

| Item               | Description                                                                                                    |
|--------------------|----------------------------------------------------------------------------------------------------|
| 6 — All Apps       | Opens the APPS window.                                                                                               |
| 7 — Shortcut Icons | Opens applications installed on the VC80x. See Application Shortcuts<br>and Widgets on page 42 for more information. |
| 8 — Folder         | Contains apps.                                                                                                    |

 Table 3
 Home Screen Items (Continued)

The Home screen provides four additional screens for placement of widgets and shortcuts. Swipe the screen left or right to view the additional screens.

#### **Status Bar**

The Status bar displays the time, notification icons (left side) and status icons (right side).

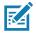

**NOTE** Some status icons may not appear in the Status bar if there are too many icons to display.

#### Figure 16 Notification and Status Icons

| ም <u>1</u> 🗖       | 🕈 💎 📋 4:20 PM |
|--------------------|---------------|
|                    |               |
|                    |               |
| Notification Icons | Status Icons  |

If there are more notifications than can fit in the Status bar 🚭, displays indicating that more notifications exist. Open the Notifications panel to view all notifications and status.

#### **Status Icons**

Table 4Status Icons

| lcon | Description                                                                                |
|------|--------------------------------------------------------------------------------------------|
| Ũ    | Indicates that the Alarm is active.                                                        |
|      | Indicates that the UPS battery is fully charged.                                           |
| Ê    | Indicates that the UPS battery is partially drained.                                       |
| 1    | Indicates that the UPS battery charge is low.                                              |
| â    | Indicates that the UPS battery charge is very low.                                         |
| Û    | Indicates that the UPS battery is charging.                                                |
| Φ    | Indicates that all sounds except media and alarms are silenced and vibrate mode is active. |

#### Table 4 Status Icons (Continued)

| lcon               | Description                                                            |
|--------------------|------------------------------------------------------------------------|
| ¥                  | Indicates that the Airplane Mode is active. All radios are turned off. |
| *                  | Indicates that Bluetooth is on.                                        |
| *                  | Indicates that the VC80x is connected to a Bluetooth device.           |
| ▼                  | Connected to a Wi-Fi network.                                          |
| $\bigtriangledown$ | Not connected to a Wi-Fi network or no Wi-Fi signal.                   |
| <b>«··</b> >       | Connected to an Ethernet network.                                      |

#### **Notification Icons**

#### Table 5 Notification Icons

| lcon             | Description                                                                                                    |
|------------------|----------------------------------------------------------------------------------------------------|
| Ô                | Indicates the main battery is low.                                                                                                |
| •                | Indicates that more notifications are available for viewing.                                                                      |
| Φ                | Indicates that data is syncing.                                                                                                   |
|                  | Indicates an upcoming event.                                                                                                    |
| \$?              | Indicates that an open Wi-Fi network is available.                                                                                |
| 0                | Indicates that a song is playing.                                                                                                 |
| Ç!)              | Indicates that a problem with sign-in or sync has occurred.                                                                       |
| ±                | Indicates that the VC80x is uploading data.                                                                                       |
| ₹                | Indicates that the VC80x is downloading data when animated and download is complete when static.                                  |
| ÷                | Indicates that USB tethering is active.                                                                                           |
| 0-               | Indicates that the VC80x is connected to or disconnected from virtual private network (VPN).                                      |
|                  | Preparing Internal Storage.                                                                                                    |
| N                | Indicates that USB debugging is enabled on the VC80x.                                                                             |
| ₽ <sup>1</sup> n | Indicates the status of the PTT Express Voice Client. See Notification Icons for complete list of PTT Express notification icons. |

| lcon           | Description                                     |
|----------------|-------------------------------------------------|
| ₽ <sub>x</sub> | Indicates that RxLogger application is running. |
| ę              | Indicates the RS6000 is connected to the VC80x. |

#### Table 5 Notification Icons (Continued)

## **Managing Notifications**

Notification icons report the arrival of new messages, calendar events, and alarms, as well as ongoing events. When a notification occurs, an icon appears in the Status bar with a brief description. See Notification Icons on page 39 for a list of possible notification icons and their description. Open the Notifications panel to view a list of all the notifications.

To open the Notification panel drag the Status bar down from the top of the screen.

#### Figure 17 Notification Panel

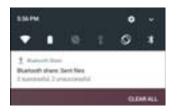

To respond to a notification, open the Notifications Panel and then touch a notification. The Notifications Panel closes and the subsequent activity is dependent on the notification.

To clear all notifications, open the Notifications Panel and then touch **CLEAR ALL**. All event-based notifications disappear. Ongoing notifications remain in the list.

To close the Notification Panel, swipe the Notifications Panel up.

#### **Setting Application Notifications**

To change notification settings for a specific app:

- 1. Swipe down from the status bar and then touch 🌄.
- 2. Touch Notifications.
- 3. Select an app.
- 4. Select an option:
  - Block all
  - Show silently
  - Override Do Not Disturb.

**IMPORTANT** In the notification, slide the notification slightly left or right and touch **Q**.

#### **Viewing Notification Settings for All Apps**

1. Swipe down from the status bar and then touch **\$**.

- 2. Touch Notifications.
- 3. Touch down-arrow next to All apps.
- 4. To see all the apps currently set to a specific setting, touch that setting.

#### **Controlling Lock Screen Notifications**

To control notification content on the lock screen:

- 1. Swipe down from the status bar and then touch 🌉.
- 2. Touch Notifications > 🍄.
- 3. Touch On the lock screen.
- 4. Select Show all notification content to or select Don't show notifications at all.

## **Quick Access Panel**

Use Quick Settings to get to frequently used settings, like turning on airplane mode. To open the Quick Settings bar, swipe down once from the top of an unlocked screen.

Figure 18 Quick Settings Bar

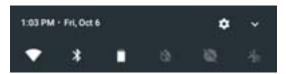

To see the full Quick Settings panel:

- If the VC80x is locked, swipe down once.
- If the VC80x is unlocked, swipe down once with 2 fingers, or twice with one finger.
- If the Quick Settings bar is open, touch the Down arrow.

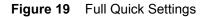

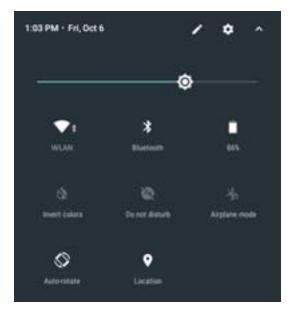

Available setting tiles:

- Display brightness: Slide to lower or increase the brightness of the screen.
- Wi-Fi network: Turn Wi-Fi on or off. To open Wi-Fi settings, touch the Wi-Fi network name.
- Battery Power Indicates percentage of battery power remaining. Touch to view battery usage.
- Do not disturb: Control how and when to receive notifications.
- Auto-rotate: Lock the device's orientation in portrait or landscape mode or set to automatically rotate.
- Bluetooth settings: Turn Bluetooth on or off. To open Bluetooth settings, touch the Bluetooth.
- Airplane mode: Turn airplane mode on or off. Airplane mode means device will not connect to Wi-Fi or Bluetooth.
- Location Turn locationing on or off.
- Invert colors Invert the display colors.
- Data Saver Turn on to prevent some apps from sending or receiving data in the background.

#### **Edit Icons on Quick Settings**

The first several setting tiles become the Quick Settings bar.

To move a setting tile:

- 1. Touch 🥒.
- 2. Touch and drag a setting tile to another location.
- 3. Release the tile.
- 4. Touch ← to save tiles and return to quick settings.

To add a setting tile:

- 1. Open Quick Settings.
- 2. Touch 🥒.
- 3. Slide Quick Settings panel up to reveal additional tiles.
- 4. Touch and drag a setting tile from the Drag to add tiles area to the main area.
- 5. Release the tile.

To remove a setting tile:

- 1. Open Quick Settings.
- 2. Touch 🥒.
- 3. Touch and drag a setting tile to the **Drag here to remove** area.
- 4. Release the tile.

## **Application Shortcuts and Widgets**

Application shortcuts placed on the Home screen allow quick and easy access to applications. Application Widgets are self-contained applications placed on the Home screen to access frequently used features.

#### Adding an Application to the Home Screen

- **1.** Go to the desired Home screen.
- 2. Swipe up from the bottom of the screen.
- 3. Scroll through the list to find the application icon.
- 4. Touch and hold the icon until the Home screen appears.
- 5. Position the icon on the screen and then release.

#### Adding a Widget to the Home Screen

To add a widget to the Home screen:

- 1. Go to the desired Home screen.
- 2. Touch and hold onto the menu appears.
- 3. Touch WIDGETS.
- 4. Scroll through the list to find the widget.
- 5. Touch and hold the widget until the Home screen appears.
- 6. Position the widget on the screen and then release.

#### Moving Items on the Home Screen

- 1. Touch and hold the item until it floats on the screen.
- 2. Drag the item to a new location. Pause at the edge of the screen to drag the item onto an adjacent Home screen.
- 3. Lift finger to place the item on the Home screen.

#### Removing an Application Shortcut or Widget from the Home Screen

- 1. Go to the desired Home screen.
- 2. Touch and hold the application shortcut or widget icon until it floats on the screen.
- 3. Drag the icon to X Remove on the top of the screen and then release.

## Folders

Use Folders to organize similar applications together. Tap the folder to open and display items in the folder.

#### **Creating a Folder**

To create a folder, there must be at least two app icons on the Home screen.

- 1. Go to the desired Home screen.
- 2. Touch and hold on one application icon.
- 3. Drag the icon and stack on top of another icon.
- 4. Lift and release.

#### **Naming Folders**

To name a folder:

1. Touch the folder.

#### Figure 20 Open Folder

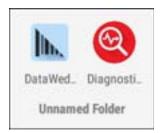

- 2. Touch the title area and enter a folder name using the keyboard.
- 3. Touch Enter key on the keyboard.
- 4. Touch anywhere on the Home screen to close the folder. The folder name appears under the folder.

#### Figure 21 Renamed Folder

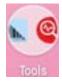

#### **Removing a Folder**

To remove a folder:

- 1. Touch and hold the folder icon until it enlarges.
- 2. Drag the folder to X Remove and release.

## Home Screen Wallpaper

To change the Home screen wallpaper:

- 1. Touch and hold on the screen until the menu appears.
- 2. Touch WALLPAPERS.
- 3. Touch **My photos** to select a photo from Gallery or select one of the pre-installed photos.
- 4. Touch Save wallpaper.

# **Using the Touchscreen**

Use the multi-tap sensitive screen to operate the device.

- Tap Tap to:
  - select items on the screen
  - type letters and symbols using the on-screen keyboard
  - press on-screen buttons.

- Tap and Hold Tap and hold:
  - an item on the Home screen to move it to a new location or to the trash.
  - an item in Apps to create a shortcut on the Home screen.
  - the Home screen to open a menu for customizing the Home screen.
  - an empty area on the Home screen until the menu appears.
- **Drag** Tap and hold an item for a moment and then move finger on the screen until reaching the new position.
- Swipe Move finger up and down or left and right on the screen to:
  - unlock the screen
  - view additional Home screens
  - view additional application icons in the Launcher window
  - view more information on an application's screen.
- **Double-tap** Tap twice on a web page, map, or other screen to zoom in and out.
- **Pinch** In some applications, zoom in and out by placing two fingers on the screen and pinching them together (to zoom out) or spreading them apart (to zoom in).

## **On-Screen Keyboards**

Use the on-screen keyboard to enter text in a text field.

## **Editing Text**

Edit entered text and use menu commands to cut, copy, and paste text within or across applications. Some applications do not support editing some or all of the text they display; others may offer their own way to select text.

## **Entering Numbers, Symbols and Special Characters**

To enter numbers and symbols:

- Touch and hold one of the top-row keys until a menu appears then select a number. Keys with alternate characters display an ellipsis ( ... ) below the character.
- Double tap the the Shift keyto lock the keyboard into Shift mode, touch one or more capital letters or symbols to enter them, and then touch the Shift key to return to the lowercase keyboard.
- Touch me to switch to the numbers and symbols keyboard.
- Touch the set was and symbols keyboard to view additional symbols.

To enter special characters, touch and hold a number or symbol key to open a menu of additional symbols.

- A larger version of the key displays briefly over the keyboard.
- Keys with alternate characters display an ellipsis ( ... ) below the character.

## Switching Language Keyboards

The user can enable multiple language keyboards. The available language codes appear on the space bar.

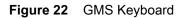

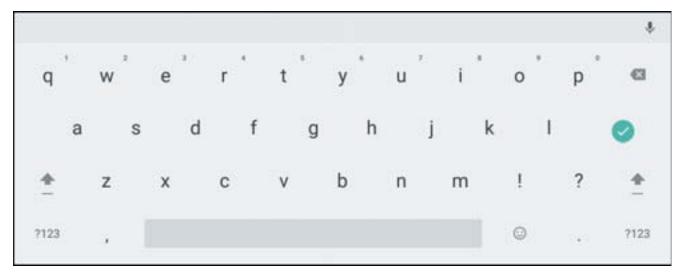

Figure 23 AOSP Keyboard

| 1    |   | 2   |   | 3 |   | 4 |   | 5 |   | 6 |   | 7 |   | 8 |   | 9 | 0 |   |
|------|---|-----|---|---|---|---|---|---|---|---|---|---|---|---|---|---|---|---|
| q    | W | 6   | е |   | r |   | t |   | у |   | u |   | i |   | 0 |   | р | Ø |
|      | а | S   |   | d |   | f |   | g |   | h |   | j |   | k |   | I |   | 0 |
| *    | 7 | 2   | х |   | С |   | v |   | b |   | n |   | m |   | 1 |   | ? | * |
| 2123 |   | . 1 |   |   |   |   |   |   |   |   |   |   |   |   |   |   |   | ٢ |

Figure 24 Change Keyboard Option

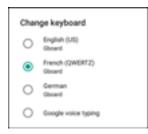

Select one of the keyboard languages. The keyboard automatically changes to the selected language.

## **Configuring the Keyboard**

To configure the keyboard, See Keyboard Settings on page 211.

# Applications

The **APPS** screen displays icons for all installed applications. The table below lists the applications installed on the VC80x. See Application Deployment on page 215 for information on installing and uninstalling application.

Table 6Applications

| lcon      | Description                                                                                                    |
|-----------|----------------------------------------------------------------------------------------------------|
|           | <b>AppGallery</b> - Provides links to utilities and demonstration applications that can be installed on the VC80x.         |
| Indu      | <b>Battery Manager</b> - Displays battery information, including charge level, status, health and wear level.              |
| **        | <b>Bluetooth Pairing Utility</b> – Use to pair a Bluetooth Imager with the VC80x by scanning a barcode.                    |
| × 1       | <b>Calculator</b> - Provides the basic and scientific arithmetic functions.                                                |
|           | Calendar - Use to manage events and appointments.                                                                          |
| 0         | <b>Chromium</b> - Use to access the Internet or intranet (Available only on devices with AOSP software).                   |
| 9         | <b>Chrome</b> - Use to access the Internet or intranet (Available only on devices with GMS software).                      |
| 9         | <b>Clock</b> - Use to schedule alarms for appointments or as a wake-up.                                                    |
| 8         | <b>Contacts</b> - Use to manage contact information. See Contacts on page 71 for more information.                         |
| <u>h.</u> | <b>DataWedge</b> - Enables data capture using the imager. See DataWedge Configuration for more information.                |
| 0.0       | <b>Device Central</b> - Provides information on connected peripherals. See Device Central on page 60 for more information. |
| ଭ         | <b>Diagnostic Tool</b> - Use to diagnose the VC80x. See Diagnostic Tool on page 96 for more information.                   |

| Table 6 | Applications | (Continued) |
|---------|--------------|-------------|
|---------|--------------|-------------|

| lcon     | Description                                                                                                    |
|----------|----------------------------------------------------------------------------------------------------|
|          | Downloads - lists all downloads files.                                                                                                    |
|          | <b>Drive</b> - Upload photos, videos, documents, and other files to personal storage site (Available only on devices with GMS software).                                                                                                    |
| Ü        | <b>DWDemo</b> - Provides a way to demonstrate the data capture features using the imager. See DataWedge Demonstration on page 76 for more information.                                                                                                    |
| 0        | Email - Use to send and receive email. (Available only on devices with AOSP software)                                                                                                    |
|          | <b>File Browser</b> - Organize and manage files on the VC80x. See File Browser on page 69 for more information.                                                                                                    |
|          | <b>Gallery</b> - Use to view photos stored on the device. For more information, see Gallery on page 73 for more information (Available only on devices with AOSP software).                                                                                                    |
| Σ        | <b>Gmail</b> - Use to send and receive email using a Google email account (Available only on devices with GMS software).                                                                                                    |
| G        | <b>Google</b> - Launches Google search application (Available only on devices with GMS software).                                                                                                    |
| 9        | Hangouts - Use to communicate with friends using text messages and photos (Available only on devices with GMS software).                                                                                                    |
| <b>.</b> | Heater Control - Use to enable heaters when using the device in cold environments. See Heater Control on page 64.                                                                                                    |
| 97       | License Manager - Use to manager software licenses on the VC80x.                                                                                                    |
| 5        | Maps - Use to see you location on a map (with public transit, traffic or satellite overlays). Search for any business or place of interest. Provides turn-by-turn navigation with voice guidance and traffic-avoidance and alternate routes, for drivers, cyclist, walkers and users of public transportation (Available only on devices with GMS software). |
| $\odot$  | Music - Play music stored on the device (Available only on devices with AOSP software).                                                                                                    |

| Table 6 | Applications | (Continued) |
|---------|--------------|-------------|
|---------|--------------|-------------|

|                  | Notes - Use to take and save notes.                                                                                                    |
|------------------|----------------------------------------------------------------------------------------------------|
|                  |                                                                                                    |
| <b>*</b>         | <b>Photos</b> - Use to sync photos with Google account (Available only on devices with GMS software).                                                   |
|                  | <b>Play Movies &amp; TV</b> - View movies and video on your device (Available only on devices with GMS software).                                       |
| 0                | Play Music - Use to listen to music (Available only on devices with GMS software).                                                                      |
|                  | <b>Play Store</b> - Download music, movies, books, and Android apps and games from the Google Play Store (Available only on devices with GMS software). |
| <mark>(%)</mark> | <b>PTT Express</b> - Use to launch PTT Express client for VoIP communication.                                                                           |
| Rx               | <b>RxLogger</b> - Use to diagnose device and application issues. See RxLogger on page 83.                                                               |
| Ŗ                | <b>RxLogger Utility</b> - Use for viewing logs in the VC80x while RxLogger is running. See RxLogger Utility on page 90.                                 |
| Q                | <b>Search</b> - Use the Google search engine to search the internet and the VC80x. (Available only on devices with AOSP software).                      |
| 0                | Settings - Use to configure the VC80x.                                                                                                    |
| alle             | Sound Recorder - Use to record audio (Available only on devices with AOSP software).                                                                    |
| 0                | <b>StageNow</b> - Allows the VC80x to stage a device for initial use by initiating the deployment of settings, firmware and software.                   |
| 2                | VC Settings - Use to control various settings for the VC80x. See VC Settings on page 66.                                                                |

| Table 6 | Applications | (Continued) |
|---------|--------------|-------------|
|---------|--------------|-------------|

| lcon | Description                                                                                                    |
|------|----------------------------------------------------------------------------------------------------|
|      | Velocity - Opens the Wavelink terminal emulation application. See                                                |
| I    | <b>Voice Search</b> - Use to perform searches by asking questions (Available only on devices with GMS software). |
|      | <b>YouTube</b> - Use to view videos on the YouTube web site (Available only on devices with GMS software).       |

## **Accessing Applications**

All applications installed on the device are accessed using the **APPS** window.

1. On the Home screen, swipe up from the bottom of the screen.

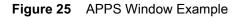

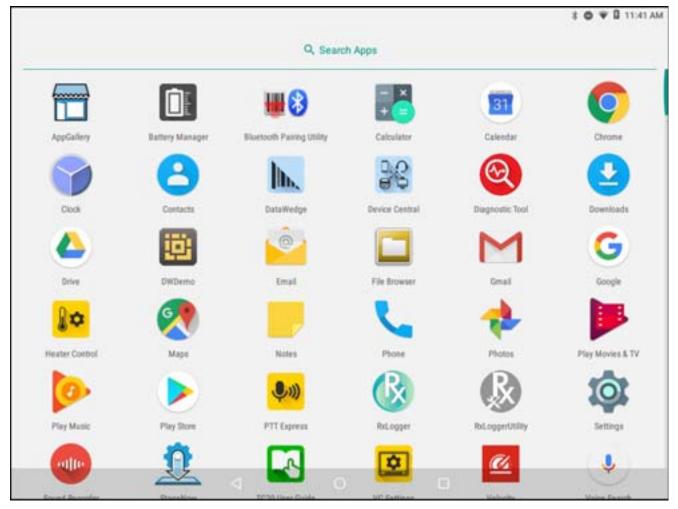

2. Slide the **APPS** window up or down to view more application icons. Touch an icon to open the application.

See Application Shortcuts and Widgets on page 42 for information on creating a shortcut on the Home screen.

## **Switching Between Recent Applications**

1. Touch . A window appears on the screen with icons of recently used applications.

#### Figure 26 Recently Used Applications

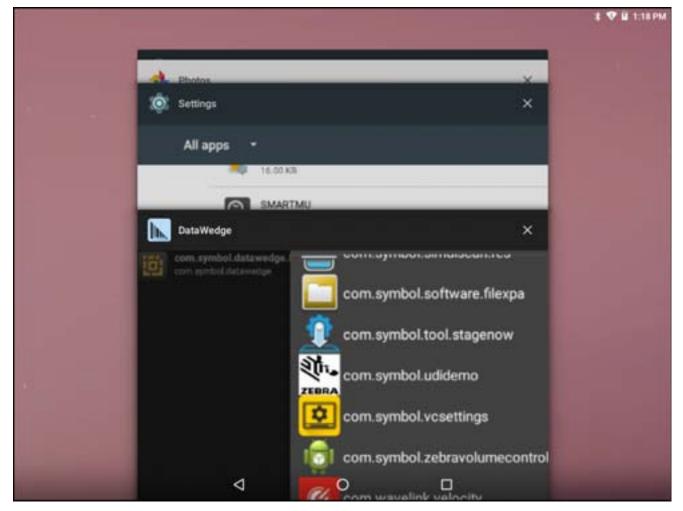

- 2. Slide the window up and down to view all recently used applications.
- 3. Swipe left or right to remove application from the list and force close the application.
- 4. Touch an icon to open it or touch  $\triangleleft$  to return to the current screen.

## **Un-Locking the Screen**

Use the Lock screen to protect access to data on the VC80x. Some email account require locking the screen. See Screen Unlock Settings on page 206 for information on setting up the locking feature.

When locked, a pattern, PIN or password is required to unlock the device. Press the Power button to lock the screen. The device also locks after a pre-defined time-out.

Press and release the Power button to wake the device.

#### Using the VC80x

The Lock screen displays. Swipe the screen up to unlock.

If the Pattern screen unlock feature is enabled, the Pattern screen appears instead of the Lock screen.

If the PIN or Password screen unlock feature is enabled, enter the PIN or password after unlocking the screen.

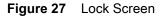

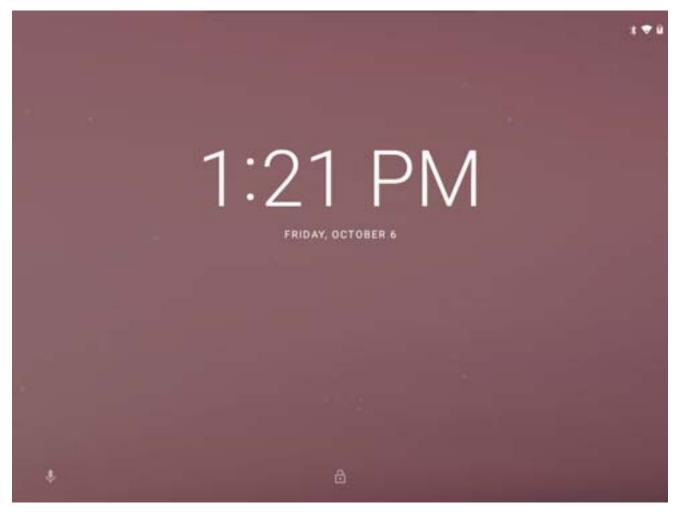

#### Figure 28 PIN Screen

|  |           |          | 8         |  |
|--|-----------|----------|-----------|--|
|  | 1         | 2<br>ABC | 3<br>DEF  |  |
|  | 4<br>GHI  | 5<br>JKL | 6<br>MN0  |  |
|  | 7<br>PQRS | 8<br>TUV | 9<br>wxyz |  |
|  |           | 0        | ~         |  |
|  | ۵         |          |           |  |

# **Resetting the Device**

There are four reset functions:

- Soft reset
- Hard reset
- Enterprise reset. See Performing an Enterprise Reset on page 226.
- Factory reset. See Performing a Factory Reset on page 227.

## Performing a Soft Reset

Perform a soft reset if applications stop responding.

- 1. Press and hold the Power button until the menu appears.
- 2. Touch Reboot.
- 3. The device reboots.

## **Performing a Hard Reset**

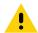

**CAUTION** Performing a hard reset with a USB drive installed in the VC80x may cause damage or data corruption to the USB drive.

Perform a hard reset if the VC80x stops responding.

- 1. Press and hold the Power button for at least 12 seconds.
- 2. When the screen turns off, release the buttons.
- 3. The VC80x reboots.

## **Suspend Mode**

The VC80x goes into suspend mode when the user presses the Power button or after a period of inactivity (set in the Display settings window).

To wake the VC80x from Suspend mode, press the Power button. The Lock screen displays. Swipe the screen up to unlock. If the Pattern screen unlock feature is enabled, the Pattern screen appears instead of the Lock screen. If the PIN or Password screen unlock feature is enabled, enter the PIN or password after unlocking the screen.

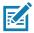

**NOTE** If the user enters the PIN, password or pattern incorrectly five times, they must wait 30 seconds before trying again.

If the user forgets the PIN, password or pattern contact the system administrator.

#### Figure 29 Lock Screen

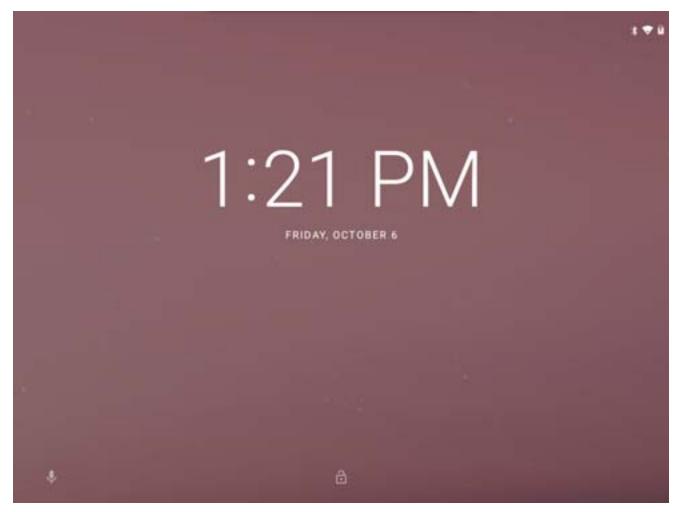

# **Transferring Files**

To transfer files to the VC80x use a USB drive.

## Using a USB Drive

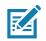

**NOTE** Use Media Transfer Protocol (MTP) to copy files between the VC80x (internal memory) and a USB drive.

- 1. Remove the dust cover on the back of the VC80x.
- 2. Plug the USB drive into the USB port on the bottom of the VC80x. A notification appears indicating that the VC80x detected the USB drive.
- 3. Open File Browser.
- 4. Locate the USB drive as a folder in /mnt/media\_rw/xxxx-xxxx, where xxxx-xxxx is the name of the thumb drive.
- 5. Use File Browser to copy files between the drive and the VC80x.

## Using the VC80x

# **Disconnecting USB Drive**

To remove the USB drive:

- 1. Swipe down from the status bar.
- 2. In the General USB Drive notification, touch EJECT.
- 3. Remove the USB drive from the device.
- 4. Replace the dust cover.

# Applications

This section describes the applications installed on the device.

# **Battery Manager**

The **Battery Manager** provides detailed information about the UPS battery. The UPS battery provides power to the VC80x for 15 minutes if AC power is removed.

| Figure 30 | Battery Manager Screen |
|-----------|------------------------|
|-----------|------------------------|

| 9 <u>1</u> E                         |   |                |   | 4:04 PM  |
|--------------------------------------|---|----------------|---|----------|
|                                      |   | Battery Manage | ŕ |          |
| Battery level:<br>99%                |   |                |   | <b>F</b> |
| Time since charging:<br>8 hrs 8 mins |   |                |   |          |
| Battery status:<br>Not charging      |   |                |   |          |
| Battery health:<br>Good              |   |                |   |          |
| Wear level:                          |   |                |   |          |
| Advanced info                        |   |                |   | >        |
|                                      |   |                |   |          |
|                                      |   |                |   |          |
|                                      |   |                |   |          |
|                                      | Ø | 0              |   |          |

| Battery Icon | Description                                      |
|--------------|--------------------------------------------------|
|              | Indicates the UPS battery charge level.          |
| 4            | Indicates the UPS battery charging.              |
|              | Indicates UPS battery charge level is below 20%. |

- **Battery level** Indicate the current UPS battery charge level as a percentage. Displays -% when level is unknown.
- Battery status
  - Not charging Indicates that the device is not connected to AC power.
  - Charging over AC Indicates that the device is connected to AC power and charging.
  - **Charging over USB** Indicates that the device is connected to a host computer with a USB cable and charging.
  - Discharging Indicates that the UPS battery is discharging.
  - Full Indicates that the UPS battery is fully charged.
  - **Unknown** Indicates that the UPS battery status is unknown.
- **Battery health** Indicates the health of the UPS battery. If a critical error occurs, **Q** appears. Touch to view error description.
  - **Decommission** The UPS battery is past it's useful life and should be replaced. See system administrator.
  - Good The UPS battery is good.
  - Charge error An error occurred while charging. See system administrator.
  - **Over Current** An over-current condition occurred. See system administrator.
  - **Dead** The UPS battery has no charge. Replace the UPS battery.
  - Over Voltage An over-voltage condition occurred. See system administrator.
  - Below Temperature The UPS battery temperature is below normal. See system administrator.
  - Failure Detected A failure has been detected in the UPS battery. See system administrator.
  - **Unknown** See system administrator.
- **Wear level** Indicates the health of the UPS battery in graphical form. When the wear level exceeds 80%, the bar color changes to red.

- Advanced info Touch to view additional UPS battery information.
  - **Battery present status** Indicates the maximum amount of charge (in mAh) that could be pulled from the UPS battery under the present discharge conditions if the UPS battery is fully charged.
  - Battery level Indicates UPS battery charge level as a percentage of scale.
  - Battery scale UPS Battery scale level used to determine UPS battery level (100).
  - Battery voltage Indicates current UPS battery voltage in millivolts.
  - Battery temperature Indicates current UPS battery temperature in degrees Centigrade.
  - Battery technology Lists the type of UPS battery.
  - Battery current Indicates the battery current level.
  - Battery manufacture date Lists the date of manufacture.
  - Battery serial number Lists the UPS battery serial number (A1234).
  - Battery part number Lists the UPS battery part number.
  - Battery rated capacity Lists the UPS battery capacity in mAh.
  - Battery decommission status Indicates if the UPS battery is past it's life span.
    - **Battery Good** UPS Battery is in good health.
    - Decommissioned Battery UPS Battery is past it's useful life and should be replaced.
  - Battery cumulative charge -Indicates the total amount of charge applied to the UPS battery.
  - Battery present capacity Indicates the capacity of the UPS battery (in mAh).
  - Battery health percentage Battery health indicator in percentage (0 to 100).
  - % decommission threshold Lists the threshold charge cycle count. When the Battery usage number reaches this value the battery should be decommissioned.
  - Battery present charge Indicates the current battery charge level (in mAh).
  - Battery total cumulative charge Indicates the total accumulated charge.
  - **Battery time since first use** Indicates the number of seconds passed since the battery was charged for the first time.
  - App version Lists the application version number.

# **Device Central**

**Device Central** displays detailed information about the VC80x and connected peripherals and supports the following Zebra devices:

- RS6000 Bluetooth Ring Scanner
- HS3100 Bluetooth Headset.

Device Central features include:

- Discovering and pairing with supported peripherals via Bluetooth or corded connection.
- Paging a connected RS6000 Ring Scanner.
- Updating the firmware of supported ring scanners. For information on updating ring scanner firmware using Device Central, refer to the RS6000 User Guide.
- Displaying the connection status of peripherals.
- Displaying information for a connected peripheral in the notification bar.

#### Figure 31 Device Central Screen

|                |             |           | 3:43 PM |  |  |  |  |
|----------------|-------------|-----------|---------|--|--|--|--|
| Device Central |             |           |         |  |  |  |  |
|                | Peripherals | My Device |         |  |  |  |  |
| Openeerted     |             |           | ^ ^     |  |  |  |  |
| Disconnected   |             |           |         |  |  |  |  |
|                |             |           |         |  |  |  |  |
|                |             |           |         |  |  |  |  |
|                |             |           |         |  |  |  |  |
|                |             |           |         |  |  |  |  |
|                |             |           |         |  |  |  |  |
|                |             |           |         |  |  |  |  |
|                |             |           |         |  |  |  |  |
|                |             |           |         |  |  |  |  |
|                |             |           |         |  |  |  |  |
|                |             |           |         |  |  |  |  |
|                |             |           |         |  |  |  |  |
|                | 4           | 0 🗆       |         |  |  |  |  |

## **Peripherals Tab**

Displays all currently connected and previously connected peripherals. Connected peripherals display the length of time (in minutes) that they have been connected. When an RS6000 is connected the **Page** button displays. See Paging an RS6000 Ring Scanner on page 5-4.

Touch the peripheral information to display the **Device Details** screen.

• Device Details - displays detailed device information for the selected peripheral.

Figure 32 Connected Peripherals

| A & A P                                                             |             |          |     | 🛔 🖓 🛙 3:59 РМ |
|---------------------------------------------------------------------|-------------|----------|-----|---------------|
|                                                                     |             |          |     |               |
|                                                                     | Peripherals | My Devic | e . |               |
| Consisted                                                           | 16          |          |     | ~             |
| RS6000<br>Connected: (00:04)<br>Standby, loading peripheral details |             |          |     |               |
| PAGE                                                                |             |          |     |               |
| Structurent                                                         |             |          |     |               |
|                                                                     | ⊲           | 0        | 0   |               |
|                                                                     |             |          |     |               |

• Touch the connected device icon to display details about the peripheral. The **Device Details** screen appears.

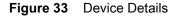

|                                        |                | 4 🖓 |
|----------------------------------------|----------------|-----|
|                                        | Device Details |     |
| Model:<br>RS6000                       |                |     |
| Manufacturer:<br>Zebra                 |                |     |
| Device Type:<br>Bluetooth Ring Scanner |                |     |
| MAC Address:<br>CC:78:AB:2E:91:79      |                |     |
| Firmware Update                        |                |     |
|                                        |                |     |
|                                        |                |     |
|                                        |                |     |
|                                        |                |     |
|                                        |                |     |
|                                        |                |     |
|                                        |                |     |
|                                        |                |     |

## **My Device**

The My Device tab displays information about the VC80x and the current version of Device Central.

- **Device Name** displays the name assigned to the VC80x.
- Device Central Version displays the Device Central application version number.
- Device Details Opens the Phone status settings window.
- **Device Battery Details** Open the **Battery** settings window.

## Paging an RS6000 Ring Scanner

Use the Page button to easily locate the currently connected RS6000 Ring Scanner:

1. With the RS6000 Ring Scanner connected, swipe up from the bottom of the Home screen and touch 🚟.

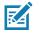

NOTE The RS6000 Ring Scanner must be within 10 m (32 ft) of the VC80x.

2. Under the RS6000 peripheral information, touch **Page** to begin paging the RS6000. The paged RS6000 beeps and vibrates.

# Applications

To stop paging, press the scan trigger of the RS6000. On a triggerless RS6000, stop paging by resetting the RS6000.

# **Heater Control**

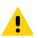

**IMPORTANT** Heater Control app is only applicable to freezer configurations.

The VC80x heater ensures optimum performance in freezers. The heater benefits include:

- Touch screen heater clears condensation on the display.
- Port heater prevents condensation on contacts.
- UPS Battery requires a heater to operate below freezing temperatures.
- The user interface displays current temperatures.

#### Figure 34 Heater Control Screen

|                  |                     |                  |                |                    | 🗢 🛛 2.03 PM |
|------------------|---------------------|------------------|----------------|--------------------|-------------|
| Heater Control   |                     |                  |                |                    | v           |
| TEMPERATURES     | SERIAL PORTS HEATER | USB PORTS HEATER | BATTERY HEATER | TOUCH PANEL HEATER |             |
| Serial Ports     |                     |                  |                |                    |             |
| USB Ports        |                     |                  |                |                    |             |
| Battery          |                     |                  |                |                    |             |
| Touch Panel      |                     |                  |                |                    |             |
| Ambient<br>29 TC |                     |                  |                |                    |             |
|                  |                     |                  |                |                    |             |
|                  |                     |                  |                |                    |             |
|                  |                     |                  |                |                    |             |
|                  |                     |                  |                |                    |             |
|                  |                     | 4                | 0              | ٥                  |             |

#### **Temperatures**

The Temperature tab displays the current temperature for the following:

- Serial Ports
- USB Ports

- Battery
- Touch Panel
- Ambient.

## **Serial Port Heater**

Use the **Serial Ports Heater** tab to enable and set the heater for the serial ports.

- Enable Heater Turns on or off the serial port heater. When on, the switch turn red.
- Heater on threshold Set the temperature at which the heater turns on (default 5°C/41°F).
- Heater off threshold Set the temperature at which the heater turns off (default 15°C/59°F).

#### **USB Port Heater**

Use the USB Ports Heater tab to enable and set the heater for the USB ports.

- Enable Heater Turns on or off the USB port heater. When on, the switch turn red.
- Heater on threshold Set the temperature at which the heater turns on (default 5°C/41°F).
- Heater off threshold Set the temperature at which the heater turns off (default 15°C/59°F).

## **Battery Heater**

Use the Battery Heater tab to enable and set the heater for the battery.

- Enable Heater Turns on or off the battery heater. When on, the switch turn red.
- Heater on threshold Set the temperature at which the heater turns on (default 5°C/41°F).
- Heater off threshold Set the temperature at which the heater turns off (default 15°C/59°F).

# **VC Settings**

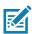

**NOTE** Ignition detect requires a CA1220 power extension cable.

#### Figure 35 VC Settings Screen

|                                                                         | ¥ 🗢 🛙 744 P |
|-------------------------------------------------------------------------|-------------|
| /C Settings                                                             |             |
| DISPLAY                                                                 |             |
| Stay awake<br>Keep device awake when external power source is connected | (3          |
| PERIPHERAL POWER                                                        |             |
| +5V output on Serial Port 2<br>Do not provide power                     |             |
| +5V output on Serial Port 1<br>Do not provide power                     | 0           |
| +12V output on USB Port 2<br>Do not provide power                       | 0           |
| IGNITION DETECTION                                                      |             |
| Ignition ON turns on VC<br>Do not turn on VC when ignition is on        | 0           |
| Ignition OFF shuts down VC<br>Do not shut down VC when ignition is off  | 0           |
| Shut down VC after<br>th mended after dealering general and             |             |
| WIFI ANTENNA SWITCHING                                                  |             |
| Choose Antenna                                                          |             |
|                                                                         |             |

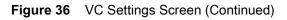

|                                                                                                    | \$ 🗢 🛙 7:45 PM |
|----------------------------------------------------------------------------------------------------|----------------|
| VC Settings                                                                                                   |                |
| IGNITION DETECTION                                                                                            |                |
| Ignition ON turns on VC<br>Do not turn on VC when ignition is on                                              | 0              |
| Ignition OFF shuts down VC<br>Do not shut down VC when ignition is off                                        | 0              |
| Shut down VC after<br>Strender and General General III                                                        |                |
| Choose Antenna<br>Internal Antenna<br>BUILT-IN SPEAKER                                                        |                |
| Keep the built-in speaker on when an external speaker or headset is connected.<br>Disabled<br>SCREEN BLANKING | (3             |
| Screen Blanking Enable Disabled                                                                               | (3             |
| Input signal                                                                                                  |                |
| Source polarity                                                                                               | 1.00           |
| < 0 □                                                                                                    |                |

## Display

Enable/disable Stay awake to keep the VC80x awake when the external power source is connected.

## **Peripheral Power**

To provide power to an optional peripheral, turn on power to the appropriate port.

- +5V output on Serial Port 1 Enable/disable power for serial port 1.
- +5V output on Serial Port 2 Enable/disable power for serial port 2.
- +12V output on USB Enable/disable additional power for the powered USB port.

## **Ignition Detection**

Use Ignition Detection settings to control if the VC80x turns on or off when the user turns on the ignition.

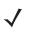

**NOTE** Ignition detect requires a CA1220 power extension cable.

• Ignition ON Turns on VC - Enable/disable the VC80x to turn on when the user turns the ignition on.

- Ignition OFF shuts down VC Enable/disable the VC80x to turn off when the user turns the ignition off.
- Shut down VC after Select the number of minutes that the VC80x turns off after the user turns off the ignition.

## **WIFI Antenna Switching**

Use to select which Wi-Fi antenna to use.

• Choose Antenna - Select antenna. Options: Internal Antenna (default) or External Antenna.

## **Built-In Speaker**

Enable/disable to keep the built-in speaker on when the optional M1000 Speaker/Microphone is connected.

## **Screen Blanking**

The optional Screen Blanking setting turns the screen off when the vehicle is moving and back on when the vehicle stops.

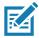

**NOTE** To use Screen Blanking, first connect one of the two DB9 serial ports on the VC80x to a user-supplied switch or relay. See Connecting Switch for Screen Blanking on page 35.

- Screen Blanking Enable Enable/disable screen blanking feature.
- Input signal Select the port that the screen blank cable is connected to. Options: Input 1 or Input 2.
- Source polarity Select blank screen option. De-select to disconnect the blank screen option.
- Blank screen delay Set the amount of time after the VC80x receives the signal to blank the screen. Options 1 to 30 seconds (default - 1).

# **File Browser**

Use the File Browser application to view and mange files on the device.

To open File Browser, swipe up from the bottom of the Home screen and touch

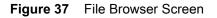

|           |         |          |          |        |       |               |          | 1        | 💎 🛯 2:05 PM |
|-----------|---------|----------|----------|--------|-------|---------------|----------|----------|-------------|
| File Brow | vser    |          |          |        |       |               |          |          |             |
| edcard    |         |          |          |        |       |               |          |          |             |
|           |         |          |          |        |       |               | অন্তৰ    | ĒĘ       | - 5         |
| -         | -       | -        |          |        | -     | -             | -        | -        | -           |
| Alarms    | Android | DCIM     | Download | Movies | Music | Notifications | Pictures | Podcasts | Ringtones   |
|           |         | 10       |          |        |       |               |          |          |             |
| RxLogger  | State   | root tet |          |        |       |               |          |          |             |
|           |         |          |          |        |       |               |          |          |             |
|           |         |          |          |        |       |               |          |          |             |
|           |         |          |          |        |       |               |          |          |             |
|           |         |          |          |        |       |               |          |          |             |
|           |         |          |          |        |       |               |          |          |             |
|           |         |          |          |        |       |               |          |          |             |
|           |         |          |          |        |       |               |          |          |             |
|           |         |          | Ø        | (      | 0     |               |          |          |             |

The address bar indicates the current folder path. Touch the current folder path to manually enter a path and folder name.

Use to select multiple files/folder.

Use to view the device root folder.

Use **I** to view the internal storage folder.

Use **Section** to view the previous folder the application.

Touch and hold an item to perform an operation on that item. Select one of the options from the **File Operations** menu:

- Information View detailed information about the file or folder.
- Move Move the file or folder to a new location.

#### Applications

- **Copy** Copy the select file.
- **Delete** Delete the selected file.
- **Rename** Rename the select file.
- **Open as** Open the selected file as a specific file type.
- **Share** Share the file with other devices.

Touch to open menu options:

- New Folder Create a new folder.
- Search Search for a specific file on the device.
- Sort Select the sort order of the files by name, type, size or date.
- **Refresh** Refresh the current folder.
- List View Change the folder to display item is a list. Appears only in Grid mode.
- Grid View Change the folder to display item is a grid. Appears only in List mode.
- Change Size Change the size of the icons.
- About File Browser Displays the app version.

## Contacts

Use the Contacts application to manage contacts.

From a Home or **Apps** screen, touch . **People** opens to the main list of contacts. View contacts in three ways at the top of the screen: Groups, All contacts, and Favorites. Touch the tabs to change how to view the contacts. Swipe up or down to scroll through the lists.

Figure 38 Contacts Screen

|          |           |     |             |          |            | MA 96.8 🛙 💎 |
|----------|-----------|-----|-------------|----------|------------|-------------|
| Contacts | FAVORITES | ALL | GROUPS      |          |            |             |
|          | -         |     |             |          |            |             |
|          |           |     |             |          |            |             |
|          |           |     |             | 2        |            |             |
|          |           |     |             | ADD      | ACCOUNT    |             |
|          |           |     |             | IMPOR    | T CONTACTS |             |
|          |           |     | No contacts | London . |            |             |
|          |           |     | Ho contacta |          |            |             |
|          |           |     |             |          |            |             |
|          |           |     |             |          |            |             |
|          |           |     |             |          |            |             |
|          |           |     |             |          |            |             |
|          |           |     |             |          |            |             |
|          |           |     |             |          |            |             |
|          |           |     |             |          |            |             |
|          |           |     |             |          |            |             |
|          |           |     |             |          |            |             |
|          |           |     |             |          |            |             |
|          |           |     | 4           | 0        |            |             |

## **Adding a Contact**

- 1. In the Contacts application, touch 🕙
- 2. If there are more than one account with contacts, touch the one to use.
- **3.** Type the contact's name and other information. Touch a field to start typing, and swipe down to view all categories.
- 4. To open a menu with preset labels, such as Home or Work for an email address, touch the label to the right of the item of contact information. Or, to create your own label, touch **Custom** in the menu.
- 5. Touch 🗸.

# **Editing Contacts**

- 1. In the **Contacts** application, touch a contact name to edit.
- 2. Touch 🧪.
- 3. Edit the contact information.
- 4. Touch 🗸.

# **Deleting Contacts**

- 1. In the **Contacts** application, touch a contact name to delete.
- 2. Touch
- 3. Touch Delete.
- 4. Touch Delete to confirm.

# Gallery

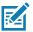

**NOTE** The device supports the following image formats: jpeg, gif, png and bmp.

The device supports the following video formats: H.263, H.264 and MPEG4 Simple Profile. Available on device with AOSP software only.

Use Gallery to:

- view photos
- play videos
- · perform basic editing of photos
- set photos as wallpaper
- set photos as a contact photo
- share photos and videos.

Gallery presents all photos and videos stored on internal memory.

To open the gallery application, swipe up from the bottom of the Home screen and touch 🔼.

#### Figure 39 Gallery - Thumbnail View

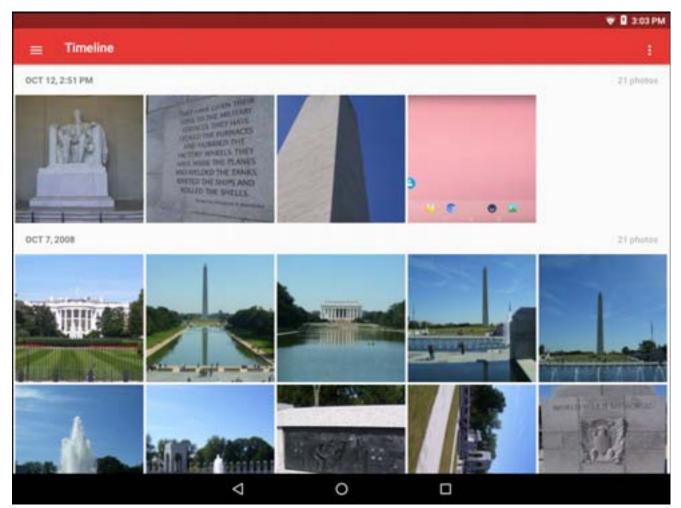

# **Photos**

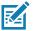

**NOTE** The device supports the following image formats: jpeg, gif, png and bmp. The device supports the following video formats: H.263, H.264 and MPEG4 Simple Profile.

Available on device with GMS software only.

Use Photos to:

- view photos
- play videos
- perform basic editing of photos
- set photos as wallpaper
- set photos as a contact photo
- share photos and videos.

Photos presents all photos and videos stored on internal memory.

To open the **Photos** application, swipe up from the bottom of the Home screen and touch rightarrow.

By default, Photos open to the Photos view.

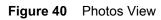

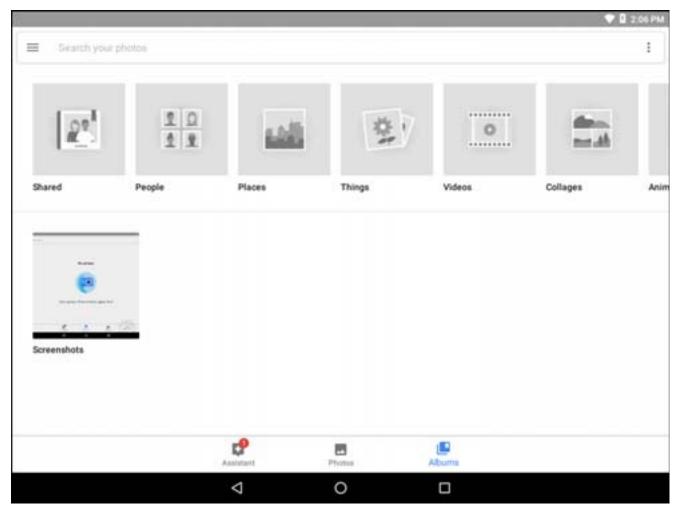

Touch **Albums** to view photos sorted by albums.

# **DataWedge Demonstration**

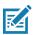

**NOTE** See DataWedge Configuration for information on DataWedge configuration.

Use DataWedge Demonstration to demonstrate data capture functionality.

Figure 41 DataWedge Demonstration Window

|                      |     |        |     | \$ 🕈 🗎 2.05 PM |
|----------------------|-----|--------|-----|----------------|
| DataWedge Demonstrat | ion |        |     |                |
| -                    |     |        |     |                |
|                      |     | [anne] |     |                |
|                      |     |        |     |                |
|                      |     |        |     |                |
|                      |     |        |     |                |
|                      |     |        |     |                |
|                      |     |        |     |                |
|                      |     |        |     |                |
|                      |     |        |     |                |
|                      |     |        |     |                |
|                      |     |        |     |                |
|                      |     |        |     |                |
| 8                    |     |        |     |                |
| xF                   | *   |        | )e) |                |
|                      | 4   | 0      |     |                |

 Table 5
 DataWedge Demonstration Icons

| Feature      | lcon         | Description                                                           |
|--------------|--------------|-----------------------------------------------------------------------|
| Illumination | × <b>7</b>   | Indicates scanner illumination is off. Touch to turn illumination on. |
|              | <del>7</del> | Indicates scanner illumination is on. Touch to turn illumination off. |

| Feature      | lcon         | Description                                                                                   |
|--------------|--------------|-----------------------------------------------------------------------------------------------|
| Data Capture |              | Indicates that the data capture function is through the internal imager.                      |
|              | .₩           | Indicates a USB scanner is connected to the VC80x.                                            |
|              | ¥:           | Indicates a USB scanner is not connected to the VC80x.                                        |
|              | *            | Indicates that a Bluetooth scanner is not connected to the VC80x.                             |
|              | *            | Indicates that a Bluetooth scanner is connected to the VC80x.                                 |
| Scan Mode    | [+]          | Indicates imager is in picklist mode. Touch to change to normal scan mode.                    |
|              | [ <b>I</b> ] | Indicates imager is in normal scan mode. Touch to change to picklist mode.                    |
| Menu         |              | Opens a menu to view the application information or to set the application DataWedge profile. |

| Table 5 | DataWedge Demonstration Icons | (Continued) |
|---------|-------------------------------|-------------|
|---------|-------------------------------|-------------|

Touch the Data Capture icon to select the data capture mode.

Figure 42 Data Capture Options Menu

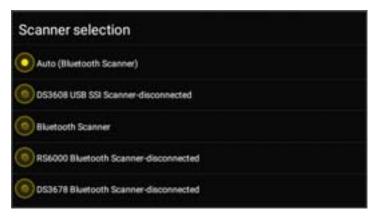

Select a scanner to use. See Data Capture for configuring scanner options.

Either press the programmable button or touch the yellow scan button to enable data capture. The captured data appears in the text field below the yellow button.

# **Sound Recorder**

Use **Sound Recorder** to record audio messages.

To open the **Sound Recorder** application, swipe up from the bottom of the Home screen and touch

Recordings are saved on Internal Storage and available in the Music application playlist titled "Audio Recordings."

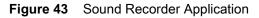

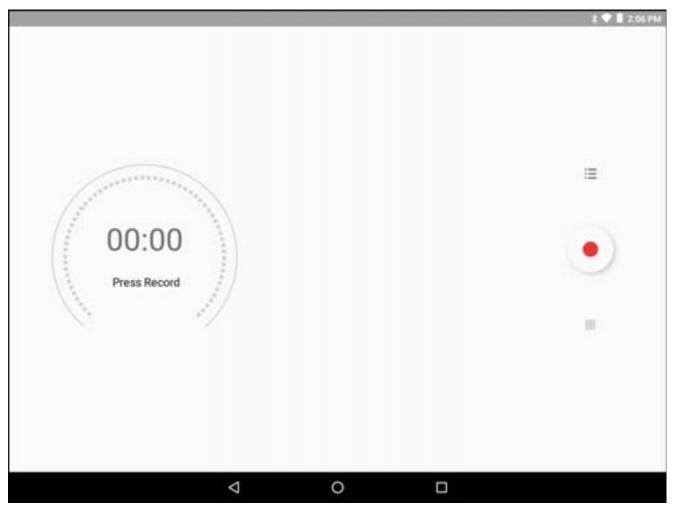

# **PTT Express Voice Client**

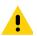

**IMPORTANT** The optional M1000 Speaker/Microphone is required to use PTT Express on the VC80x.

PTT Express Voice Client creates Push-To-Talk (PTT) communication capability between disparate enterprise devices. Leveraging existing Wireless Local Area Network (WLAN) infrastructure, PTT Express delivers simple PTT communication without the need of a voice communication server.

- **Group Call**: Press and hold the Talk button to start communicating with other voice client users.
- **Private Response**: Double-press and the Talk button to respond to the originator of the last broadcast or to make a Private Response.

Refer to the PTT Express User Guide at <u>www.zebra.com/support</u> for information on configuring the PTT Express Client application.

## Speaker/Microphone Setup

Use the optional M1000 Speaker/Microphone to use PTT Express:

- 1. Remove the dust cover on the back of the VC80x.
- 2. Plug the Speaker/microphone audio plug into the Speaker/Mic jack.
- 3. Replace the audio cable into the cable strain relief.
- 4. Replace the dust cover.

## **PTT Audible Indicators**

The following tones provide helpful cues when using the voice client.

- **Talk Tone**: Double chirp. Plays when the Talk button is depressed. This is a prompt for the user to start talking.
- Access Tone: Single beep. Plays when another user just finished a broadcast or response. The user is now able to initiate a Group Broadcast or Private Response.
- Busy Tone: Continuous tone. Plays when the Talk button is depressed and another user is already communicating on the same talkgroup. Plays after the maximum allowed talk time is reached (60 seconds).
- Network Tone:
  - Three increasing pitch beeps. Plays when PTT Express has acquired the WLAN connection and the service is enabled.
  - Three decreasing pitch beeps. Plays when PTT Express has lost the WLAN connection or the service is disabled.

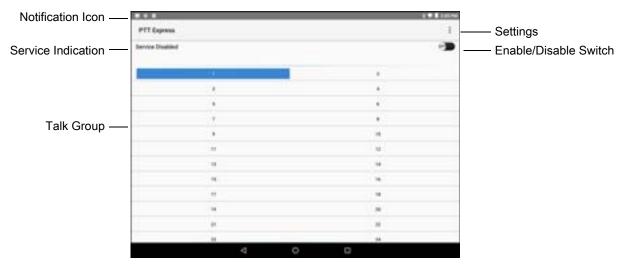

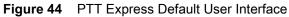

#### Table 6 PTT Express Default User Interface Descriptions

| ltem                     | Description                                                                                                    |
|--------------------------|----------------------------------------------------------------------------------------------------|
| Notification Icon        | Indicates the current state of the PTT Express client.                                                             |
| Service Indication       | Indicates the status of the PTT Express client. Options: Service Enabled, Service Disabled or Service Unavailable. |
| Talk Groups              | Lists all 32 Talk Groups available for PTT communication.                                                          |
| Settings                 | Opens the PTT Express Settings screen.                                                                             |
| Enable/Disable<br>Switch | Turns the PTT service on and off.                                                                                  |

# **Notification Icons**

Indicates the current state of the PTT Express Voice client.

 Table 7
 PTT Express Default User Interface Descriptions

| Status Icon         | Description                                                                                                    |
|---------------------|----------------------------------------------------------------------------------------------------|
| Ъ́́́                | Indicates that PTT Express Voice client is disabled.                                                                                                  |
| <b>₽</b> ₽          | Indicates that PTT Express Voice client is enabled but not connected to a WLAN.                                                                       |
| $\mathbf{O}^1$      | Indicates that PTT Express Voice client is enabled, connected to a WLAN and listening on the Talk Group indicated by the number next to the icon.     |
| ,↓ <sup>1</sup> ))) | Indicates that PTT Express Voice client is enabled, connected to a WLAN and communicating on the Talk Group indicated by the number next to the icon. |

| Status Icon | Description                                                                                                    |
|-------------|----------------------------------------------------------------------------------------------------|
| ۲           | Indicates that PTT Express Voice client is enabled, connected to a WLAN and in a private response.                                    |
| Ň           | Indicates that PTT Express Voice client is enabled and muted.                                                                         |
| <b>الله</b> | Indicates that the PTT Express Voice client is enabled but it is not able to communicate due to a VoIP telephony call is in progress. |

| Table 7 | PTT Express | Default User | Interface | Descriptions | (Continued) |
|---------|-------------|--------------|-----------|--------------|-------------|
|---------|-------------|--------------|-----------|--------------|-------------|

## **Enabling PTT Communication**

- Swipe up from the bottom of the Home screen and touch <sup>44</sup>
- 2. Slide the Enable/Disable Switch to the ON position. The button changes to an ON button.

## Selecting a Talk Group

One of 32 Talk Groups can be selected by PTT Express users. However, only one talk group may be enabled at a time on the device. Touch one of the 32 Talk Groups. The selected Talk Group is highlighted.

## **PTT Communication**

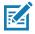

**NOTE** This section describes the default PTT Express client configuration. See the PTT Express V1.2 User Guide for detailed information on using the client.

All calls are initiated using the Talk button.

## **Creating a Group Call**

1. Press and hold the Talk button and listen for the talk tone to play.

If a busy tone is heard, release the button and wait a moment before making another attempt. Ensure that PTT Express and the WLAN are enabled.

2. Start talking after the talk tone is heard.

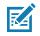

**NOTE** If the user holds the button for more than 60 seconds (default), the call is dropped allowing others to make Group calls. The user should release the button when finished talking to allow others to make calls.

3. Release the button when finished talking.

#### **Responding with a Private Response**

The Private Response can only be initiated once a Group Call has been established. The initial Private Response is made to the originator of the Group Call.

- 1. Wait until an access tone is heard.
- 2. Within 10 seconds, double-press the Talk button, and listen for the talk tone to play.
- If a busy tone is heard, release the button and wait a moment before making another attempt. Ensure that PTT Express and the WLAN are enabled.

- 4. Start talking after the talk tone plays.
- 5. Release the button when finished talking.

## **Disabling PTT Express Voice Client Communication**

- 1. Swipe up from the bottom of the Home screen and touch 🖊.
- 2. Slide the Enable/Disable Switch to the OFF position. The button changes to OFF.
- **3.** Touch **O**.

# RxLogger

RxLogger is a comprehensive diagnostic tool that provides application and system metrics. It allows for custom plug-ins to be created and work seamlessly with this tool. RxLogger is used to diagnose device and application issues. Its information tracking includes the following: CPU load, memory load, memory snapshots, battery consumption, power states, wireless logging, cellular logging, TCP dumps, Bluetooth logging, GPS logging, logcat, FTP push/pull, ANR dumps, etc. All logs and files generated are saved onto flash storage on the device (internal or external).

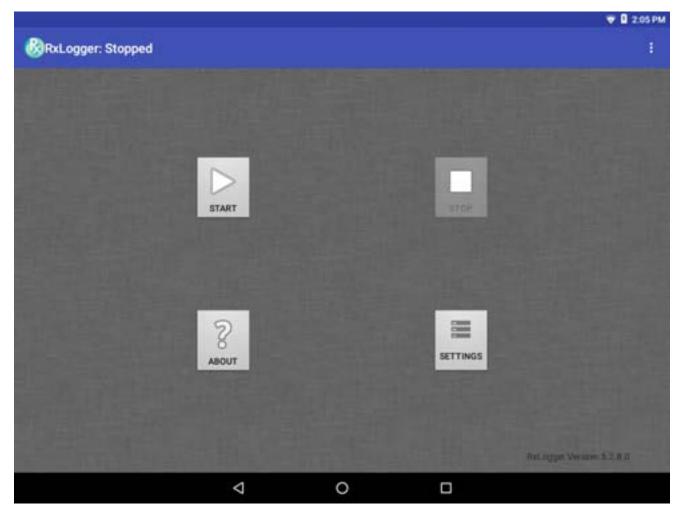

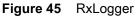

# **Enabling Logging**

To enable RxLogger:

- 1. Swipe up from the bottom of the Home screen and touch 🥨.
- 2. Touch START. RxLogger begins collecting data.
- **3.** Touch **O**.

# **Disabling Logging**

To disable RxLogger:

- 1. Swipe up from the bottom of the Home screen and touch 400 .
- 2. Touch STOP. RxLogger stops collecting data.
- **3.** Touch **O**.

## **RxLogger Configuration**

RxLogger is built with an extensible plug-in architecture and comes packaged with a number of plug-ins already built-in. The included plug-ins are described below. Touch **Settings** to open the configuration screen.

Figure 46 RxLogger Settings Screen

|                 |                 | 1000 |        | 4 🗢 🛛 9.48 AM |
|-----------------|-----------------|------|--------|---------------|
| SAVE            |                 |      | CANCEL |               |
| ANRModule       |                 |      |        |               |
| KernelModule    |                 |      |        |               |
| LogcatModule    |                 |      |        |               |
| LTSModule       |                 |      |        |               |
| RamoopsModule   |                 |      |        |               |
| ResourceModule  |                 |      |        |               |
| SnapshotModule  |                 |      |        |               |
| TCPDumpModule   |                 |      |        |               |
| TombstoneModule |                 |      |        |               |
|                 |                 |      |        |               |
|                 |                 |      |        |               |
|                 |                 |      |        |               |
|                 |                 |      |        |               |
|                 | $\triangleleft$ | 0    |        |               |

#### **ANR Module**

Application Not Responsive (ANR) indicates that a running application's UI thread is not responding for a specified time period. RxLogger is able to detect this condition and trigger a copy of the call stack trace of the unresponsive application into the log directory. The event will also be indicated in the high level CSV log.

• Enable Module - Enables logging for this module.

- Log path Specifies the default log path to store the ANR log files.
- Collect Historic ANRs Enable to save all previously stored logs.

#### Kernel Module

The Kernel Module captures kmsg from the system.

- Enable Module Enables logging for this kernel module.
- Log path Specifies the high level log path for storage of all kernel logs. This setting applies globally to all kernel buffers.
- **Kernel Log filename** Specifies the base log filename for this kernel buffer. The current file count is appended to this name.
- Max Kernel log file size Specifies the maximum size, in megabytes, of an individual log file.
- Kernel Log interval Sets the interval, in seconds, on which to flush the log buffer to the file.
- Kernel Log file count Specifies the number of log files to keep and rotate through. Each log file is subject to the max log size option.

## Logcat Module

Logcat is an essential debugging tool on Android devices. RxLogger provides the ability to record data from all four of the available logcat buffers. The Logcat plug-in has the ability to collect data from multiple logcat buffers provided by the system. Currently these are the main, event, radio, and system buffers. Each of the settings are available for each buffer independently unless otherwise noted.

- Enable Module Enables logging for this module.
- Log path Specifies the high level log path for storage of all logcat logs. This setting applies globally to all logcat buffers.
- Enable main logcat Enables logging for this logcat buffer.
  - Main Log interval Sets the interval, in seconds, on which to flush the log buffer to the file.
  - **Main Log filename** Specifies the base log filename for this logcat buffer. The current file count is appended to this name.
  - **Main Log file count** Specifies the number of log files to keep and rotate through. Each log file is subject to the max log size option.
  - Main Max log file size Specifies the maximum size, in megabytes, of an individual log file.
  - Main Log Filter Custom logcat filter to run on the main buffer.
  - Enable event logcat Enables event logging for this logcat buffer.
    - Event Log interval Sets the interval, in milliseconds, on which to flush the log buffer to the file.
    - Event Log filename Specifies the base log filename for this logcat buffer. The current file count is appended to this name.
    - Event Log file count Specifies the number of log files to keep and rotate through. Each log file is subject to the max log size option.
    - Event Max log file size Specifies the maximum size, in kilobytes, of an individual log file.
    - Event log filter Custom logcat filter to run on the event buffer.

- Enable radio logcat Enables logging for this logcat buffer.
  - Radio log interval Sets the interval, in milliseconds, on which to flush the log buffer to the file.
  - **Radio log filename** Specifies the base log filename for this logcat buffer. The current file count is appended to this name.
  - **Radio log file count** Specifies the number of log files to keep and rotate through. Each log file is subject to the max log size option.
  - Radio log File size Specifies the maximum size, in kilobytes, of an individual log file.
  - Radio log Filter -Custom logcat filter to run on the radio buffer.
- Enable system logcat Enables logging for this logcat buffer.
  - System log interval Sets the interval, in milliseconds, on which to flush the log buffer to the file.
  - **System log filename** Specifies the base log filename for this logcat buffer. The current file count is appended to this name.
  - **System log file count** Specifies the number of log files to keep and rotate through. Each log file is subject to the max log size option.
  - System log file size Specifies the maximum size, in kilobytes, of an individual log file.
  - System log filter Custom logcat filter to run on the system buffer.
- Enable crash logcat- Enables logging for this crash logcat buffer.
  - Crash log Interval Sets the interval, in milliseconds, on which to flush the log buffer to the file.
  - Crash log Filename Specifies the base log filename for this logcat buffer. The current file count is appended to this name.
  - **Crash log file count** -Specifies the number of log files to keep and rotate through. Each log file is subject to the max log size option.
  - Crash log file size Specifies the maximum size, in kilobytes, of an individual log file.
  - Crash log filter Custom logcat filter to run on the crash buffer.
- Enable combined logcat Enables logging for this logcat buffer.
  - Enable main buffer Enable or disable the addition of the main buffer into the combined logcat file.
  - Enable event buffer Enable or disable the addition of the event buffer into the combined logcat file.
  - Enable radio buffer Enable or disable the addition of the radio buffer into the combined logcat file.
  - Enable system buffer Enable or disable the addition of the system buffer into the combined logcat file.
  - Enable crash buffer Enable or disable the addition of the crash buffer into the combined logcat file.
  - **Combined log filename** Specifies the base log filename for this logcat buffer. The current file count is appended to this name.
  - **Combined log file count** Specifies the number of log files to keep and rotate through. Each log file is subject to the max log size option.
  - **Combined log file size** Specifies the maximum size, in kilobytes, of an individual log file.
  - **Combined log filter** Custom logcat filter to run on the combined buffer.

## LTS Module

The LTS (Long Term Storage) Module captures data over a long duration of time without losing any data. Whenever a file is done being written to, LTS will then GZ the file and save it in an organize path for later use.

• Enable Module - Enables logging for this module.

• **Storage Directory** - Specifies the high level log path for storage of all logcat logs. This setting applies globally to all logcat buffers.

#### **Ramoops Module**

Ramoops Module captures last kmsg from the device.

- Enable Module Enables logging for this module.
- Log path Specifies the high level log path for storage of all ramoops logs. This setting applies globally to all ramoops buffers.
- **Base filename** Specifies the base log filename for this kernal buffer. The current file count is appended to this name.
- **Ramoops file count** Specifies the number of log files to keep and rotate through. Each log file is subject to the max log size option.

#### **Resource Module**

The Resource Module captures devices information on an interval. The data collected contains system statistics to see the health of device over a period of time.

- Enable Module Enables logging for this module.
- Log path Specifies the high level log path for storage of all resource logs. This setting applies globally to all resource buffers.
- **Resource Log interval** Sets the interval, in seconds, on which to flush the log buffer to the file.
- **Resource Log file size** Specifies the maximum size, in megabytes, of an individual log file.
- **Resource Log file count** Specifies the number of log files to keep and rotate through. Each log file is subject to the max log size option.
- **Power** Enables or disables the collection of Battery statistics.
- System Resource- Enables or disables the collection of System Resource information.
- Network Enables or disables the collection of Network status.
- Bluetooth Enables or disables the collection of Bluetooth information.
- Light Enables or disables the collection of ambient light level.
- Heater Enables or disables the collection of heater temperature data.

#### **Snapshot Module**

The Snapshot Module collects detailed device statistics on an interval to see detailed device information.

- Enable Module Enables logging for this module.
- Log path Specifies the base path to use to store the snapshot files
- Log filename Specifies the base filename for all the snapshot files. This file number will be appended to this base filename when saving the snapshot.
- Log interval Specifies the interval, in milliseconds, on which to invoke a detailed snapshot.
- **Snapshot file count** The maximum number of Snapshot files to keep at any one time.
- **Top** Enables or disables the running of the "top" command for data collection.
- **CPU Info** Enables detailed per process CPU logging in the snapshot.
- **Memory Info** Enables logging of detailed per process memory usage in the snapshot.

## Applications

- **Battery Info** Enables logging of detailed power information including battery life, on time, charging, and wake locks.
- Wake Locks Enables or disables the collection of the sys/fs wake\_lock information.
- Time in State Enables or disables the collection of the sys/fs cpufreq for each core.
- Processes Enables dumping the complete process list in the snapshot.
- Threads Enables dumping all processes and their threads in the snapshot.
- **Properties** Enables dumping of all system properties on the device. This includes build/version information as well as state information.
- Interfaces Enables or disables the running of the "netcfg" command for data collection.
- IP Routing Table Enables or disables the collection of the net route for data collection.
- Connectivity Enables or disables the running of the "dumpsys connectivity" command for data collection.
- Wifi Enables or disables the running of the "dumpsys wifi" command for data collection.
- Filesystems Enables dumping of the available volumes on the file system and the free storage space for each.
- **Usage stats** Enables dumping of detailed usage information for each package on the device. This includes the number of starts and duration of each run.

## **TCPDump Module**

The TCPDump Module captures tcp data that happens over the device's networks.

- Enable Module Enables logging for this module.
- Log path Specifies the location to store the TCPDump output log files.
- **Base filename** Specifies the base filename to use when storing the TCPDump files. The index number of the current log file will be appended to this filename.
- Tcpdump file size Specifies the maximum file size, in megabytes, for each log file created.
- Tcpdump file count Specifies the number of log files to cycle through when storing the network traces.

## **Tombstone Module**

The Tombstone Module collects tombstone (Linux Native Crashes) logs from the device.

- Enable Module Enables logging for this module.
- Log path Specifies the location to store the Tombstone output log files.
- Collect Historic tombstones Enable to save all previously stored logs.

# **Enabling Logging**

To enable logging:

- 1. Swipe the screen up and select .
- 2. Touch Start.
- **3.** Touch **O**.

# **Disabling Logging**

To disable logging:

## Applications

- 2. Touch Stop.
- 3. Touch O.

# **Extracting Log Files**

- 1. Connect the device to a host computer using an USB connection.
- 2. Using a file explorer, navigate to the RxLogger folder.
- 3. Copy the file from the device to the host computer.
- 4. Disconnect the device from the host computer.

# **RxLogger Utility**

RxLogger Utility is a data monitoring application for viewing logs in the VC80x while RxLogger is running. The user can access the logs and RxLogger Utility features in the App View or the Overlay View.

In the App View the user views logs in the RxLogger Utility.

Figure 47 RxLogger Utility App View

|                                                                                                    |   |                | 💎 🖬 2:05 PM                            |
|----------------------------------------------------------------------------------------------------|---|----------------|----------------------------------------|
| RxLoggerUtility                                                                                                    |   |                |                                        |
| Statistics of the local division of the local division of the loca |   |                |                                        |
|                                                                                                    |   |                |                                        |
|                                                                                                    |   |                |                                        |
| A CONTRACTOR OF A DECISION OF A DECISIONO OF A DECISIONO OF A DECISIONO |   |                |                                        |
| the second second second second second second second second second second second second second second second se                                                                                                    |   |                |                                        |
| and the second second second                                                                                                    |   |                |                                        |
| COLUMN 2 IS NOT THE OWNER.                                                                                                    |   |                |                                        |
| and the second second second                                                                                                    |   |                |                                        |
| the second second second second second second second second second second second second second second second se                                                                                                    |   | VIEW           |                                        |
| and the second distance of the second distance of the second distanc |   | VIEW           |                                        |
| A DESCRIPTION OF A DESCRIPTION OF A DESC |   | BACKUP         |                                        |
| and the second second se                                                                                                    |   | and the second |                                        |
| States of the second second                                                                                                    |   | ARCHIVE DATA   |                                        |
| a second second s                                                                                                    |   |                |                                        |
| And a second second second                                                                                                    |   |                |                                        |
| states and the second states of the                                                                                                    |   |                |                                        |
| CONTRACTOR OF THE OWNER.                                                                                                    |   |                |                                        |
| A REPORT OF A REAL OF                                                                                                    |   |                |                                        |
| South & State of Lot of Lot of |   |                |                                        |
|                                                                                                    |   |                |                                        |
| Sales Prost                                                                                                    |   |                | Hattagger Latery<br>Version 1, 2, 1, 0 |
|                                                                                                    | ⊲ | 0              |                                        |
|                                                                                                    |   |                |                                        |

RxLogger Utility is a data monitoring application for viewing logs in the VC80x while RxLogger is running. The user can access the logs and RxLogger Utility features in the App View or the Overlay View.

## **App View**

In App View the user views logs in the RxLogger Utility.

## Figure 48 App View

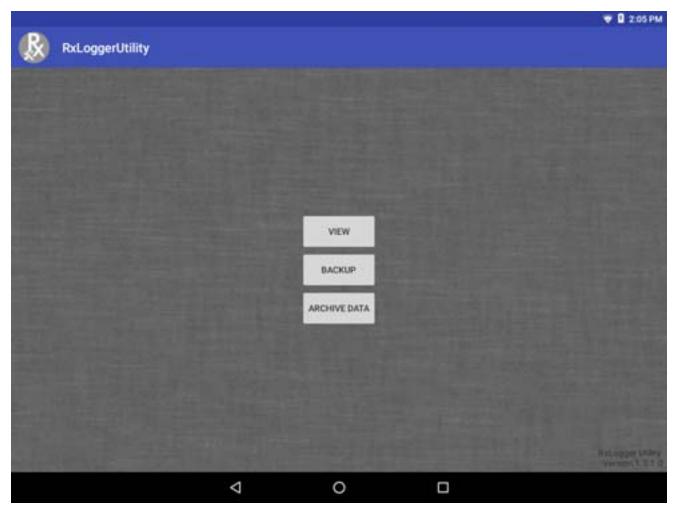

## **Viewing Logs**

Touch View. The Diagnostic window appears.

#### Figure 49 Diagnostic Window

|            |   |   | 🕸 🐨 🖬 9.52 AM |
|------------|---|---|---------------|
| Diagnostic |   |   |               |
| Resource   |   |   |               |
| Logcat     |   |   |               |
| Kemel Log  |   |   |               |
| Snapshot   |   |   |               |
|            |   |   |               |
|            |   |   |               |
|            |   |   |               |
|            |   |   |               |
|            |   |   |               |
|            |   |   |               |
|            |   |   |               |
|            |   |   |               |
|            |   |   |               |
|            | Φ | 0 |               |

- Resource View all resources.
- Logcat View all the Logcat files. Messages are colored according to flags. Verbose messages is orange text, Assert messages are in brown text, Fail messages are in purple text, Warning messages are in yellow text, information messages are in blue text, debug messages are in green text, and error messages are in red.
- Kernel Log View all the Kernel Logs.
- **Snapshot** View all the Snapshot.

#### Backup

RxLogger Utility allows the user to make a zip file of the RxLogger folder in the device, which by default contains all the RxLogger logs stored in the device.

Figure 50 Backup Message

| Backup N                                  | łow                                                             |
|-------------------------------------------|-----------------------------------------------------------------|
| You are goi<br>logs to push<br>Do you wan | ng to take backup of<br>h RxLogger directory<br>it to continue? |
|                                           | CANCEL VED                                                      |

Touch Yes to save the backup data.

## Archiving

The user can view all the RxLogger logs stored in the RxLogger directory by default. These is not for live-viewing logs.

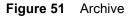

| R             |   |   | 🚸 🗢 🛛 6-23 AM |
|---------------|---|---|---------------|
| 😡 Archive     |   |   |               |
| Crash0.txt    |   |   |               |
| Event0.txt    |   |   |               |
| KLog0.txt     |   |   |               |
| Main0.txt     |   |   |               |
| Radio0.txt    |   |   |               |
| Resource0.csv |   |   |               |
| System0.txt   |   |   |               |
| ramoops0.txt  |   |   |               |
| snapshot0.txt |   |   |               |
| tombstone_00  |   |   |               |
|               | Þ | 0 |               |

Touch any of the options to view the log files.

## **Overlay View**

To initiate Overlay view:

- 1. Open RxLogger.
- 2. Touch > Toggle Chat Head. The Chat Head icon appears on the screen.

## **Removing the Main Chat Head**

To remove the Main Chat Head icon:

- 1. Touch and drag the icon. A circle with an X appears.
- 2. Move the icon over the circle and then release.

## **Viewing Logs**

To view logs:

1. Touch the Main Chat head icon. The In View screen appears.

#### Figure 52 In View Screen

| A &       |   |   | \$ 🛡 🛙 9.57 AM |
|-----------|---|---|----------------|
| ₿.🔇       |   |   | \$             |
| Logcat    |   |   | ~              |
| Snapshots |   |   | ~              |
| Kemel Log |   |   | 0              |
| Resource  |   |   | 0              |
|           |   |   |                |
|           | ⊲ | 0 |                |

2. Touch a log to open it. The user can open many logs with each displaying a new sub Chat Head.

**3.** Touch a sub Chat Head to display the log contents. If there are more sub Chat Head icon, scroll left or right to view additional icons.

#### Figure 53 Log File

| 8 R                                                                                                    | 🕸 🐨 🖬 9.58 AM |
|----------------------------------------------------------------------------------------------------|---------------|
|                                                                                                    |               |
| 10-09-09:57:13-268_456-456-isf_frame_dur: [_1359,37,13,0,1,2,6]                                                                                                    |               |
| 10-09 09:57:19.931 2171 2226 I am, pss : [3422,10027,com android launcher3,28254208,22888448,0]                                                                                                    |               |
| 10-09 09:57:20.235 2171 2171 I notification_enqueue: [10047,7922.com android systemu;1.NULL_0.Notification(pri=0 contentView=null sound=null tick defaults=0x0 flags=0x20 color=0xff607d8b vis=PRIVATE publicVersion=Notification(pri=0 contentView=null vibrate=null s defaults=0x0 flags=0x0 color=0xff607d8b category=progress vis=PRIVATE);0]                    |               |
| 10-09-09:57:20-252-456-456-Lsf_frame_duit: [ScreenshotAnimation,49.0,0,0,0,1,0]                                                                                                    |               |
| 10-09 09:57:20.334 2171 3201 ( notification_expansion: ]0;com android.systemui(1)null(10047,0,1,100,100,0]                                                                                                    |               |
| 10-09 09:57:20 335 2171 2222 I notification_expansion: [0]com.symbol rxloggerutility[5inull[10037,0.0,55807,55807,0]                                                                                                    |               |
| 10-09 09:57:20.467 2171 2171 1 notification_enqueue: [10047,7922.com.android.systemai,1,NULL_0,Notification(pri=0 contentView=null<br>sound=null tick defaults=0x0 flags=0x10 color=0xff607d8b actions=2 vis=PRIVATE publicViersion=Notification(pri=0 contentView=null vib<br>sound=null defaults=0x0 flags=0x10 color=0xff607d8b category=progress vis=PRIVATE),1] |               |
| 10-09-09:57:30:537-2171 2226 I am, pss : [5439,1000,com.symbol.rxlogger,16998400,12959744,0]                                                                                                    |               |
| 10-09-09:57:40.952 456-4561:sf_frame_dur: [371;6;1;0;3;5;4]                                                                                                    |               |
| 10-09 09:57:42.380: 2171 3143 I sysui_count: [key_back_down,1]                                                                                                    |               |
| 10-09 09:57:48.964 3071 82371 c2dm : [0,NULL,5,5]                                                                                                    |               |
| 10-09 09 57:49.100 3071 8239 I c2dm [1,NULL,5,5]                                                                                                    |               |
|                                                                                                    |               |

## **Removing a Sub Chat Head Icon**

To remove a sub chat Head icon, press and hold the icon until it disappears.

#### Backup

RxLogger Utility allows the user to make a zip file of the RxLogger folder in the device, which by default contains all the RxLogger logs stored in the device.

Backup Now icon is always available in the Overlay View.

- 1. Touch the Backup Now icon. The Backup dialog box appears.
- 2. Touch Yes to create the back up.

# **Diagnostic Tool**

The **Diagnostic Tool** is a utility that determines the health of the VC80x. Use the Diagnostic Tool to troubleshooting the device and determine issues.

1. Swipe up from the bottom of the Home screen and touch 🧕.

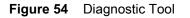

|                 |   |                 | <b>‡ ♥ 0</b> 3:18 PM |
|-----------------|---|-----------------|----------------------|
| Diagnostic Tool |   |                 | 1                    |
|                 |   |                 |                      |
|                 |   |                 |                      |
|                 |   | TEST NOT RUN    |                      |
|                 |   | RUN TEST        |                      |
|                 |   | SUBSYSTEM TESTS | <br>>                |
|                 | Ø | 0               |                      |

2. Touch **Run Test**. The app tests all enabled subsystems (by default only the Battery and System tests are enabled). See Settings on page 100 to enable subsystem tests.

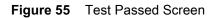

|                 |                                                 | 🛊 🛡 🛙 злары |
|-----------------|-------------------------------------------------|-------------|
| Diagnostic Tool |                                                 |             |
|                 |                                                 |             |
|                 |                                                 |             |
|                 |                                                 |             |
|                 |                                                 |             |
|                 |                                                 |             |
|                 |                                                 |             |
|                 |                                                 |             |
|                 | CONGRATULATIONSE<br>YOUR DEVICE IS READY TO USE |             |
|                 |                                                 |             |
|                 | RUN TEST                                        |             |
|                 | SUBSYSTEM TESTS                                 | >           |
|                 | ⊲ 0 □                                           |             |

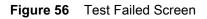

|                                    | 0 3:20 PM |
|------------------------------------|-----------|
| Diagnostic Tool                    |           |
|                                    |           |
|                                    |           |
|                                    |           |
|                                    |           |
| ×                                  |           |
|                                    |           |
| THERE IS AN ISSUE WITH THIS DEVICE |           |
|                                    |           |
|                                    |           |
| RUN TEST                           |           |
| SUBSYSTEM TESTS                    | >         |
|                                    | 0         |

3. To view each individual subsystem test, touch **Subsystem Tests**.

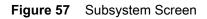

|                   |   |   |   |    | 0 32 |
|-------------------|---|---|---|----|------|
| - Diagnostic Tool |   |   |   |    |      |
| Subsystems        |   |   |   |    |      |
| Subsystem         |   |   |   | Re | suit |
| BATTERY           |   |   |   | >  | 1    |
| GPS               |   |   |   | >  | ×    |
| SYSTEM            |   |   |   | >  | ~    |
| WLAN              |   |   |   | >  | ×    |
| WWAN              |   |   |   | >  | ×    |
| BLUETOOTH         |   |   |   | >  | ×    |
|                   |   |   |   |    |      |
|                   |   |   |   |    |      |
|                   |   |   |   |    |      |
|                   |   |   |   |    |      |
|                   | Þ | 0 | D |    |      |

 Table 8
 Subsystem Test Result Indicators

| Status Icon | Description                                  |
|-------------|----------------------------------------------|
| × .         | Indicates test passed.                       |
| ×           | Indicates test failed.                       |
| ×           | Indicates test not supported or not enabled. |

4. Touch one of the subsystems to view details.

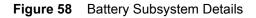

|                                |   |   | B 3:2        |
|--------------------------------|---|---|--------------|
| Diagnostic Tool                |   |   |              |
| Battery Test:                  |   |   |              |
| Statistics:                    |   |   |              |
| Battery Level<br>100%          |   |   | ~            |
| Battery Voltage<br>12.538 V    |   |   | ( <b>i</b> ) |
| Status<br>Discharging          |   |   | ( <b>i</b> ) |
| Power Source<br>AC Power       |   |   | ( <b>i</b> ) |
| Temperature<br>30.7° C         |   |   | ()<br>~<br>~ |
| Charge Cycles                  |   |   | ~            |
| Backup Battery Voltage<br>ov   |   |   | ( <b>i</b> ) |
| Manufacture Date<br>2017-07-13 |   |   | ( <b>i</b> ) |
|                                | Ø | 0 |              |

## Settings

By default only the Battery and System tests are enabled. To enable other tests:

- 1. Touch > Settings.
- 2. Touch to the left of the test name. A green box with a checkmark appears.
- 3. Touch SAVE.
- 4. Touch Yes to confirm.
- 5. Touch <

## **Battery Test Information**

The Battery Test obtains the following information:

- Battery Level Indicates the current battery charge level.
- Battery Voltage Indicates the current battery voltage.
- Status Indicates if the battery is charging (on AC power) or discharging (on battery power).
- **Power Source** Indicates whether the device is receiving power from the battery or from an external source.

- **Temperature** Indicates the current battery temperature.
- Charge Cycles Not applicable.
- Backup Battery Voltage Indicates backup battery voltage.
- Manufacture Date Not applicable (Displays the manufacture date of the battery).

## **GPS Test Information**

Not supported on the VC80x.

#### **System Test Information**

Use the System Test to determine if the CPU or memory loads are too high, there are too many processes running on the device, or that storage on the device is almost full. The System Test obtains the following information:

- CPU Load Indicates the amount of CPU being used.
- Free Physical Memory Indicates the amount of RAM available.
- Free Storage Indicates the amount of internal Flash memory available.
- Process Count Indicates the number of processes currently running.

#### WLAN Test Information

If the WiFi radio is not present or disabled the test may be skipped. Use this information to determine if the device's WLAN configuration is correct or whether there is any connection with an access point or network. The WLAN Test obtains the following information:

- WLAN Enabled Indicates if the WLAN radio is enabled or disabled.
- WLAN Status Indicates the current status of association with the access point.
- **ESSID** Displays the name of the wireless network.
- **BSSID** Displays the MAC address of the connected access point.
- MAC Address Displays the device's MAC address.
- Signal Indicates the strength of the Wi-Fi signal (in dBm).
- **IP Address** Displays the IP address of the device.

#### WWAN Test Information

Not supported on the VC80x.

#### **Bluetooth Test Information**

The Bluetooth Test obtains the following information:

- Enabled Indicates if the Bluetooth radio is enabled or disabled.
- Status Indicates if the device is paired to another Bluetooth device.
- Connectable/Discoverable Indicates if the device is discoverable or connectable.
- Address Displays the Bluetooth radio MAC address.
- **Name** Displays the Bluetooth name for the device.

# Velocity

Velocity transforms the traditional green screen telnet application into a modern smart device application. It accomplishes all of this without modifying the host application, offering workers a familiar experience optimized for today's touch screen mobile computers.

To open Velocity, swipe up from the Home screen and touch

Figure 59 Velocity Icon

|            |                 |                           |                |                 | \$ 🕈 🛙 9:1      |
|------------|-----------------|---------------------------|----------------|-----------------|-----------------|
|            |                 | Q, Searc                  | h Apps         |                 |                 |
|            | <b>D</b>        | 😸 🔛                       |                | 1253            | 0               |
| AppGallery | Battery Manager | Bivetooth Passing Utility | Calculator     | Calendar        | Chromium        |
|            | 8               | h.,                       | 28             | 6               |                 |
| Clock      | Contacts        | DataWedge                 | Device Central | Diagnostic Tool | Downloads       |
| <b>101</b> | 0               |                           |                | 20              | 0-1             |
| OWDemo     | Email           | File Browser              | Gallery        | Heater Control  | License Manager |
| 0          |                 | <b>.</b> )                | R              | R               | Q               |
| Music      | Notes           | PTT Express               | RuLogger       | RoLoggerUtility | Searth          |
| 0          | othe            | <b>A</b>                  | 2              | <u>@4</u>       |                 |
| Settings   | Sound Recorder  | StageNow                  | VC Settings    | Velocity        |                 |

- Access the context menu for quick access to function or control keys.
- Access the Velocity menu for starting new sessions or switching between green and reformatted screens.

Refer to the Velocity user guide for more information. Goto http://download.wavelink.com/Files/Velocity-qsg-28042016.pdf

## **Scanner Setup in Velocity**

Use the Velocity console to configure any of the supported SSI scanners. If you are using an RS-232 scanner, do not configure it in the Velocity console. Instead, configure the RS-232 scanner in Datawedge settings.

# **Data Capture**

The VC80x supports scanners that use the Human Interface Device (HID) and Simple Serial Interface (SSI) protocols. In HID mode, the scanner sends data to the VC80x like entering characters on a keyboard. In SSI mode, the scanner sends data to the VC80x in packets which can be ASCII data or as part of a larger message.

The VC80x supports data capture using:

- Tethered scanner connected to COM1 or COM2 port:
  - DS3508-ER, HD, SR
  - DS3608-SR, ER, HP, HD
  - LI3608-SR
  - LS3408-ER, FZ
  - Other tethered serial scanners.
- Tethered scanner connected to a USB host port:
  - DS3508-ER, HD, SR (HID mode only)
  - DS3608-SR, ER, HP, HD (HID and SSI modes)
  - LI3608-SR (HID mode only)
  - LS3408-ER, FZ (HID mode only)
  - Other USB scanners (HID mode only).
- Wireless scanner connected via Bluetooth:
  - DS3678-SR, ER, HP, HD (HID and SSI modes)
  - LI3678-SR (HID mode only)
  - LS3578-ER, SR, HD, FZ (HID mode only)
  - DS3578-SR, ER, HD (HID mode only)
  - RS507/RS507x (HID and SSI modes)
  - RS6000 (HID and SSI modes)
  - Other Bluetooth scanners (HID mode only).

# Imaging

The scanner with 2D imager has the following features:

• Omnidirectional reading of a variety of barcode symbologies, including the most popular linear, postal, PDF417, and 2D matrix code types.

- The ability to capture and download images to a host for a variety of imaging applications.
- Advanced intuitive laser aiming cross-hair and dot aiming for easy point-and-shoot operation.

The imager uses imaging technology to take a picture of a barcode, stores the resulting image in its memory, and executes state-of-the-art software decoding algorithms to extract the barcode data from the image.

## **Operational Modes**

The imager supports two modes of operation, listed below. Activate each mode by pressing the Scan button.

 Decode Mode: In this mode, the scanner attempts to locate and decode enabled barcodes within its field of view. The imager remains in this mode as long as the user holds the scan button, or until it decodes a barcode.

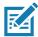

**NOTE** To enable Pick List Mode, configure in DataWedge or set in an application using a API command.

Picklist mode is dependent upon the scanner. Refer to the scanner user guide for more information.

• **Pick List Mode**: This mode allows the user to selectively decode a barcode when more than one barcode is in the scanner's field of view. To accomplish this, move the aiming crosshair or dot over the required barcode to decode only this barcode. This feature is ideal for pick lists containing multiple barcodes and manufacturing or transport labels containing more than one barcode type (either 1D or 2D).

# Laser Scanning

Scanner with lasers has the following features:

- Reading of a variety of bar code symbologies, including the most popular linear, postal, and 1-D code types.
- Intuitive aiming for easy point-and-shoot operation.

# **Scanning Considerations**

Typically, scanning is a simple matter of aim, scan, and decode and a few quick trial efforts master it. However, consider the following to optimize scanning performance:

- Range: Any scanning device decodes well over a particular working range minimum and maximum
  distances from the barcode. This range varies according to barcode density and scanning device optics.
  Scanning within range brings quick and constant decodes; scanning too close or too far away prevents
  decodes. Move the scanner closer and further away to find the right working range for the barcodes being
  scanned.
- Angle: Scanning angle is important for promoting quick decodes. When laser beams reflect directly back
  into the scanner from the barcode, this specular reflection can "blind" the scanner. To avoid this, scan the
  barcode so that the beam does not bounce directly back. But don't scan at too sharp an angle; the scanner
  needs to collect scattered reflections from the scan to make a successful decode. Practice quickly shows
  what tolerances to work within.
- Hold the scanner farther away for larger symbols
- Move the scanner closer for symbols with bars that are close together.

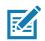

**NOTE** Scanning procedures depend on the application and VC80x configuration. An application may use different scanning procedures from the one listed above.

# Barcode Capture with RS6000 Bluetooth Ring Scanner

To read a barcode, a scan-enabled application is required. The VC80x contains the **DataWedge** application that allows the user to enable the scanner to decode barcode data and display the barcode content. See DataWedge Demonstration on page 76 for more information on launching DataWedge.

Pair the RS6000 with the VC80x. See Pairing Using Simple Serial Interface on page 111 or Pairing Using Human Interface Device on page 112 for more information.

- 1. Ensure that an application is open on the device and a text field is in focus (text cursor in text field).
- 2. Point the RS6000 at a barcode.

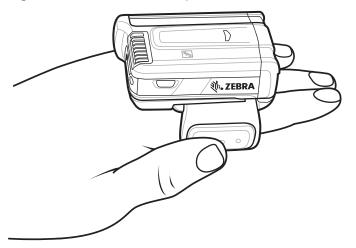

#### Figure 60 Barcode Scanning with RS6000

3. Press and hold the trigger.

The red laser aiming pattern turns on to assist in aiming. Ensure the barcode is within the area formed by the cross-hairs in the aiming pattern. The aiming dot is used for increased visibility in bright lighting conditions.

The RS6000 LEDs light green, a beep sounds to indicate the barcode was decoded successfully. Note that when the RS6000 is in Pick List Mode, the RS6000 does not decode the barcode until the center of the crosshair touches the barcode.

## Data Capture

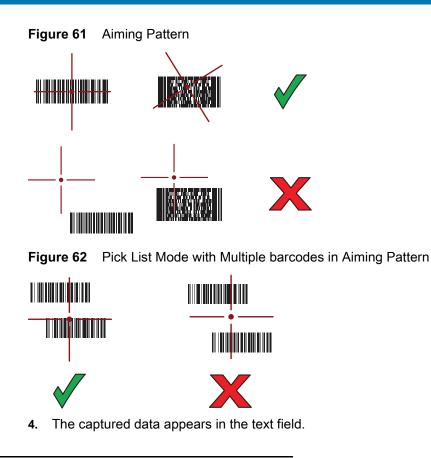

# Barcode Capture with RS507/RS507x Hands-Free Imager

Pair the RS507/RS507x with the VC80x. See Pairing the RS507/RS507x/RS6000 Hands-Free Imager on page 111 for more information.

- 1. Ensure that an application is open on the device and a text field is in focus (text cursor in text field).
- 2. Point the RS507/RS507x at a barcode.

Figure 63 barcode Scanning with RS507/RS507x

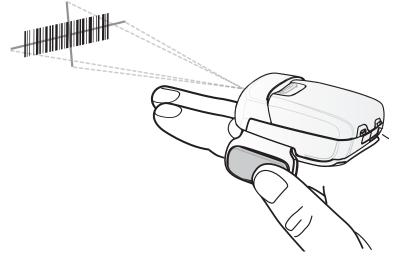

3. Press and hold the trigger.

## Data Capture

The red laser aiming pattern turns on to assist in aiming. Ensure the barcode is within the area formed by the cross-hairs in the aiming pattern. The aiming dot is used for increased visibility in bright lighting conditions.

The RS507/RS507x LEDs light green, a beep sounds to indicate the barcode was decoded successfully. Note that when the RS507/RS507x is in Pick List Mode, the RS507/RS507x does not decode the barcode until the center of the crosshair touches the barcode.

#### Figure 64 Aiming Pattern

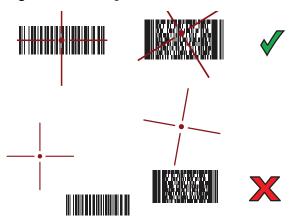

Figure 65 Pick List Mode with Multiple barcodes in Aiming Pattern

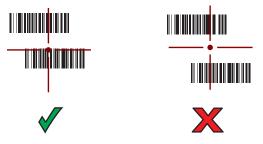

4. The captured data appears in the text field.

# Bar Code Capture with Zebra Scanner

To capture barcodes data:

- 1. Ensure that an application is open on the device and a text field is in focus (text cursor in text field).
- 2. Point the scanner at a bar code.

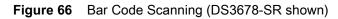

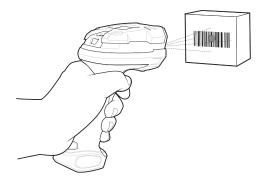

3. Press and hold the trigger.

Ensure the bar code is within the area formed by the aiming pattern. The aiming dot is used for increased visibility in bright lighting conditions. The aiming dot is used for increased visibility in bright lighting conditions.

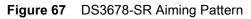

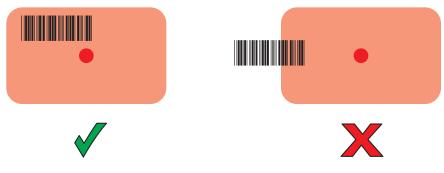

Figure 68 DS3678-SR Pick List Mode with Multiple Bar Codes in Aiming Pattern

| 4. | The captured data appe | ears in the text field. |
|----|------------------------|-------------------------|

# **Connecting an RS-232 Scanner**

To connect an RS-232 scanner:

- 1. On the bottom of the VC80x, remove the connector cover from either the COM1 or COM2 port.
- 2. Connect the scanner cable RS-232 connector to either the COM1 or COM2 port and to the scanner.

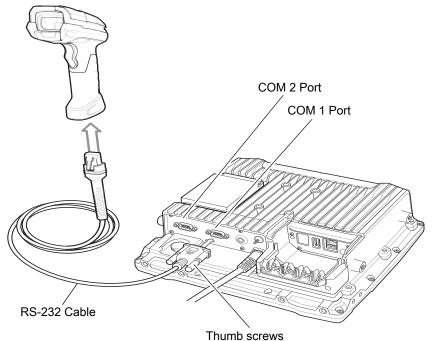

Figure 69 Connect RS-232 Scanner

- **3.** Tighten the RS-232 connect thumb screws.
- 4. On the VC80x home screen, swipe up from the bottom of the Home screen and touch 🛄
- Touch +5V output on Serial Port 1 if the RS-232 scanner is connected to the COM1 port or +5V output on Serial Port 2 if the scanner is connected to the COM 2 port. The scanner beeps.
- **6.** Touch **(**).
- Swipe up from the bottom of the Home screen and touch
- 8. Select a profile.
- 9. Scroll down to Serial port input from Serial port 1 or Serial port input from Serial port 2.
- 10. Touch Enabled. A check appears in the checkbox to the right.

**IMPORTANT** By default, serial settings are set for all Zebra scanners. Other non-Zebra scanner may need configuration. Refer to the scanner user guide for more information.

- 11. Touch Serial port configuration.
- 12. Touch Baud rate.
- 13. Select on of the available baud rates.
- 14. Touch Data bits.
- 15. Select 7 or 8.
- 16. Touch Parity.
- 17. Select a parity value.
- 18. Touch Stop bits.
- 19. Select 1 or 2.
- 20. Touch
- **21.** Touch **(**).

# **Connecting a USB Scanner**

To connect a USB scanner, use one of the following methods:

- Simple Serial Interface (SSI) mode
- Human Interface Device (HID) mode.

#### **Connecting Using Simple Serial Interface**

**IMPORTANT** Make sure that DS3608 scanner has firmware version CAACJS00-004-R00D0.DAT or higher.

To connect a USB scanner using SSI mode:

- 1. On the back of the VC80x, remove the dust cover.
- 2. Connect the scanner cable USB connector to either USB port. The scanner beeps.

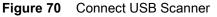

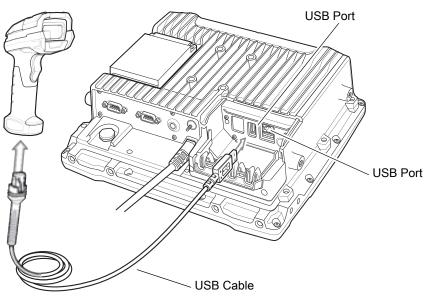

- 3. Place cable into strain relief.
- 4. Replace the dust cover.
- 5. Ensure that the scanner is in SSI mode. Refer to the scanner Product Reference Guide and scan the SSI Over USB CDC barcode.
- 6. On the VC80x home screen, swipe up from the bottom of the Home screen and touch **I**.
- 7. Select a profile.
- 8. Configure additional settings.

#### **Connecting Using HID Mode**

To connect a USB scanner using HID mode:

- 1. On the back of the VC80x, remove the dust cover.
- 2. Connect the scanner cable USB connector to either USB port. The scanner beeps.

<sup>.</sup> 

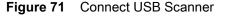

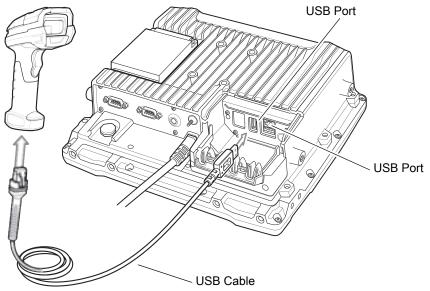

- 3. Place the cable into the strain relief.
- 4. Replace the dust cover.
- 5. Ensure that the scanner is in HID mode. Refer to the Product Reference Guide and scan the HID Keyboard barcode or perform a factory reset.

# Pairing the RS507/RS507x/RS6000 Hands-Free Imager

To connect an RS507/RS507x/RS6000 Hands-Free Imager to the VC80x, use one of the following methods:

- Simple Serial Interface (SSI) mode
- Bluetooth Human Interface Device (HID) mode.

## **Pairing Using Simple Serial Interface**

To pair the RS507/RS507x/RS6000 with the VC80x using SSI:

- 1. Ensure that the scanner is in SSI mode. If the RS507/RS507x/RS6000 is already in SSI mode, skip to step 2.
  - a. Remove the battery from the RS507/RS507x/RS6000.
  - b. Press and hold the Restore key.
  - c. Install the battery onto the RS507/RS507x/RS6000.
  - d. Keep holding the Restore key for about five seconds until a chirp is heard and the Scan LEDs flash green.
- 2. Ensure that the two devices are within 10 meters (32.8 feet) of one another.
- 3. On the VC80x, swipe up from the bottom of the Home screen and touch **W**.

#### Figure 72 Bluetooth Pairing Utility

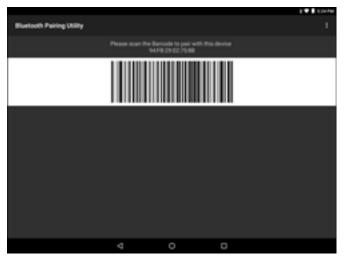

 Using the RS507/RS507x/RS6000, scan the barcode on the screen or scan the barcode on the right side of the VC80x.

The RS507/RS507x/RS6000 emits a high/low/high/low beeps. The Scan LED flashes green indicating that the scanner is attempting to establish connection with the VC80x. When connection is established, the Scan LED turns off and the scanner emits one string of low/high beeps.

**5.** On the VC80x, touch O.

### **Pairing Using Human Interface Device**

To pair the RS507/RS507x/RS6000 with the VC80x using HID:

- Place the RS507/RS507x/RS6000 in Human Interface Device (HID) mode. If the scanner is already in HID mode, skip to step 2.
  - a. Remove the battery from the RS507/RS507x/RS6000.
  - b. Press and hold the Restore key.
  - **c.** Install the battery onto the RS507/RS507x/RS6000.
  - d. Keep holding the Restore key for about five seconds until a chirp is heard and the Scan LEDs flash green.
  - e. Scan the barcode below to place the RS507/RS507x/RS6000 in HID mode.

Figure 73 RS507/RS507x Bluetooth HID Barcode

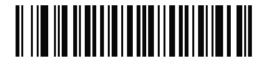

Figure 74 RS6000 Bluetooth HID Barcode

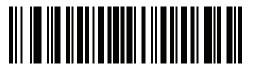

- 2. Remove the battery from the RS507/RS507x/RS6000.
- 3. Re-install the battery into the RS507/RS507x/RS6000.
- 4. Ensure that the two devices are within 10 meters (32.8 feet) of one another.

- 5. Swipe down from the status bar and then touch 🌉.
- 6. Touch Bluetooth.
- 7. The device begins searching for discoverable Bluetooth devices in the area and displays them under **AVAILABLE DEVICES**.
- 8. Scroll through the list and select RS507/RS507x or RS6000.

The RS507/RS507x/RS6000 connects to the scanner and **Connected** appears below the device name. The Bluetooth device is added to the **Paired devices** list and a trusted ("paired") connection is established.

# Pairing a DS3678 Scanner

To connect an DS3678 scanner to the VC80x, use one of the following methods:

- Simple Serial Interface (SSI) mode
- Bluetooth Human Interface Device (HID) mode.

# **Pairing Using Simple Serial Interface**

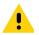

**IMPORTANT** Make sure that DS3678 scanner has firmware version CAACKS00-003-R00D0.DAT or higher.

To pair the DS3678 scanner with the VC80x using SSI:

- 1. Ensure that the scanner is in SSI mode.
- 2. Ensure that the two devices are within 10 meters (32.8 feet) of one another.
- On the VC80x, swipe up from the bottom of the Home screen and touch <a href="#">#8</a>.

#### Figure 75 Bluetooth Pairing Utility

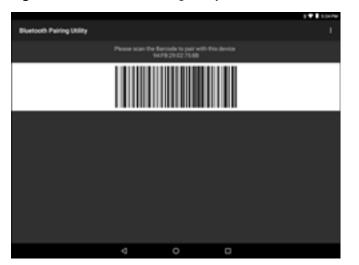

4. Using the scanner, scan the barcode on the screen or scan the barcode on the right side of the VC80x.

The scanner emits a high/low/high/low beeps. The Scan LED flashes green indicating that the scanner is attempting to establish connection with the VC80x. When connection is established, the Scan LED turns off and the scanner emits one string of low/high beeps.

**5.** On the VC80x, touch O.

# Pairing a DS3678 Scanner Using Human Interface Device

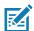

NOTE The VC80x supports Zebra DS3678, LI3678, LS3578, and DS3578 scanners in HID mode.

To pair the scanner with the VC80x using HID:

- 1. Ensure that the scanner is in HID mode. Refer to the DS36X8 Product Reference Guide and scan the HID Keyboard barcode.
- 2. Ensure that the two devices are within 10 meters (32.8 feet) of one another.
- 3. Swipe down from the status bar and then touch 🏩.
- 4. Touch Bluetooth.
- 5. The device begins searching for discoverable Bluetooth devices in the area and displays them under **AVAILABLE DEVICES**.
- 6. Scroll through the list and select the scanner.

The device connects to the scanner and **Connected** appears below the device name. The Bluetooth device is added to the **Paired devices** list and a trusted ("paired") connection is established.

# DataWedge

DataWedge is a utility that adds advanced barcode scanning capability to any application without writing code. It runs in the background and handles the interface to built-in barcode scanners. The captured barcode data is converted to keystrokes and sent to the target application as if it was typed on the keypad.

To configure DataWedge see DataWedge Configuration.

## **Enabling DataWedge**

- 1. Swipe up from the bottom of the Home screen and touch **b**.
- 2. Touch > Settings.
- **3.** Touch the **DataWedge enabled** checkbox. A blue checkmark appears in the checkbox indicating that DataWedge is enabled.
- 4. Touch O.

## **Disabling DataWedge**

- 1. Swipe up from the bottom of the Home screen and touch **b**.
- 2. Touch > Settings.
- 3. Touch the **DataWedge enabled** checkbox. The blue checkmark disappears from the checkbox indicating that DataWedge is disabled.
- **4.** Touch O.

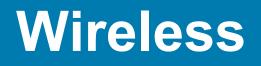

This section provides information on the wireless features:

- Wireless Local Area Network (WLAN)
- Bluetooth.

# **Wireless Local Area Networks**

RA

NOTE If using an external antenna, ensure correct settings.

Wireless local area networks (WLANs) allow the VC80x to communicate wirelessly inside a building. Before using the VC80x on a WLAN, the facility must be set up with the required hardware to run the WLAN (sometimes known as infrastructure). The infrastructure and the VC80x must both be properly configured to enable this communication.

Refer to the documentation provided with the infrastructure (access points (APs), access ports, switches, Radius servers, etc.) for instructions on how to set up the infrastructure.

Once the infrastructure is set up to enforce the chosen WLAN security scheme, use the **Wireless & networks** settings configure the VC80x to match the security scheme.

The VC80x supports the following WLAN security options:

- Open
- Wireless Equivalent Privacy (WEP).
- Wi-Fi Protected Access (WPA)/WPA2 Personal (PSK).
- Extensible Authentication Protocol (EAP).

The **Status** bar displays icons that indicate Wi-Fi network availability and Wi-Fi status. See Status Bar for more information.

#### Scan and Connect to a Wi-Fi Network

1. Swipe down with two fingers from the status bar to open the quick access panel.

Figure 76 Quick Access Panel

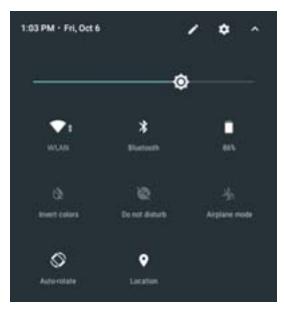

2. Touch WLAN to open the WLAN screen. The VC80x searches for WLANs in the area and lists them.

Figure 77 WLAN Screen

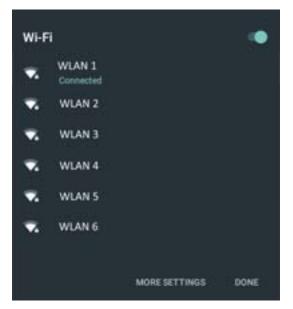

- 3. Scroll through the list and select the desired WLAN network.
- 4. For open networks, touch profile once or press and hold and then select **Connect to network** or for secure networks enter the required password or other credentials then touch **Connect**. See the system administrator for more information.

The VC80x obtains a network address and other required information from the network using the dynamic host configuration protocol (DHCP) protocol. To configure the VC80x with a fixed internet protocol (IP) address, see Configuring the Device to Use a Static IP Address on page 120.

5. In the Wi-Fi setting field, **Connected** appears indicating that the VC80x is connected to the WLAN.

## Remove a Wi-Fi Network

To remove a remembered or connected network:

- 1. Swipe down from the status bar and then touch 🏩.
- 2. Touch 💎 Wi-Fi.
- 3. In the Wi-Fi list, touch and hold the name of the network.
- 4. In the menu, touch **Forget network**.
- **5.** Touch **O**.

## **Configuring a Wi-Fi Network**

To set up a Wi-Fi network:

- 1. Swipe down from the status bar and then touch **Q**.
- 2. Touch 💎 Wi-Fi.
- 3. Slide the switch to the **ON** position.
- 4. The device searches for WLANs in the area and lists them on the screen.
- 5. Scroll through the list and select the desired WLAN network.
- 6. Touch the desired network. If the network security is **Open**, the device automatically connects to the network. For all other network security a dialog box appears.

#### Figure 78 WLAN WEP Network Security Dialog Box

| WLAN<br>Password |        |   |
|------------------|--------|---|
| Show passwor     | ਚ      |   |
| Advanced options |        | ~ |
|                  | CANCER |   |

Figure 79 WLAN 802.11 EAP Network Security Dialog Box

| WLAN                   |         |
|------------------------|---------|
| EAP method             |         |
| PEAP                   |         |
| Phase 2 authentication |         |
| MSCHAPV2               |         |
| CA certificate         |         |
| (unspecified)          |         |
| Identity               |         |
|                        |         |
|                        |         |
| Anonymous identity     |         |
|                        |         |
| anersea :              |         |
| Password               |         |
|                        |         |
|                        |         |
| Show password          |         |
| Surger March 19        |         |
| Advanced options       | ~       |
| Courses.               | CONNECT |
|                        |         |

- 7. If the network security is WEP or WPA/WPS2 PSK, enter the required password and then touch Connect.
- 8. If the network security is 802.1x EAP:
  - Touch the EAP method drop-down list and select PEAP, TLS, TTLS or LEAP.
  - Touch the Phase 2 authentication drop-down list and select an authentication method.
  - If required, touch CA certificate and select a Certification Authority (CA) certificate. Note: Certificates are
    installed using the Security settings.
  - If required, touch **User certificate** and select a user certificate. Note: User certificates are installed using the Location & security settings.
  - If required, in the Identity text box, enter the username credentials.
  - If desired, in the Anonymous identity text box, enter an anonymous identity username.
  - If required, in the **Password** text box, enter the password for then given identity.

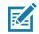

**NOTE** By default, the network Proxy is set to **None** and the IP settings is set to **DHCP**. See Configuring for a Proxy Server on page 119 for setting connection to a proxy server and see Configuring the Device to Use a Static IP Address on page 120 for setting the device to use a static IP address.

- 9. Touch Connect.
- **10.** Touch **O**.

#### Manually Adding a Wi-Fi Network

Manually add a Wi-Fi network if the network does not broadcast its name (SSID) or to add a Wi-Fi network when out of range.

1. Swipe down from the status bar and then touch 🏩.

#### Wireless

- 2. Touch 💎 Wi-Fi.
- 3. Slide the Wi-Fi switch to the **On** position.
- 4. Scroll down to the bottom of the window and touch Add network.
- 5. In the Enter the SSID text box, enter the name of the Wi-Fi network.
- 6. In the **Security** drop-down list, select the type of security. Options:
  - None
  - WEP
  - WPA/WPA2 PSK
  - 802.1x EAP.
- 7. If the network security is None, touch Save.
- 8. If the network security is WEP or WPA/WPA2 PSK, enter the required password and then touch Save.
- 9. If the network security is 802.1x EAP:
  - Touch the EAP method drop-down list and select PEAP, TLS, or TTLS.
  - · Touch the Phase 2 authentication drop-down list and select an authentication method.
  - If required, touch CA certificate and select a Certification Authority (CA) certificate. Note: Certificates are
    installed using the Security settings.
  - If required, touch **User certificate** and select a user certificate. Note: User certificates are installed using the **Security** settings.
  - If required, in the **Identity** text box, enter the username credentials.
  - If desired, in the **Anonymous** identity text box, enter an anonymous identity username.
  - If required, in the **Password** text box, enter the password for then given identity.

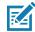

**NOTE** By default, the network Proxy is set to **None** and the IP settings is set to **DHCP**. See Configuring for a Proxy Server on page 119 for setting connection to a proxy server and see Configuring the Device to Use a Static IP Address on page 120 for setting the device to use a static IP address.

- 10. Touch Save. To connect to the saved network, touch and hold on the saved network and select Connect to network.
- **11.** Touch **O**.

### **Configuring for a Proxy Server**

A proxy server is a server that acts as an intermediary for requests from clients seeking resources from other servers. A client connects to the proxy server, requesting some service, such as a file, connection, web page, or other resource, available from a different server. The proxy server evaluates the request according to its filtering rules. For example, it may filter traffic by IP address or protocol. If the request is validated by the filter, the proxy provides the resource by connecting to the relevant server and requesting the service on behalf of the client.

It is important for enterprise customers to be able to set up secure computing environments within their companies, and proxy configuration is an essential part of doing that. Proxy configuration acts as a security barrier ensuring that the proxy server monitors all traffic between the Internet and the intranet. This is normally an integral part of security enforcement in corporate firewalls within intranets.

- 1. In the network dialog box, touch a network.
- 2. Touch Advanced options.
- 3. Touch Proxy and select Manual.

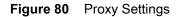

| WLAN                                                             |             |
|------------------------------------------------------------------|-------------|
| Proxy                                                            |             |
| Manual                                                           | *           |
| he HTTP proxy is used b<br>rowser but may not be u<br>ther apps. |             |
| Proxy hostname                                                   |             |
| proxy.example.com                                                |             |
| Peory port                                                       |             |
| 8080                                                             |             |
| Bypass proxy for                                                 |             |
| example.com,mycom                                                | p.test.com, |
| IP settings                                                      |             |
| Static                                                           |             |
|                                                                  |             |
| IP address                                                       |             |

- 4. In the Proxy hostname text box, enter the address of the proxy server.
- 5. In the **Proxy port** text box, enter the port number for the proxy server.

When entering proxy addresses the Bypass proxy for field, do not use spaces or carriage returns between addresses.

- 6. In the **Bypass proxy for** text box, enter addresses for web sites that do not require to go through the proxy server. Use a comma "," between addresses.
- 7. Touch Connect.
- **8.** Touch **O**.

#### Configuring the Device to Use a Static IP Address

By default, the device is configured to use Dynamic Host Configuration Protocol (DHCP) to assign an Internet protocol (IP) address when connecting to a wireless network. To configure the device to connect to a network using a static IP address:

- 1. In the network dialog box, touch a network.
- 2. Touch Advanced options.
- 3. Touch IP settings and select Static.

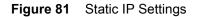

| WLAN<br>IP settings         |  |
|-----------------------------|--|
| Static                      |  |
| IP address<br>192.168.1.128 |  |
| Gateway                     |  |
| 192.168.1.1                 |  |
| Network prefix length       |  |
| 24                          |  |
| DNS 1                       |  |
| 8.8.8.8                     |  |
| DNS 2                       |  |
| LICED E                     |  |

- 4. In the IP address text box, enter an IP address for the device.
- 5. If required, in the Gateway text box, enter a gateway address for the device.
- 6. If required, in the Network prefix length text box, enter a the prefix length.
- 7. If required, in the DNS 1 text box, enter a Domain Name System (DNS) address.
- 8. If required, in the DNS 2 text box, enter a DNS address.
- 9. Touch Save.
- **10.** Touch **O**.

#### Wi-Fi Settings

Use Wi-Fi Settings to configure specific Wi-Fi settings.

- 1. Swipe down from the status bar and then touch 🌄.
- 2. Touch 💎 Wi-Fi > 耶
  - **Saved networks** Lists networks that are saved. When the VC80x is near and Wi-Fi is on, it automatically connects.
  - Network notification When enabled, notifies the user when an open network is available.
  - Keep Wi-Fi on during sleep Opens a menu to set whether and when the Wi-Fi radio turns off.
    - Always The radio stays on when the device enters suspend mode.
    - Only when plugged in The radio stays on while the device is connected to external power.
    - Never The radio turns off when the device enters suspend mode (default).
  - MAC address Displays the Media Access Control (MAC) address of the device when connecting to Wi-Fi
    networks.
  - IP Address Displays the Internet Protocol (IP) address of the device when connecting to Wi-Fi networks.

#### Wireless

### **Advanced Wi-Fi Settings**

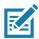

NOTE Advanced Wi-Fi settings are for the device not for a specific wireless network.

Use the **Advanced** settings to configure additional Wi-Fi settings. To view advanced setting:

- 1. Swipe down from the status bar and then touch 🌉.
- 2. Touch 💎 Wi-Fi > 🔹 > Advanced.
  - Install Certificates Touch to install certificates.
  - Wi-Fi Direct Displays a list of devices available for a direct Wi-Fi connection.
  - WPS Push Button Touch to connect to a network using Wi-Fi Protected Setup (WPS) push button method.
  - WPS Pin Entry Touch to connect to a network using Wi-Fi Protected Setup (WPS) pin entry method.

Touch Additional settings.

- Regulatory
  - **Country selection** Allows user to select the country of operation. If **Auto** is selected, the VC80x will acquire the country information from the Access Points and displays the acquired country name.
  - **Region code** Displays the current region code.
- Band and Channel Selection
  - Wi-Fi frequency band Use to select the frequency band. Options: Auto (default), 5 GHz only or 2.4 GHz only.
  - Available channels (2.4 GHz) Use to select specific channels. Touch to display the Available channels menu. Select specific channels. Touch OK.
  - Available channels (5 GHz) Use to select specific channels. Touch to display the Available channels menu. Select specific channels. Touch OK.
- Logging
  - Advanced Logging Provides support for continuous capture of system logs to a file to help in debugging and resolution of Wi-Fi related issues. Disabled by default. In the Advanced Logging dialog box, select Enable logging. If desired, change the log directory location. When enabled, the following logs are captured:

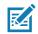

NOTE All log files are saved in /storage/sdcard/fusionlogs on the VC80x.

Fusion will ask the user whether to clear out previous logs before starting logging.

tcpdump capture file and fusion-sysinfo.log will only be generated when advanced logging is stopped.

- Android logcat output with time stamps and the kernel messages in the file: fusion-wlan.log.
- tcpdump intermediate capture of packets between network stack and driver in the file: fusi on-pktcap. pcap
- Fusion versions, Wi-Fi state machine logs and other framework information in the file: fusi on-sysi nfo. I og.
- Wireless Logs Use to capture Wi-Fi log files.
  - **Fusion Logger** Touch to open the Fusion Logger application. This application maintains a history of high level WLAN events which helps to understand the status of connectivity.

# Wireless

• **Fusion Status** - Touch to display live status of WLAN state. Also provides information of device and connected profile.

Figure 82 Fusion Logger Screen

|                                                                                                    |       | \$ 💎 🛙 9-24 AN |
|----------------------------------------------------------------------------------------------------|-------|----------------|
| FusionLogger                                                                                                    |       |                |
| 322-57 Group Handshake<br>322-57 Authenticating with "WLAN1"<br>322-57 Obtaining IP address from "WLAN1"<br>322-57 Obtaining IP address from "WLAN1"<br>322-57 ZGuest" IpAddress from "WLAN1"<br>322-57 ZGuest" IpAddress 11.11.111.111<br>322-57 Connection Completed with: 84/24.8dtaf106-52<br>322-57 Connected to "WLAN1"<br>322-57 ZGuest" IpAddress 11.11.111.111<br>322-57 Connected to "WLAN1"<br>322-57 Connected to "WLAN1"<br>322-57 WFIF requency Band : Auto<br>322-57 Connected to "WLAN1"<br>322-57 WFIF requency Band : Auto<br>322-57 Connected to "WLAN1"<br>324-04 Associating<br>324-04 Associating<br>324-04 Authenticating with "WLAN1"<br>324-04 Authenticating with "WLAN1"<br>324-04 Authenticating with "WLAN1"<br>324-04 Authenticating with "WLAN1"<br>324-05 Connecting to "WLAN1"<br>324-04 Connecting to "WLAN1"<br>324-05 Connecting P address from "WLAN1"<br>324-05 Connecting IP address from "WLAN1"<br>324-05 Connecting IP address from "WLAN1"<br>324-05 Connecting IP address from "WLAN1"<br>324-05 Connecting IP address from "WLAN1"<br>324-05 Connecting IP address from "WLAN1"<br>324-05 Connecting IP address from "WLAN1"<br>324-05 Connecting IP address from "WLAN1"<br>324-05 Connection Completed with: 84-24-8dtaf196-52<br>324-05 Connection Completed with: 84-24-8dtaf196-52 |       |                |
| SAVE                                                                                                    | CLEAR | Scroll         |

#### Figure 83 Fusion Status Screen

|                 | * *                 | 9:24 AM |
|-----------------|---------------------|---------|
| Fusion Sta      | atus                |         |
| SSID            | : WLAN1             |         |
| Status          | : Connected         |         |
| MAC Address     | : 94:fb:29:02:75:8a |         |
| AP MAC Address  | : 84:24:8d:af:06:52 |         |
| Signal Strength | : Excellent         |         |
| Channel         | : 11                |         |
| RSSI            | : -51dBm            |         |
| Link Speed      | : 144Mbps           |         |
| IP Address      | : 11.11.111.111     |         |
| Gateway         | : 11.11.111.111     |         |
| Netmask         | : 255.255.252.0     |         |
| DNS1            | : 8.8.8.8           |         |
| DNS2            | : 4.2.2.2           |         |
|                 |                     |         |
|                 |                     |         |
|                 |                     |         |
|                 |                     |         |
|                 |                     |         |

- About
  - Version Displays the current Fusion information.

### **Wi-Fi Direct**

Wi-Fi Direct devices can connect to each other without having to go through an access point. Wi-Fi Direct devices establish their own ad-hoc network when required, letting you see which devices are available and choose which one you want to connect to.

- 1. Swipe down from the status bar and then touch 🏟.
- 2. Touch Wi-Fi > Advanced > Wi-Fi Direct. The VC80x begins searching for another Wi-Fi Direct device.

#### Figure 84 Wi-Fi Direct Screen

|          |                   |                 |   |           | \$ 🛡 🛙 9:17 AM |
|----------|-------------------|-----------------|---|-----------|----------------|
| Settings |                   |                 |   | SEARCHING | RENAME DEVICE  |
|          | Android_ee87      |                 |   |           |                |
|          | Peer devices      |                 |   |           |                |
|          | Remembered groups |                 |   |           |                |
|          |                   |                 |   |           |                |
|          |                   |                 |   |           |                |
|          |                   |                 |   |           |                |
|          |                   |                 |   |           |                |
|          |                   |                 |   |           |                |
|          |                   |                 |   |           |                |
|          |                   |                 |   |           |                |
|          |                   |                 |   |           |                |
|          |                   |                 |   |           |                |
|          |                   | $\triangleleft$ | 0 |           |                |

- 3. Under Peer devices, touch the other device name.
- 4. On the other device, select Accept.
- 5. Connected appears on the VC80x. On both devices, in their respective Wi-Fi Direct screens, the other device name appears in the list.

### **WPS Pin Entry**

Wi-Fi Protected Setup (WPS) is a feature allowing devices to easily connect to Wi-Fi access points without typing a long password.

To use a PIN to connect to a wireless router:

- 1. Log in to the router.
- 2. Go to the Add WPS Client screen. Refer to the wireless router user documentation specific information.
- 3. On the VC80x, swipe down from the status bar and then touch 📮
- 4. Touch Wi-Fi > > Advanced > WPS Pin Entry. A dialog box displays with an Pin number.

Figure 85 Pin Entry Dialog Box

| Enter pin 713<br>two minutes | 3528 on your W-Fi router. The setup can take up<br>complete. |
|------------------------------|--------------------------------------------------------------|
|                              | 69                                                           |
| _                            | -                                                            |
|                              | CANCEL                                                       |

5. On the router, enter the Pin number. The VC80x connects to the wireless router.

### **Additional Wi-Fi Advanced Features**

Some additional Wi-Fi settings cannot be accessed from the User Interface. They can be configured by using Wi-Fi (CSP). Refer to EMDK documentation for the details on the Wi-Fi settings configuration using the Wi-Fi CSP.

- Auto Time Config Using this feature, the device can sync up its time with Zebra WLAN infrastructure. This
  feature works only when the device is connected to Zebra WLAN infrastructure and the feature is enabled
  on the WLAN infrastructure side. Default: disabled.
- PMKID Caching Allows the device to skip 802.1x authentication during roaming if it had previously connected to that AP with a full 802.1x authentication. Default: disabled. Note: disable OKC when enabling PMKID Caching.
- Opportunistic Key Caching Use this feature to skip 802.1x authentication during roaming. The device will
  go for full 802.1x authentication for the first time it connects to the network. For subsequent roaming, the
  device skips 802.1x authentication. Default: enabled.
- Cisco Centralized Key Management Allows the device to skip 802.1x and key-handshake phases during roaming. This feature is available only when the device is connected to a Cisco infrastructure that supports Cisco Centralized Key Management (CCKM). Default: enabled.
- Fast Transition Fast Transition (FT) is the fast roaming standard, 802.11r. With this feature, the device can skip 802.1x and key-handshake phases during roam. Default: enabled.
- Fast Transition Resource Information Container Allows the device to request TSPEC as part of reassociation frame exchange. This helps to avoid sending a separate resource request after roaming is completed. Default: disabled.
- Power Save The device can be configured to work in different power save modes:
  - Active Keeps the WLAN radio always in active mode (i.e. power save mode disabled).
  - Power save using WMM-PS This is the default power save mode. Device uses WMM-PS power save method if the AP is configured to use this. If the AP is not supporting WMM-PS, the device will use PS-Poll power save method.
  - Power save using PS-Poll In this method, the device will use PS-Poll frames to retrieve buffered frames from the AP.
  - Null Data Power Save In Null Data Power Save (NDP), the device will stay awake for 100 ms after the last frame is sent or received. The device will send a Null Data packet with power management bit cleared to retrieve buffered frames from the AP.
- 802.11k Using 802.11k, the device can discover neighbor APs and adds support for different types of radio resource measurements. Default: enabled.
- Band Preference The device can be configured to prefer one band over another. By default, device prefers 5 GHz frequency band over 2.4 GHz.
- Subnet Roaming When the device roams between different sub networks, if it detects that it is roaming to a different subnet, the device will request a fresh IP address. Default: disabled.

## **Zebra Mobility Extensions**

Zebra Mobility Extensions make use 802.11 specifications and Zebra proprietary extensions to achieve the highest level of performance, efficiency and reliability. The VC80x adds support for the following Zebra Mobility Extensions.

- Coverage Hole Detection The VC80x includes enhancements to the IEEE 802.11k standard. These improvements will report gaps in signal coverage to the Zebra wireless LAN infrastructure. Network administrators can detect and mitigate coverage gaps present in the network for greater reliability. Default: enabled.
- Aggregated Fast Transition Aggregated FT improves on IEEE 802.11r, Over-the-DS fast roaming. In conjunction with Zebra wireless LAN infrastructure, the VC80x will achieve more reliable and consistent fast roaming. Default: enabled.
- Scan Assist The VC80x monitors neighbor access points and retrieves roaming related information from the Zebra wireless LAN infrastructure without doing scans. Using this Scan Assist feature, the VC80x improves roaming. Default: enabled.

# Bluetooth

Bluetooth-equipped devices can communicate without wires, using frequency-hopping spread spectrum (FHSS) radio frequency (RF) to transmit and receive data in the 2.4 GHz Industry Scientific and Medical (ISM) band (802.15.1). Bluetooth wireless technology is specifically designed for short-range (10 meters (32.8 feet)) communication and low power consumption.

Devices with Bluetooth capabilities can exchange information (e.g., files, appointments, and tasks) with other Bluetooth enabled devices such as printers, access points, and other mobile devices.

The VC80x support Bluetooth Low Energy. Bluetooth Low Energy is targeted at applications in the healthcare, fitness, security, and home entertainment industries. It provides reduced power consumption and cost while maintaining standard Bluetooth range.

## **Adaptive Frequency Hopping**

Adaptive Frequency Hopping (AFH) is a method of avoiding fixed frequency interferers, and can be used with Bluetooth voice. All devices in the piconet (Bluetooth network) must be AFH-capable in order for AFH to work. There is no AFH when connecting and discovering devices. Avoid making Bluetooth connections and discoveries during critical 802.11b communications. AFH for Bluetooth consists of four main sections:

- Channel Classification A method of detecting an interference on a channel-by-channel basis, or pre-defined channel mask.
- Link Management Coordinates and distributes the AFH information to the rest of the Bluetooth network.
- Hop Sequence Modification Avoids interference by selectively reducing the number of hopping channels.
- Channel Maintenance A method for periodically re-evaluating the channels.

When AFH is enabled, the Bluetooth radio "hops around" (instead of through) the 802.11b high-rate channels. AFH coexistence allows Enterprise devices to operate in any infrastructure.

The Bluetooth radio in this device operates as a Class 2 device power class. The maximum output power is 2.5 mW and the expected range is 10 meters (32.8 ft.). A definition of ranges based on power class is difficult to obtain due to power and device differences, and whether one measures open space or closed office space.

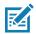

**NOTE** It is not recommended to perform Bluetooth wireless technology inquiry when high rate 802.11b operation is required.

## Security

The current Bluetooth specification defines security at the link level. Application-level security is not specified. This allows application developers to define security mechanisms tailored to their specific need. Link-level security occurs between devices, not users, while application-level security can be implemented on a per-user basis. The Bluetooth specification defines security algorithms and procedures required to authenticate devices, and if needed, encrypt the data flowing on the link between the devices. Device authentication is a mandatory feature of Bluetooth while link encryption is optional.

Pairing of Bluetooth devices is accomplished by creating an initialization key used to authenticate the devices and create a link key for them. Entering a common personal identification number (PIN) in the devices being paired generates the initialization key. The PIN is never sent over the air. By default, the Bluetooth stack responds with no key when a key is requested (it is up to user to respond to the key request event). Authentication of Bluetooth devices is based-upon a challenge-response transaction. Bluetooth allows for a PIN or passkey used to create other 128-bit keys used for security and encryption. The encryption key is derived from the link key used to

#### Wireless

authenticate the pairing devices. Also worthy of note is the limited range and fast frequency hopping of the Bluetooth radios that makes long-distance eavesdropping difficult.

Recommendations are:

- Perform pairing in a secure environment
- Keep PIN codes private and do not store the PIN codes in the device
- Implement application-level security.

## **Bluetooth Profiles**

The device supports the following Bluetooth services:

- Service Discovery Protocol (SDP) Handles the search for known and specific services as well as general services.
- Serial Port Profile (SPP) Allows use of RFCOMM protocol to emulate serial cable connection between two Bluetooth peer devices. For example, connecting the device to a printer.
- Object Push Profile (OPP) Allows the device to push and pull objects to and from a push server.
- Advanced Audio Distribution Profile (A2DP) Allows the device to stream stereo-quality audio to a wireless headset or wireless stereo speakers.
- Audio/Video Remote Control Profile (AVRCP) Allows the device to control A/V equipment to which a user has access. It may be used in concert with A2DP.
- Personal Area Network (PAN) Allows the use of Bluetooth Network Encapsulation Protocol to provide L3 networking capabilities over a Bluetooth link. Only PANU role is supported.
- Human Interface Device Profile (HID) Allows Bluetooth keyboards, pointing devices, gaming devices and remote monitoring devices to connect to the device.
- Headset Profile (HSP) Allows a hands-free device, such as a Bluetooth headset, to place and receive calls on the device.
- Hands-Free Profile (HFP) Allows car hands-free kits to communicate with the device in the car.
- Out of Band (OOB) Allows exchange of information used in the pairing process. Pairing is completed using the Bluetooth radio, but requires information from the OOB mechanism.
- File Transfer Profile (FTP) Provides the capability to browse, manipulate and transfer files in file system of another system. Uses GOEP as a basis.
- Generic Attribute Profile (GATT) Provides profile discovery and description services for Bluetooth Low Energy protocol. It defines how attributes are grouped together into sets to form services.
- HID Over GATT Profile (HOGP) Defines the procedures and features used by Bluetooth low energy HID Devices using GATT and Bluetooth HID Hosts using GATT.
- Scan Parameters Profile (ScPP) Provides devices with information to assist them in managing their connection idle timeout and advertising parameters to optimize for power consumption and/or reconnection latency.

### **Bluetooth Power States**

The Bluetooth radio is off by default.

- Suspend When the VC80x goes into suspend mode, the Bluetooth radio stays on.
- Airplane Mode When the VC80x is placed in Airplane Mode, the Bluetooth radio turns off. When Airplane mode is disabled, the Bluetooth radio returns to the prior state. When in Airplane Mode, the Bluetooth radio can be turned back on if desired.

### **Bluetooth Radio Power**

Turn off the Bluetooth radio to save power or if entering an area with radio restrictions (e.g., an airplane). When the radio is off, other Bluetooth devices cannot see or connect to the device. Turn on the Bluetooth radio to exchange information with other Bluetooth devices (within range). Communicate only with Bluetooth radios in close proximity.

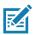

NOTE To achieve the best battery life turn off radios when not in use.

#### **Enabling Bluetooth**

- 1. Swipe down with two fingers from the status bar to open the quick access panel.
- 2. Touch 👗 to turn Bluetooth on.
- 3. Touch O.

#### **Disabling Bluetooth**

- 1. Swipe down with two fingers from the status bar to open the quick access panel.
- 2. Touch 🧩 to turn Bluetooth off.
- 3. Touch O.

# **Discovering Bluetooth Device(s)**

The VC80x can receive information from discovered devices without pairing. However, once paired, the VC80x and a paired device exchange information automatically when the Bluetooth radio is on. To find Bluetooth devices in the area:

- 1. Ensure that Bluetooth is enabled on both devices.
- 2. Ensure that the Bluetooth device to discover is in discoverable mode.
- 3. Ensure that the two devices are within 10 meters (32.8 feet) of one another.
- 4. Swipe down with two fingers from the status bar to open the quick access panel.
- 5. Touch Bluetooth.
- 6. Touch More Settings. The Bluetooth screen appears.
- 7. The VC80x begins searching for discoverable Bluetooth devices in the area and displays them under **Available devices**.
- 8. Scroll through the list and select a device. The Bluetooth pairing request dialog box appears.
- 9. Enter a PIN in the text box and touch OK. Enter the same PIN on the other device.
- 10. For Simple Pairing, touch Pair on both devices.
- 11. The Bluetooth device is added to the **Bluetooth devices** list and a trusted ("paired") connection is established.

### **Changing the Bluetooth Name**

By default, the VC80x has a generic Bluetooth name that is visible to other devices when connected.

- 1. Swipe down from the status bar and then touch 🌄.
- 2. Touch 🔻 Bluetooth.
- 3. If Bluetooth is not on, touch the switch to turn Bluetooth on.

#### Wireless

- 4. Touch
- 5. Touch Rename device.
- 6. Enter a name and touch Rename.
- **7.** Touch **O**.

# **Connecting to a Bluetooth Device**

Once paired, connect to a Bluetooth device.

- 1. Swipe down from the status bar and then touch 🏩.
- 2. Touch Bluetooth.
- 3. In the list, touch the unconnected Bluetooth device.
- 4. When connected, Connected appears below the device name.

# **Selecting Profiles on the Bluetooth Device**

Some Bluetooth devices have multiple profiles. To select a profile:

- 1. Swipe down from the status bar and then touch 🏩.
- 2. Touch 🔻 Bluetooth.
- 3. In the PAIRED DEVICES list, touch 🍄 next to the device name.
- 4. Under PROFILES, check or uncheck a profile to allow the device to use that profile.
- **5.** Touch **O**.

## **Unpairing a Bluetooth Device**

To unpair a Bluetooth device and erase all pairing information:

- 1. Swipe up from the bottom of the Home screen and touch a > 3 Bluetooth.
- 2. In the **PAIRED DEVICES** list, touch 郼 next to the device name.
- 3. Touch Forget.
- 4. Touch O.

# **Accessories and Mounting**

# Introduction

This chapter provides accessory information, mounting options and instructions.

# Accessories

| Table 9 Accessories |
|---------------------|
|---------------------|

| Model Number | Description                                                                                                    |  |  |
|--------------|----------------------------------------------------------------------------------------------------|--|--|
| Antennas     |                                                                                                    |  |  |
| AN2010       | Antenna, dual band, 802.11 a/b/g/n, 2 dBi, reverse polarity SMA connector, magnetic mount, 2.9 m (9.5 ft) cable. |  |  |
| AN2020       | Antenna, 2.4 GHz, 802.11 b/g, 5 dBi, reverse polarity SMA connector, magnetic mount, 2.9 m (9.5 ft) cable.       |  |  |
| AN2030       | Whip antenna (stubby), dual band, 802.11 a/b/g/n, 2.4 GHz 2 dBi, 5 GHz 3.7 dBi, reverse polarity SMA connector.  |  |  |
| AR1000       | Right Angle SMA reverse polarity plug-jack adapter.                                                              |  |  |
| Mounts       |                                                                                                    |  |  |
| MT4200       | Quick release mount.                                                                                             |  |  |
| MT4205       | Mounting plate for the MT4200 quick release mount.                                                               |  |  |
| MT4210       | Adapter bracket kit for 82XX quick release mount.                                                                |  |  |
| MT4510       | RAM rectangular base with 2.25" rubber ball.                                                                     |  |  |
| MT4301       | RAM mount, 4" arm.                                                                                               |  |  |
| MT4302       | RAM mount, 12" arm.                                                                                              |  |  |
| MT3501       | VESA base (for 4" or 12" RAM arm).                                                                               |  |  |
| MT3502       | Circular base (for 4" or 12" RAM arm).                                                                           |  |  |
| MT3505       | Clamp base (for 4" or 12" RAM arm), 2" max. width.                                                               |  |  |
| MT3507       | Clamp base (for 4" or 12" RAM arm), 3" max. width.                                                               |  |  |

#### Table 9 Accessories (Continued)

| Model Number              | Description                                                                                 |
|---------------------------|---------------------------------------------------------------------------------------------|
| MT3509                    | Rail base (for 4" or 12" RAM arm), 1-1/4" to 1-7/8".                                        |
| MT3510                    | Rail base (for 4" or 12" RAM arm), 2" to 2-1/2"                                             |
| KT-SCANMNT-VC80-R         | Side mounted holder for scanner.                                                            |
| KT-KYBDTRAY-VC80-R        | Keyboard mounting tray (includes tilting arms, knobs and screws) for VC80x keyboards.       |
| KT-KYBDMNT-VC80-R         | Function/Numeric keypad side mount bracket.                                                 |
| MNT-VC80-ADPA1-1          | Adapter for VC50 U-Mount.                                                                   |
| MNT-VC80-ADPB1-1          | Adapter for Honeywell U-Mount.                                                              |
| KT-U-MOUNT-VC80-R         | U-Mount, with VC70 and 8585 / 8595 U-Mount hole pattern. Includes MNT-VC80-ADPA1-1 adapter. |
| Keyboard                  |                                                                                             |
| KYBD-QW-VC80-S-1          | USB QWERTY keyboard with 22 cm (8.66 in.) cable for VC80.                                   |
| KYBD-QW-VC80-L-1          | USB QWERTY keyboard with 300 cm (9.8 ft) cable for VC80.                                    |
| Speaker/Mic               |                                                                                             |
| M1000                     | Speaker/Mic with push-to-talk function.                                                     |
| Miscellaneous             |                                                                                             |
| KT-SPRTCT-VC70-05R        | Screen protector pack of 5                                                                  |
| SL0001                    | Stylus and stylus holder                                                                    |
| KT-VC80-BTRY1-01          | Spare battery                                                                               |
| WA4070                    | Ethernet to USB Dongle.                                                                     |
| Power Supplies and Cables | 6                                                                                           |
| PS000145A01               | 100/240 VAC power supply, 24 VDC, 6.5 A, 150W (AC power cord sold separately)               |
| PS1370                    | Pre-Regulator, 24 - 90 VDC in, 15 VDC out, 90 W                                             |
| CB000417A01               | DC power adaptor to VC50 extension cable                                                    |
| CB000416A01               | DC Power adaptor to VC70 extension cable                                                    |
| CA1210                    | Power extension cable, DC, 6', waterproof                                                   |
| CA1230                    | Power extension cable for pre-regulator                                                     |
| CA1220                    | Power extension cable, DC, 180 cm, with ignition sense                                      |
| CA1300                    | Screen blanking cable (DB9 to open wires)                                                   |

#### Table 9 Accessories (Continued)

| Model Number | Description                                                                              |
|--------------|------------------------------------------------------------------------------------------|
| A9169798     | Adapter CPC to LXE/Honeywell VCX8, VX9, VM1, VM2 and VM3 DC Power Extension Cable.       |
| A9169801     | Adapter CPC and Serial to LXE VCX8 and VX9 DC Power Extension and Screen Blanking Cable. |

# VC80x Antenna Options

Antenna hardware configurations are located in Table 9 on page 132. To determine the best antenna option for your location, contact your Zebra representative.

**IMPORTANT** If using a magnetic mount antenna, place it in a location that balances the need for the VC80x to communicate with the access points and local Bluetooth peripherals.

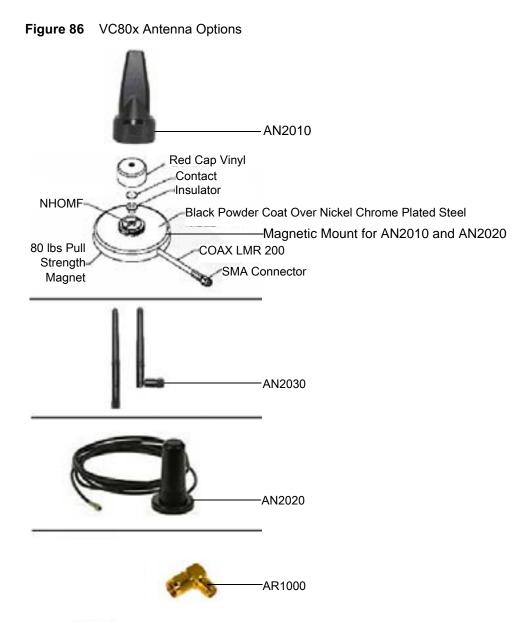

# VC80x Mounting Accessories

Failure to install the mount correctly, or modifications to the mount, may result in serious injury or damage to property. Contact Zebra Technical Support or your Zebra representative if you have problems installing this mount. To ensure operator safety, you must use a calibrated torque wrench and the supplied mounting hardware when fastening the computer and mount. Use of this mount in vehicles driven on public roads or highways is prohibited. Contact Zebra for further details.

Before mounting a VC80x in a vehicle, there are a number of operator safety issues that require careful attention. When mounting a VC80x use only approved Zebra mounting hardware and mounting parts which are specific to the VC80x model purchased. An improperly mounted VC80x or use of non-approved parts may result in one or more of the following: operator injury, property damage, operator visibility obstruction, operator distraction, and/or poor ease of egress for the operator. Zebra strongly recommends that you seek professional mounting advice from the vehicle manufacturer.

If it is necessary to mount the VC80x overhead, or in any position that could cause injury to the operator should the unit fall, it is critical that a secondary tether or other fail safe device be installed.

The following restrictions must be strictly enforced:

- Do not use the mount and/or the VC80x as a hand-held. Using the mount in this manner may cause the person to fall or dislodge the mounting hardware and/or mounts.
- Do not add weight or attach any other items to the mount or VC80x. Additional elements may fall causing injury, or may increase the chance of failure and/or damage in mounting hardware and/or mounts.
- Mounts used in industrial or vibration generating environments may be subjected to fatigue, stress, and/or part wear. A periodic inspection of the mounting hardware and mounts should be performed to ensure parts are retightened to the correct torque, free of fractures, excessive wear, and/or other environmental damage. Any parts found to be unsafe should be removed and replaced immediately. After inspection or replacement of parts, readjust the mount as outlined in the pertinent sections below.
- Cable routing within a vehicle cab also requires careful consideration, especially for separately connected scanners and other devices with loose cables. If you are unable to obtain suitable advice, contact Zebra for assistance. For better protection, the equipment should be mounted inside the vehicle roll cage.
- When charging the vehicle battery, the VC80x must be either disconnected from the battery
  or it must be determined that the maximum allowed input voltage of the VC80x is not
  exceeded.

#### MT43XX RAM Mount

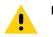

**IMPORTANT** To avoid injury, this device must be properly secured when in a moving vehicle.

Keep this device away from magnetic fields.

Do not place the computer near a television or radio receiver.

Do not disassemble the VC80x computer as there are no user-serviceable parts inside.

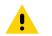

**IMPORTANT** The operator can easily adjust the tilt and rotation of the VC80x. Use care to avoid operator injury or equipment damage if the computer slips due to a loosened hand screw.

The VC80x may be installed using an articulating RAM Mount (Model MT43XX – 4 in. or 12 in. arm) secured to either a VESA or circular base.

The RAM articulating mount can be installed in a variety of orientations (see Figure 88 on page 138). Select the best orientation for the specific application. Preferred orientations maintain the center of mass of the computer assembly, directly over the center of the base.

For detailed mount installation information, refer to the instructions included with the mount kit.

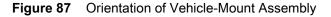

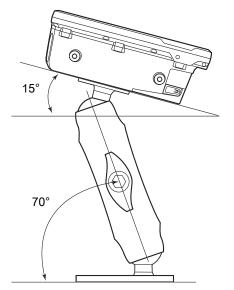

#### **Optional Mounts**

One of the following optional mounting kits shown in Figure 88 may be substituted for the Vesa base or the circular base when mounting to a post or forklift roll cage.

To assemble the optional mount kit:

- 1. Mount the clamp base and lower base around the shaft.
- 2. Place the screws through the clamp and the lower base, and affix with the nuts.
- 3. Torque to 26 in-lbs.
- 4. Secure the RAM standard arm by inserting the RAM balls into both ends of the arm sockets.

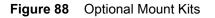

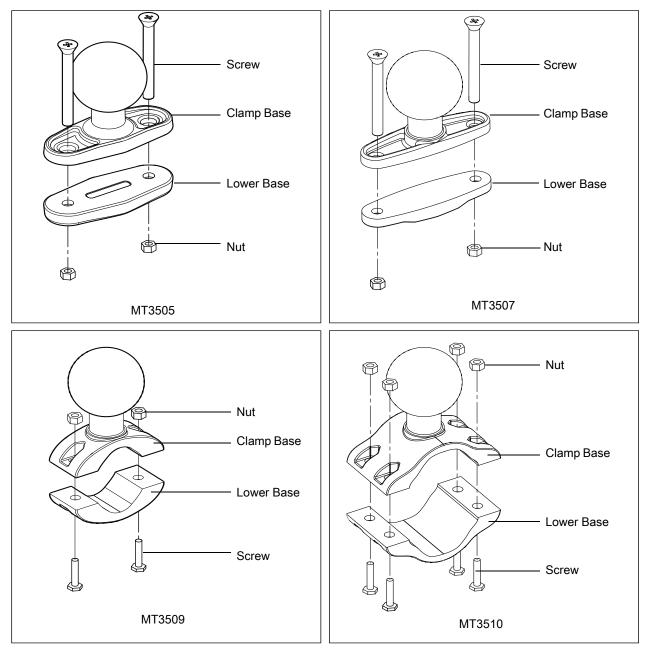

#### Plate Bases for MT35XX Mounts

Plate bases are not recommended for forklift mounting solutions. If this requires a plate rather than a clamp base, you must penetrate into the structure of the vehicle. This requires additional hardware. The following plate bases are available:

- MT3501 VESA Plate
- MT3502 Circular Plate

## MT4200 Quick Release Mount

The MT4200 Quick Release Mount allows for removal without the need for tools.

#### Assembling MT4200

To assemble the MT4200 Quick Release Mount:

- 1. Place the back mounting plate hooks into the base plate slots.
- 2. Snap spring clips into place.

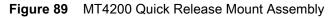

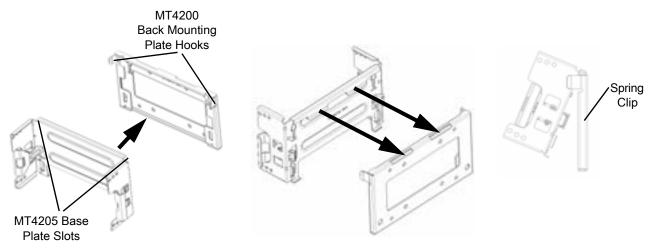

## Attaching MT4200 to VC80x

To attach the MT4200 Quick Release Mount to the VC80x:

- 1. Line up the MT4200 mounting bracket holes with the holes on the sides of the VC80x (two on each side).
- 2. Place the spring lock washer onto the hex head screw.
- 3. Place the flat washer onto the hex head screw (on top of the washer spring lock).
- 4. Screw the bracket onto the VC80x (total of four). Torque to 34.7 in-lbs.

Figure 90 VC80x and MT4200 Assembly

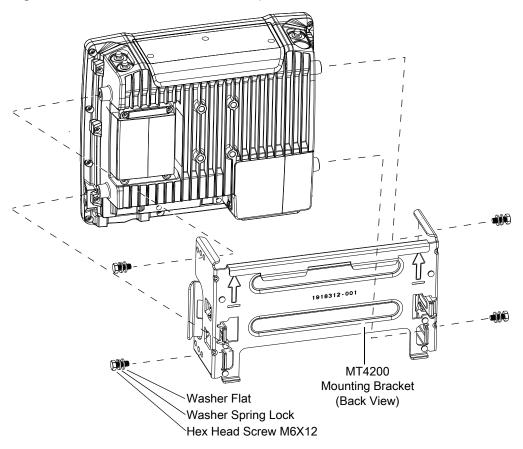

## MT4210 Adapter Bracket

The MT4210 Adapter Bracket is for use with older mounts, such as the 82XX Quick Release Mount.

To assemble the MT4210 Adapter Bracket:

- 1. Line up the MT4210 mounting bracket holes with the holes on the sides of the VC80x (two on each side).
- 2. Place the spring lock washer onto the hex head screw.
- 3. Place the flat washer onto the hex head screw (on top of the washer spring lock).
- 4. Screw the metal adapter bracket onto the VC80x (total of four). Torque to 34.7 in-lbs.

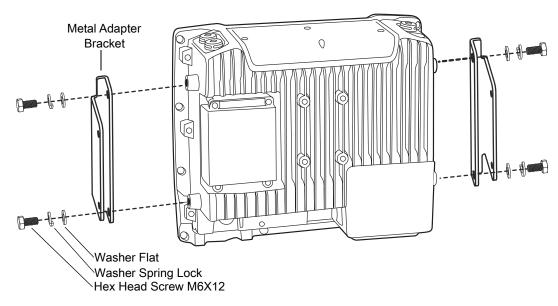

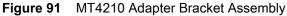

# **DataWedge Configuration**

# Introduction

This chapter applies to DataWedge on Android devices. DataWedge is an application that reads data, processes the data and sends the data to an application.

# **Profiles**

DataWedge is based on profiles and plug-ins. A profile contains information on how DataWedge should behave with different applications.

Profile information consists of:

- Associated application
- Input plug-in configurations
- Output plug-in configurations
- Process plug-in configurations.

Using profiles, each application can have a specific DataWedge configuration. For example, each user application can have a profile which outputs scanned data in the required format when that application comes to the foreground. DataWedge can be configured to process the same set of captured data differently based on the requirements of each application.

DataWedge includes the following pre-configured profiles which support specific built-in applications:

- · Visible profiles:
  - **Profile0** created automatically the first time DataWedge runs. Generic profile used when there are no user created profiles associated with an application.
  - **Launcher** enables scanning when the Launcher is in foreground. Note: to save battery power, disable this profile when not required.
  - DWDemo provides support for the DWDemo application.

Some Zebra applications are capable of capturing data by scanning. DataWedge is pre-loaded with private and hidden profiles for this purpose. There is no option to modify these private profiles.

#### Profile0

**Profile0** can be edited but cannot be associated with an application. That is, **DataWedge** allows manipulation of plug-in settings for **Profile0** but it does not allow assignment of a foreground application. This configuration allows

**DataWedge** to send output data to any foreground application other than applications associated with user-defined profiles when **Profile0** is enabled.

**Profile0** can be disabled to allow **DataWedge** to only send output data to those applications which are associated in user-defined profiles. For example, create a profile associating a specific application, disable **Profile0** and then scan. **DataWedge** only sends data to the application specified in the user-created profile. This adds additional security to **DataWedge** enabling the sending of data only to specified applications.

# Plug-ins

A plug-in is a software module utilized in DataWedge to extend its functionality to encompass technologies such as barcode scanning. The plug-ins can be categorized into three types based on their operations:

- Input Plug-ins
- Output Plug-ins
- Process Plug-ins.

# **Input Plug-ins**

An Input Plug-in supports an input device, such as a barcode scanner contained in, or attached to the device. **DataWedge** contains base plug-ins for these input devices.

• **Bar Code Scanner Input Plug-in** – The Bar Code Scanner Input Plug-in is responsible for reading data from the integrated barcode scanner and supports different types of barcode readers including laser, imager and internal camera. Raw data read from the barcode scanner can be processed or formatted using Process Plug-ins as required. **DataWedge** has built-in feedback functionality for the barcode scanner to issue user alerts. The feedback settings can be configured according to user requirement.

## **Process Plug-ins**

Process Plug-ins are used in **DataWedge** to manipulate the received data according to the requirement, before sending to the foreground application via the Output Plug-in.

- **Basic Data Formatting Process Plug-in** The Basic Data Formatting Plug-in allows **DataWedge** to add a prefix and/or a suffix to the captured data before passing it to an Output Plug-in.
- Advanced Data Formatting Process Plug-in The Advanced Data Formatting Plug-in allows DataWedge to apply rules (actions to be performed based on defined criteria) to the data received via an input plug-in before passing it to an Output Plug-in.

# **Output Plug-ins**

Output Plug-ins are responsible for sending the data from Input Plug-ins to a foreground application on the device.

- Keystroke Output Plug-in The Keystroke Output Plug-in collects and sends data received from the Input Plug-in to the foreground applications by emulating keystrokes.
- Intent Output Plug-in The Intent Output Plug-in collects and sends data received from the Input Plug-ins to foreground applications using the Android Intent mechanism.
- IP Output Plug-in The IP Output Plug-in collects and sends data received from the Input Plug-ins to a
  host computer via a network connection. Captured data can be sent over an IP network to a specified IP
  address and port using either TCP or UDP transport protocols.

# **Profiles Screen**

To launch DataWedge, swipe up from the bottom of the Home screen and touch **k**. By default, three profiles appear:

- Profile0
- Launcher
- DWDemo.

Profile0 is the default profile and is used when no other profile can be applied.

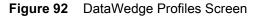

|                    |   |   | 3 🔻 🖬 2:35 PM |
|--------------------|---|---|---------------|
| DataWedge Profiles |   |   | :             |
| Profile0 (default) |   |   |               |
| Launcher           |   |   |               |
| DWDemo             |   |   |               |
|                    | ⊲ | 0 |               |

Profile names are color coded. Enabled profiles are white and disabled profiles are gray.

To configure a profile touch the profile name.

### **Profile Context Menu**

Touch and hold a profile to open a context menu that allows additional actions to be performed on the selected profile.

#### Figure 93 Profile Context Menu

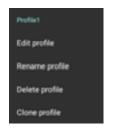

The profile context menu allows the profile to be edited (same as just tapping on a profile), renamed or deleted.

## **Options Menu**

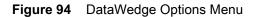

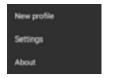

The menu provides options to create a new profiles, access to general DataWedge settings and DataWedge version information.

## **Disabling DataWedge**

- 1. Swipe up from the bottom of the Home screen and touch **b**.
- 2. Touch .
- 3. Touch Settings.
- 4. Touch DataWedge enabled.

The blue check disappears from the checkbox indicating that DataWedge is disabled.

# **Creating a New Profile**

- 5. Swipe up from the bottom of the Home screen and touch **b**.
- 6. Touch
- 7. Touch New profile.
- 8. In the **New profile** dialog box, enter a name for the new profile. It is recommended that profile names be unique and made up of only alpha-numeric characters (A-Z, a-z, 0-9).

#### Figure 95 New Profile Name Dialog Box

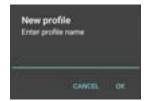

9. Touch OK.

The new profile name appears in the DataWedge profile screen.

# **Profile Configuration**

To configure the Profile0 or a user-created profile, touch the profile name.

#### Figure 96 Profile Configuration Screen

|                                                              |   |   | \$ 🔻 🖬 2:37 Ph |
|--------------------------------------------------------------|---|---|----------------|
| Profile: Profile 2                                           |   |   |                |
|                                                              |   |   |                |
| Profile enabled<br>Enable/disable this profile               |   |   | 2              |
| Applications                                                 |   |   |                |
| Associated apps<br>Associate apps and activities to this pro |   |   |                |
| Data Capture Plus                                            |   |   |                |
| Enabled<br>Enable or disable Data Capture Plus               |   |   |                |
| Barcode input                                                |   |   |                |
| Enabled<br>Enable/disable scanner input                      |   |   | 2              |
| Scanner selection<br>Plugable SSI scanner not supported      |   |   |                |
|                                                              |   |   |                |
|                                                              |   |   |                |
|                                                              | ⊲ | 0 |                |
|                                                              |   |   |                |

The configuration screen lists the following sections:

- Profile enabled
- Applications
- Data Capture Plus (DCP)
- Serial port input from Serial Port 1
- Serial port input from Serial Port 2
- Barcode Input
- Keystroke output
- Intent Output
- IP Output.

## **Associating Applications**

Use Applications option to associate applications with this profile. User created profiles should be associated with one or more applications and its activities.

1. Touch **Associated apps**. A list of applications/activities associated with the profile displays. Initially the list does not contain any applications/activities.

Figure 97 Associated Apps Screen

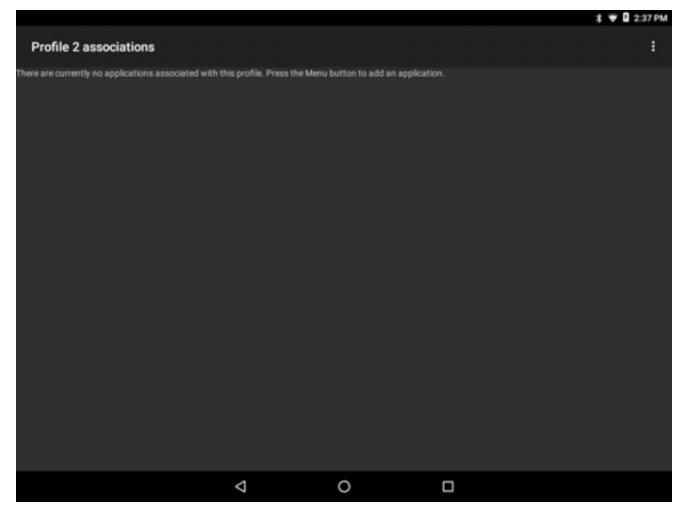

2. Touch .

3. Touch New app/activity.

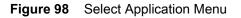

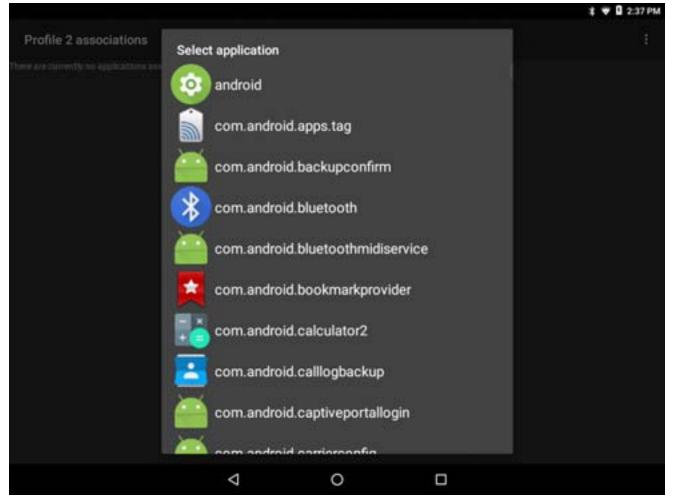

- 4. In the **Select application** screen, select the desired application from the list.
- 5. In the Select activity menu, selecting the activity adds that application/activity combination to the associated application list for that profile. Selecting \* as the activity results in all activities within that application being associated to the profile. During operation, DataWedge tries to match the specific application/activity combinations with the foreground application/activity before trying to match the general application/\* combinations.

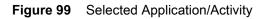

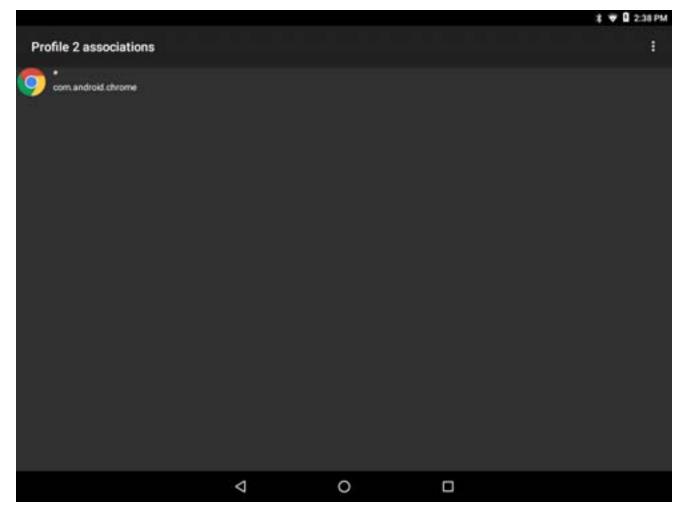

# **Data Capture Plus**

Data Capture Plus (DCP) is a DataWedge feature that enables the user to initiate data capture by touching a designated part of the screen. A variable screen overlay acts like a scan button.

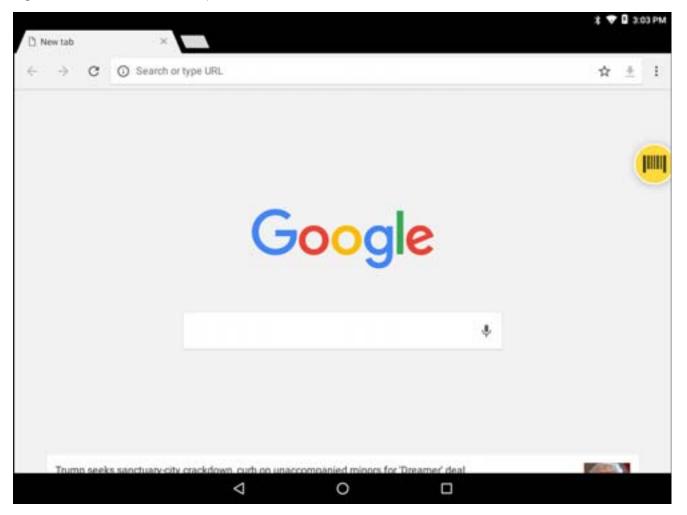

Figure 100 Minimized Data Capture Panel

The DataWedge profile configuration screen allows the user to configure how the DCP appears on the screen once the particular profile is enabled. The DCP is hidden by default. Enabling DCP option displays seven additional configuration parameters.

#### Figure 101 Data Capture Panel Settings

|                                                                     |      |   |   | <b>‡ ♥ В</b> 3:03 РМ |
|---------------------------------------------------------------------|------|---|---|----------------------|
| Profile: Profile 2                                                  |      |   |   |                      |
| Associate apps and activities to this p                             | otie |   |   |                      |
| Data Capture Plus<br>Enabled<br>Enable or disable Data Capture Plus |      |   |   |                      |
| Dock button on<br>Left or right                                     |      |   |   |                      |
| Start in<br>Button mode                                             |      |   |   |                      |
| Button highest position<br>0% of screen height                      |      |   |   |                      |
| Button lowest position<br>100% of screen height                     |      |   |   |                      |
| Drag detect time<br>100 ms prior to scanner activation              |      |   |   |                      |
| Barcode Input                                                       |      |   |   |                      |
| Enabled<br>Enable/disable scanner input                             |      |   |   | •                    |
|                                                                     | 4    | 0 | D |                      |

- Enable Select to enable Data Capture Plus (default disabled).
- Dock button on Select position of the button.
  - Left or right Allows user to place the button on either the right or left edge of the screen.
  - Left only Places the button on left edge of the screen.
  - **Right only** Places the button on the right edge of the screen.
- Start in Select the initial DCP state.
  - Fullscreen mode DCP covers the whole screen.
  - **Button mode** DCP displays as a circular button on the screen and can be switched to fullscreen mode.
  - **Button only mode** DCP displays as a circular button on the screen and cannot be switched to fullscreen mode.
- Button highest position Select the top of the range the user is allowed to move the DCP, given as a
  percent of the screen height (default 0).
- Button lowest position Select the bottom of the range the user is allowed to move the DCP, given as a
  percent of the screen height (default 100).
- **Drag detect time** Select the time in milliseconds that the scanner waits before activating scanner. This allows the user to drag the button without initiating scanner (default 100 ms, maximum 1000 ms).

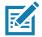

**NOTE** The DCP does not appear if the scanner is disabled in the profile even though the **Enabled** option is set.

In Button mode, the user can place DCP in full screen mode by dragging the button over **Fullscreen mode**. The overlay covers the screen.

Figure 102 Maximized DCP

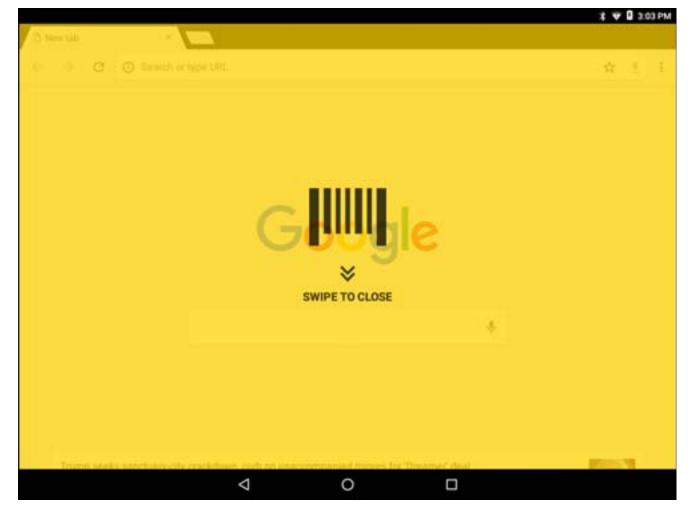

Swipe down to return to button mode.

### **Bar Code Input**

Use the Bar Code Input options to configure the Bar Code Scanner Input Plug-in for the profile.

#### Enabled

Enables or disables this plug-in. A check in the checkbox indicates that the plug-in is enabled.

### **Scanner Selection**

Configures which scanning device to use for barcode data capture when the profile is active.

• Auto - The software automatically determines the best scanning device.

- DS3608 USB SSI scanner
- Bluetooth scanner
- DS3678 Bluetooth Scanner
- RS6000 Bluetooth Scanner Scanning is performed using the option RS6000 Bluetooth scanner.

## Decoders

Configures which barcode decoders are enabled or disabled. For best performance disable all unnecessary decoders.

Touch **Decoders**. The **Barcode input** screen appears. A check in the checkbox indicates that the decoder is enabled. By default the most commonly used decoders are enabled (shown below with an asterisk). The supported decoders are:

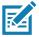

NOTE DataWedge supports the decoders listed below but not all are validated on this device.

| Table 10 | Supported Decoders |
|----------|--------------------|
|----------|--------------------|

| Decoders             | RS507/RS507x  | RS6000   | DS36X8        |
|----------------------|---------------|----------|---------------|
| Australian Postal    | Disabled      | Disabled | Disabled      |
| Aztec                | Enabled       | Enabled  | Enabled       |
| Canadian Postal      | Not supported | Disabled | Not supported |
| Chinese 2 of 5       | Disabled      | Disabled | Disabled      |
| Codabar              | Enabled       | Enabled  | Enabled       |
| Code 11              | Disabled      | Disabled | Disabled      |
| Code 128             | Enabled       | Enabled  | Enabled       |
| Code 39              | Enabled       | Enabled  | Enabled       |
| Code 93              | Disabled      | Disabled | Disabled      |
| Composite AB         | Disabled      | Disabled | Disabled      |
| Composite C          | Disabled      | Disabled | Disabled      |
| Discrete 2 of 5      | Disabled      | Disabled | Disabled      |
| Datamatrix           | Enabled       | Enabled  | Enabled       |
| Dutch Postal         | Disabled      | Disabled | Disabled      |
| EAN-13               | Enabled       | Enabled  | Enabled       |
| EAN-8                | Enabled       | Enabled  | Enabled       |
| GS1 DataBar          | Enabled       | Enabled  | Enabled       |
| GS1 DataBar Expanded | Enabled       | Enabled  | Enabled       |
| GS1 DataBar Limited  | Disabled      | Disabled | Disabled      |
| HAN XIN              | Not supported | Disabled | Disabled      |
| Interleaved 2 of 5   | Disabled      | Disabled | Disabled      |
| Japanese Postal      | Disabled      | Disabled | Disabled      |
| Korean 3 of 5        | Disabled      | Disabled | Disabled      |
| MAIL MARK            | Not supported | Enabled  | Enabled       |
| Matrix 2 of 5        | Disabled      | Disabled | Disabled      |
| Maxicode             | Enabled       | Enabled  | Enabled       |
| MicroPDF             | Disabled      | Disabled | Disabled      |
| MicroQR              | Disabled      | Disabled | Disabled      |
| MSI                  | Disabled      | Disabled | Disabled      |
| PDF417               | Enabled       | Enabled  | Enabled       |
| QR Code              | Enabled       | Enabled  | Enabled       |

| Decoders          | RS507/RS507x | RS6000   | DS36X8        |
|-------------------|--------------|----------|---------------|
| Decoder Signature | Disabled     | Disabled | Not supported |
| TLC 39            | Disabled     | Disabled | Disabled      |
| Trioptic 39       | Disabled     | Disabled | Disabled      |
| UK Postal         | Disabled     | Disabled | Disabled      |
| UPC-A             | Enabled      | Enabled  | Enabled       |
| UPC-E0            | Enabled      | Enabled  | Enabled       |
| UPC-E1            | Disabled     | Disabled | Disabled      |
| US4state          | Disabled     | Disabled | Disabled      |
| US4state FICS     | Disabled     | Disabled | Disabled      |
| US Planet         | Disabled     | Disabled | Disabled      |
| US Postnet        | Disabled     | Disabled | Disabled      |

| Table 10 | Supported Decoders | (Continued) |
|----------|--------------------|-------------|
|----------|--------------------|-------------|

Touch  $\triangleleft$  to return to the previous screen.

### **Decoder Params**

Use **Decode Params** to configure individual decoder parameters.

### Codabar

- **CLSI Editing** Enable this parameter to strip the start and stop characters and insert a space after the first, fifth, and tenth characters of a 14-character Codabar symbol. Enable this feature if the host system requires this data format (default disabled).
- Length1 Use to set decode lengths (default 6). See Decode Lengths on page 161 for more information.
- Length2 Use to set decode lengths (default 55). See Decode Lengths on page 161 for more information.
- **NOTIS Editing** Enable this parameter to strip the start and stop characters from a decoded Codabar symbol. Enable this feature if the host system requires this data format (default disabled).
- **Redundancy** Sets the reader to read the barcode twice before accepting data. A check in the checkbox indicates that redundancy is enabled (default enabled).

### Code 11

- Length1 Use to set decode lengths (default 4). See Decode Lengths on page 161 for more information.
- Length2 Use to set decode lengths (default 55). See Decode Lengths on page 161 for more information.
- **Redundancy** Sets the reader to read the barcode twice before accepting data. A check in the checkbox indicates that redundancy is enabled (default enabled).
- **Report Check Digit** Transmit Code 11 data with or without the check digit. A check in the checkbox indicates to send Code 11 data with check digit (default disabled).

- Verify Check Digit Check the integrity of all Code 11 symbols to verify that the data complies with the specified check digit algorithm. This selects the check digit mechanism for the decoded Code 11 barcode.
  - No Check Digit Do not verify check digit.
  - 1 Check Digit Bar code contains one check digit (default).
  - 2 Check Digits Bar code contains two check digits.

### Code128

- Code128 Reduced Quiet Zone Enables decoding of margin-less Code 128 barcodes (default disabled) (DS36X8 and RS6000 only).
- **Ignore Code128 FCN4** When enabled, and a Code 128 barcode has an embedded FNC4 character, it will be removed from the data and the following characters will not be changed. When the feature is disabled, the FNC4 character will not be transmitted but the following character will have 128 added to it (default disabled) (DS36X8 and RS6000 only).
- Check ISBT Table The ISBT specification includes a table that lists several types of ISBT barcodes that
  are commonly used in pairs. If ISBT128 Concat Mode is set, enable Check ISBT Table to concatenate only
  those pairs found in this table. Other types of ISBT codes are not concatenated. A check in the checkbox
  indicates that redundancy is enabled (default disabled).
- Enable GS1-128 Set the GS1 128 subtype. A check in the checkbox indicates that the option is enabled (default enabled).
- Enable ISBT128 Set the ISBT128 subtype. A check in the checkbox indicates that the option is enabled (default enabled).
- Enabled Plain Code128 (default enabled).
- ISBT128 Concatenation Mode Select an option for concatenating pairs of ISBT code types:
  - Concat Mode Never Do not concatenate pairs of ISBT codes encountered (default).
  - **Concat Mode Always** There must be two ISBT codes in order to decode and perform concatenation. Does not decode single ISBT symbols.
  - **Concat Mode Auto** Decodes and concatenates pairs of ISBT codes immediately. If only a single ISBT symbol is present, the device must decode the symbol the number of times set via DataWedge Configuration 4 11 Redundancy Code128 before transmitting its data to confirm that there is no additional ISBT symbol.
- Length1 Use to set decode lengths (default 0). See Decode Lengths on page 161 for more information.
- Length2- Use to set decode lengths (default 55). See Decode Lengths on page 161 for more information.
- **Redundancy** Sets the reader to read the barcode twice before accepting data. A check in the checkbox indicates that redundancy is enabled (default disabled).
- Security Level The scanner offers four levels of decode security for Code 128 barcodes. Select increasing levels of security for decreasing levels of barcode quality. There is an inverse relationship between security and scanner aggressiveness, so choose only that level of security necessary for any given application.
  - **Security Level 0** This setting allows the scanner to operate in its most aggressive state, while providing sufficient security in decoding most "in-spec" barcodes.
  - Security Level 1 This setting eliminates most misdecodes (default).
  - **Security Level 2** Select this option if Security level 1 fails to eliminate misdecodes.
  - Security Level 3 If Security Level 2 is selected and misdecodes still occur, select this security level. Be advised, selecting this option is an extreme measure against mis-decoding severely out of spec barcodes. Selecting this level of security significantly impairs the decoding ability of the scanner. If this level of security is needed, try to improve the quality of the barcodes.

### Code39

- Code39 Reduced Quiet Zone Enables decoding of margin-less Code 39 barcodes (default disabled) (DS36X8 and RS6000 only).
- Convert Code39 To Code32 Code 32 is a variant of Code 39 used by the Italian pharmaceutical industry. Scan the appropriate barcode below to enable or disable converting Code 39 to Code 32 (default - disabled).
- **Full ASCII** Code 39 Full ASCII is a variant of Code 39 that pairs characters to encode the full ASCII character set. To enable or disable Code 39 Full ASCII (default disabled),
- Length1 Use to set decode lengths (default 0). See Decode Lengths on page 161 for more information.
- Length2 Use to set decode lengths 4 (default 55). See Decode Lengths on page 161 for more information.
- **Redundancy** Sets the reader to read the barcode twice before accepting data. A check in the checkbox indicates that redundancy is enabled (default disabled).
- **Report Check Digit** Transmit Code 39 data with or without the check digit. A check in the checkbox indicates to send Code 39 data with check digit (default disabled).
- **Report Code32 Prefix** Scan the appropriate barcode to enable or disable adding the prefix character "A" to all Code 32 barcodes (default disabled).
- Security Level Options: Security level 0, Security Level 1, Security Level 2 and Security Level 3 (default Security level 1).
  - **Security Level 0** This setting allows the scanner to operate in its most aggressive state, while providing sufficient security in decoding most "in-spec" barcodes.
  - Security Level 1 This setting eliminates most misdecodes (default).
  - Security Level 2 Select this option if Security level 1 fails to eliminate misdecodes.
  - Security Level 3 If Security Level 2 is selected and misdecodes still occur, select this security level. Be advised, selecting this option is an extreme measure against mis-decoding severely out of spec barcodes. Selecting this level of security significantly impairs the decoding ability of the scanner. If this level of security is needed, try to improve the quality of the barcodes.
- Verify Check Digit Enable this feature to check the integrity of all Code 39 symbols to verify that the data complies with a specified check digit algorithm. The digital scanner decodes only those Code 39 symbols that include a modulo 43 check digit. Enable this feature only if the Code 39 symbols contain a modulo 43 check digit (default disabled).

### Code93

- Length1 Use to set decode lengths (default 0). See Decode Lengths on page 161 for more information.
- Length2 Use to set decode lengths (default 55). See Decode Lengths on page 161 for more information.
- **Redundancy** Sets the reader to read the barcode twice before accepting data. A check in the checkbox indicates that redundancy is enabled (default disabled).

### Composite AB

- UCC Link Mode
  - Link Flag ignored 1D component is transmitted regardless of whether a 2D component is detected.
  - Always Linked 1D and the 2D components are transmitted. If 2D is not present, the 1D component is not transmitted.
  - **Auto Discriminate** the digital scanner determines if there is a 2D portion, then transmits the 1D component, as well as the 2D portion if present. (default).

#### Discrete 2 of 5

- Length1 Use to set decode lengths (default 0). See Decode Lengths on page 161 for more information.
- Length2 Use to set decode lengths (default 14). See Decode Lengths on page 161 for more information.
- **Redundancy** Sets the reader to read the barcode twice before accepting data. A check in the checkbox indicates that redundancy is enabled (default enabled).

#### **GS1** DataBar Limited

- GS1 Limited Security Level
  - **GS1 Security Level 1** This setting allows the scanner to operate in its most aggressive state, while providing sufficient security in decoding most "in-spec" barcodes.
  - **GS1 Security Level 2** This setting eliminates most misdecodes (default).
  - GS1 Security Level 3 Select this option if Security level 2 fails to eliminate misdecodes.
  - **GS1 Security Level 4** If Security Level 3 is selected and misdecodes still occur, select this security level. Be advised, selecting this option is an extreme measure against mis-decoding severely out of spec barcodes. Selecting this level of security significantly impairs the decoding ability of the scanner. If this level of security is needed, try to improve the quality of the barcodes.

#### HAN XIN

- HAN XIN Inverse (DS36X8 and RS6000 only)
  - Disable Disables decoding of HAN XIN inverse barcodes (default).
  - Enable Enables decoding of HAN XIN inverse barcodes.
  - Auto Decodes both HAN XIN regular and inverse barcodes.

#### Interleaved 2 of 5

- Check Digit
  - No Check Digit A check digit is not used (default).
  - **USS Check Digit** Select to check the integrity of all Interleaved 2 of 5 symbols to verify the data complies with either the Uniform Symbology Specification (USS) check digit algorithm.
  - **OPCC Check Digit** Select to check the integrity of all Interleaved 2 of 5 symbols to verify the data complies with either the Optical Product Code Council (OPCC) check digit algorithm.
- Length1 Use to set decode lengths (default 6). See Decode Lengths on page 161 for more information.
- Length2 Use to set decode lengths (default 55). See Decode Lengths on page 161 for more information.
- **Redundancy** Sets the reader to read the barcode twice before accepting data. A check in the checkbox indicates that redundancy is enabled (default enabled).

- **Report Check Digit** Transmit Interleaved 2 of 5 data with or without the check digit. A check in the checkbox indicates to send Interleaved 2 of 5 data with check digit (default disabled).
- I2of5 Security Level Options: I2of5 Security level 0, I2of5 Security Level 1, I2of5 Security Level 2 and I2of5 Security Level 3 (default I2of5 Security level 1).
- **Convert ITF-14 To EAN13** Convert 14-character Interleaved 2 of 5 barcodes to EAN-13, and transmit as EAN-13. The Interleaved 2 of 5 barcode must be enabled and must have a leading zero and a valid EAN-13 check digit. A check in the checkbox indicates that the option is enabled (default disabled).
- I2of5 Reduced Quiet Zone Enables decoding of margin-less I2of5 barcodes (default disabled).

#### Matrix 2 of 5

- Length1 Use to set decode lengths (default 10). See Decode Lengths on page 161 for more information.
- Length2 Use to set decode lengths (default 0). See Decode Lengths on page 161 for more information.
- **Redundancy** Sets the reader to read the barcode twice before accepting data. A check in the checkbox indicates that redundancy is enabled (default disabled).
- **Report Check Digit** Transmit Matrix 2 of 5 data with or without the check digit. A check in the checkbox indicates to send Matrix 2 of 5 data with check digit (default enabled).
- Verify Check Digit Enable this feature to check the integrity of all Matrix 2 of 5 symbols to verify that the data complies with a specified check digit algorithm (default enabled).

#### MSI

- **Check Digit** With MSI symbols, one check digit is mandatory and always verified by the reader. The second check digit is optional.
  - One Check Digit Verify one check digit (default).
  - **Two Check Digits** Verify two check digits.
- **Check Digit Scheme** Two algorithms are possible for the verification of the second MSI check digit. Select the algorithm used to encode the check digit.
  - Mod-11-10 First check digit is MOD 11 and second check digit is MOD 10 (default).
  - Mod-10-10 Both check digits are MOD 10.
- Length 1 Use to set decode lengths (default 4). See Decode Lengths on page 161 for more information.
- Length 2 Use to set decode lengths (default 55). See Decode Lengths on page 161 for more information.
- **Redundancy** Sets the reader to read the barcode twice before accepting data. A check in the checkbox indicates that redundancy is enabled (default enabled).
- **Report Check Digit** Transmit MSI data with or without the check digit. A check in the checkbox indicates to send MSI data with check digit (default disabled).

### Trioptic 39

• **Redundancy** - Sets the reader to read the barcode twice before accepting data. A check in the checkbox indicates that redundancy is enabled (default - enabled) (DS36X8 and RS6000 only).

#### UK Postal

• **Report Check Digit** - Transmit UK Postal data with or without the check digit. A check in the checkbox indicates to send UK Postal data with check digit (default - disabled).

### UPCA

**Preamble** - Preamble characters are part of the UPC symbol consisting of Country Code and System Character. Select the appropriate option to match the host system.

There are three options for transmitting a UPCA preamble:

- **Preamble None** Transmit no preamble.
- Preamble Sys Char Transmit System Character only (default).
- **Preamble Country and Sys Char** Transmit System Character and Country Code ("0" for USA). Select the appropriate option to match the host system.
- Report Check Digit The check digit is the last character of the symbol used to verify the integrity of the data. Enables or disables this option. A check in the checkbox indicates that the option is enabled (default - enabled).

### UPCE0

- Convert UPCE0 To UPCA Enable to convert UPCE0 (zero suppressed) decoded data to UPC-A format before transmission. After conversion, the data follows UPC-A format and is affected by UPC-A programming selections. Disable to transmit UPCE0 decoded data as UPCE0 data, without conversion (default - disabled).
- **Preamble** Preamble characters are part of the UPC symbol consisting of Country Code and System Character. Select the appropriate option to match the host system.

There are three options for transmitting a UPCE0 preamble:

- Preamble Sys Char Transmit System Character only.
- Preamble Country and Sys Char Transmit System Character and Country Code ("0" for USA).
- Preamble None Transmit no preamble (default).
- Report Check Digit The check digit is the last character of the symbol used to verify the integrity of the data. Enables or disables this option. A check in the checkbox indicates that the option is enabled (default disabled).

#### UPCE1

- Convert UPCE1 To UPCA Enable this to convert UPCE1 decoded data to UPC-A format before transmission. After conversion, the data follows UPC-A format and is affected by UPC-A programming selections. Disable this to transmit UPCE1 decoded data as UPCE1 data, without conversion (default disabled).
- **Preamble** Preamble characters are part of the UPC symbol consisting of Country Code and System Character. Select the appropriate option to match the host system.

There are three options for transmitting a UPCE1 preamble:

- Preamble Sys Char Transmit System Character only.
- Preamble Country and Sys Char Transmit System Character and Country Code ("0" for USA).
- **Preamble None** Transmit no preamble (default).
- Report Check Digit The check digit is the last character of the symbol used to verify the integrity of the data. Enables or disables this option. A check in the checkbox indicates that the option is enabled (default - disabled).

#### **US Planet**

 Report Check Digit - The check digit is the last character of the symbol used to verify the integrity of the data. Enables or disables this option. A check in the checkbox indicates that the option is enabled (default - disabled).

#### **Decode Lengths**

- The allowable decode lengths are specified by options Length1 and Length2 as follows:
- Variable length: Decode symbols containing any number of characters.
  - Set both Length1 and Length2 to 0.
- Range: Decode a symbol with a specific length range (from *a* to *b*, including *a* and *b*).
  - Set Length1 to a and set Length2 to b.
- Two Discrete Lengths: Decode only symbols containing either of two selected lengths.
  - Set both Length1 or Length2 to the specific lengths. Length1 must be greater than Length2.
- One Discrete Length: Decode only symbols containing a specific length.
  - Set both Length1 and Length2 to the specific length.

## **UPC EAN Params**

Allows the configuration of the parameters that apply to more than one UPC or EAN decoder.

- Convert DataBar To UPC EAN If this is set it converts DataBar barcodes to UPC/EAN format. For this
  setting to work UPC/EAN symbologies must be enabled. A check in the checkbox indicates that the option
  is enabled (default disabled).
- UPC Reduced Quiet Zone Enables decoding of margin-less UPC barcodes (default disabled) (DS36X8 and RS6000 only).
- **Bookland** Enable Bookland decoding. A check in the checkbox indicates that the option is enabled (default disabled).
- Bookland Format If Bookland EAN is enabled, select one of the following formats for Bookland data:
  - Format ISBN-10 The decoder reports Bookland data starting with 978 in traditional 10-digit format with the special Bookland check digit for backward-compatibility. Data starting with 979 is not considered Bookland in this mode. (default)
  - Format ISBN-13 The decoder reports Bookland data (starting with either 978 or 979) as EAN-13 in 13-digit format to meet the 2007 ISBN-13 protocol.
- Coupon Enables Coupon code decoding. Note that in order to successfully decode Coupon codes, all of the correct decoders must be enabled. A check in the checkbox indicates that the option is enabled (default - disabled).
- **Coupon Report Mode** Traditional coupon symbols are composed of two barcode: UPC/EAN and Code 128. A new coupon symbol is composed of a single Data Expanded barcode. The new format offers more options for purchase values (up to \$999.999) and supports complex discount offers as a second purchase requirement. An interim coupon symbol also exists that contain both types of barcodes: UPC/EAN and

Databar Expanded. This format accommodates both retailers that do not recognize or use the additional information included in the new coupon symbol, as well as those who can process new coupon symbols.

- Old Coupon Report Mode Scanning an old coupon symbol reports both UPC and Code 128, scanning is interim coupon symbol reports UPC, and scanning a new coupon symbol reports nothing (no decode).
- **New Coupon Report Mode** Scanning an old coupon symbol reports either UPC or Code 128, and scanning an interim coupon symbol or a new coupon symbol reports Databar Expanded.
- **Both Coupon Report Modes** Scanning an old coupon symbol reports both UPC and Code 128, and scanning an interim coupon symbol or a new coupon symbol reports Databar Expanded (default).
- Ean Zero Extended Enable this parameter to add five leading zeros to decoded EAN-8 symbols to make them compatible in format to EAN-13 symbols. Disable this to transmit EAN-8 symbols as is. Default – disabled.
- Linear Decode This option applies to code types containing two adjacent blocks (e.g., UPC-A, EAN-8, EAN-13). Enable this parameter to transmit a barcode only when both the left and right blocks are successfully decoded within one laser scan. Enable this option when barcodes are in proximity to each other (default enabled).
- Retry Count Retry count for auto-discriminating for supplementals. Possible values are 2 to 20 inclusive. Note that this flag is only considered if Supplemental Mode - UPC EAN is set to one of the following values: Supplementals Auto, Supplementals Smart, Supplementals 378-379, Supplementals 978-979, Supplementals 977 or Supplementals 414-419-434-439 (2 to 20, default 10).
- Security Level The scanner offers four levels of decode security for UPC/EAN barcodes. Select higher security levels for lower quality barcodes. There is an inverse relationship between security and decode speed, so be sure to choose only that level of security necessary for the application.
  - Level 0 This default setting allows the scanner to operate fastest, while providing sufficient security in decoding "in-spec" UPC/EAN barcodes.
  - Level 1 As barcode quality levels diminish, certain characters become prone to misdecodes before others (i.e., 1, 2, 7, 8). If the scanner is misdecoding poorly printed barcodes, and the misdecodes are limited to these characters, select this security level (default).
  - Level 2 If the scanner is misdecoding poorly printed barcodes, and the misdecodes are not limited to characters 1, 2, 7, and 8, select this security level.
  - Level 3 If the scanner is still misdecoding, select this security level. Be advised, selecting this option is an extreme measure against misdecoding severely out of spec barcodes. Selecting this level of security can significantly impair the decoding ability of the scanner. If this level of security is necessary, try to improve the quality of the barcodes.
- **Supplemental2** Enables or disables this option. A check in the checkbox indicates that the option is enabled.
- **Supplemental5** Enables or disables this option. A check in the checkbox indicates that the option is enabled.
- Supplemental Mode
  - **No Supplementals** the scanner is presented with a UPC/EAN plus supplemental symbol, the scanner decodes UPC/EAN and ignores the supplemental characters (default).
  - **Supplemental Always** the scanner only decodes UPC/EAN symbols with supplemental characters, and ignores symbols without supplementals.
  - **Supplements Auto** the scanner decodes UPC/EAN symbols with supplemental characters immediately. If the symbol does not have a supplemental, the scanner must decode the barcode the

number of times set via UPC/EAN Supplemental Redundancy before transmitting its data to confirm that there is no supplemental.

- **Supplemental Smart** Enables smart supplementals. In this mode the decoder returns the decoded value of the main block right away if it does not belong to one of the following supplemental types: 378, 379, 977, 978, 979, 414, 419, 434 or 439. If the barcode starts with one of the prefixes it searches the image more aggressively for a supplemental. Tries to scan the supplemental if it is present. If the supplemental scanning failed, then the main barcode is returned.
- **Supplemental 378-379** Enables (auto-discriminate) supplemental for UPC/EAN codes starting with 378 or 379. Disables reading of supplementals for any other UPC/EAN barcode not starting with 378 or 379. Tries to scan the supplemental if it is present. If the supplemental scanning failed, then the main barcode is returned.
- Supplemental 978-979 Enables (auto-discriminate) supplemental for UPC/EAN codes starting with 978 or 979. Disables reading of supplementals for another UPC/EAN barcode not starting with 978 or 979. Tries to scan the supplemental if it is present. If the supplemental scanning failed, then the main barcode is returned.
- Supplemental 414-419-434-439 Enables (auto-discriminate) supplemental for UPC/EAN codes starting with 414, 419, 434 or 439. Disables reading of supplementals for another UPC/EAN barcode 4 16 not starting with 414, 419, 434 or 439. Tries to scan the supplemental if it is present. If the supplemental scanning failed, then the main barcode is returned.
- **Supplemental 977** Enables (auto-discriminate) supplemental for UPC/EAN codes starting with 977. Disables reading of supplementals for another UPC/EAN barcode not starting with 977. Tries to scan the supplemental if it is present. If the supplemental scanning failed, then the main barcode is returned.

### **Reader Params**

Allows the configuration of parameters specific to the selected barcode reader.

• **1D Quiet Zone Level** - Sets the level of aggressiveness in decoding barcodes with a reduced quiet zone (the area in front of and at the end of a barcode), and applies to symbologies enabled by a Reduced Quiet Zone parameter. Because higher levels increase the decoding time and risk of misdecodes, Zebra strongly recommends enabling only the symbologies which require higher quiet zone levels, and leaving Reduced Quiet Zone disabled for all other symbologies (DS36X8 only).

Options are:

- **0** The scanner performs normally in terms of quiet zone.
- 1 The scanner performs more aggressively in terms of quiet zone (default).
- 2 The scanner only requires one side EB (end of barcode) for decoding.
- **3** The scanner decodes anything in terms of quiet zone or end of barcode.
- Aim mode Turns the scanner cross-hairs on or off.
  - On Cross-hair is on (default).
  - **Off** Cross-hair is off.

#### Character Set Selection

- **ISO-88959-1** part of the ISO/IEC 8859 series of ASCII-based standard character encodings. It is generally intended for Western European languages.
- **Shift\_JIS** Shift Japanese Industrial Standards (JIS) is a character encoding for the Japanese language.
- **GB18030** a Chinese government standard, that defines the required language and character support necessary for software in China.
- **UTF-8** A character encoding capable of encoding all possible characters, or code points, defined by Unicode (default).
- Time Delay to Low Power Sets the time the decoder remains active after decoding. After a scan session, the decoder waits this amount of time before entering Low Power Mode. Options: 1 Second (default), 30 Seconds, 1 Minute or 5 Minutes.
- Illumination Brightness Sets the brightness of the illumination by altering LED power. The default is 10, which is maximum LED brightness. For values from 1 to 10, LED brightness varies from lowest to highest level of brightness.
- Illumination mode Turns imager illumination on and off. This option is only available when Bluetooth Scanner is selected in the Barcode input, Scanner selection option.
  - **On** Illumination is on (default).
  - Off Illumination is off.
- Inverse 1D Mode This parameter allows the user to select decoding on inverse 1D barcodes.
  - Disable Disables decoding of inverse 1D barcodes (default).
  - Enable Enables decoding of only inverse 1D barcodes.
  - Auto Allows decoding of both twice positive and inverse 1D barcodes.
- Keep Pairing Info After Reboot (DS3678 only)
  - **Disable** Disables the ability to keep pairing info after reboot.
  - Enable Enables the ability to keep pairing info after reboot. (default).
- LCD Mode Enables or disables LCD mode. LCD mode enhances the ability of the imager to read barcodes from LCD displays such as cellphones (DS36X8 only).
  - Disable Disables the LCD mode (default).
  - Enable Enables LCD mode.
- **Picklist** Allows the imager to decode only the barcode that is directly under the cross-hair/reticle (+) part of the pattern. This feature is useful in applications where multiple barcodes may appear in the field of view during a decode session and only one of them is targeted for decode.
  - Disabled Disables Picklist mode. Any barcode within the field of view can be decoded (default).
  - Enabled Enables Picklist mode so that only the barcode under the projected reticle can be decoded.

- **Aim Type** Set the aiming usage.
  - **Trigger** A trigger event activates decode processing, which continues until the trigger event ends or a valid decode occurs (default).
  - **Timed Hold** A trigger pull and hold activates the laser for aiming, which continues until the trigger is released, a valid decode, or the decode session time-out is expired.
  - **Timed Release** A trigger pull activates the laser for aiming, which continues until a valid decode or the remaining decode session time has expired.
  - **Press and Release** A trigger pull and release activates the laser for aiming, which continues until a trigger is pressed again, a valid decode, or the decode session time-out is expired.
  - **Continuous Read** When the imager detects an object in its field of view, it triggers and attempt to decode.
- **Beam Timer** Sets the maximum amount of time that the reader remains on (0 60,000 ms in increments of 100 ms). A value of 0 sets the reader to stay on indefinitely (default 5000).
- **Different Symbol Timeout** Controls the time the scanner is inactive between decoding different symbols. Programmable in 500 msec increments from 0 to 5 seconds. The default is 500 msec.
- **Same Symbol Timeout** Controls the time the scanner is inactive between decoding same symbols. Programmable in 500 msec increments from 0 to 5 seconds. The default is 500 msec.

## **Scan Params**

Allows the configuration of Code ID and decode feedback options.

- **Code ID Type** A Code ID character identifies the code type of a scanned barcode. This is useful when the reader is decoding more than one code type. Select a code ID character to insert between the prefix and the decoded symbol.
  - Code ID Type None No prefix (default)
  - Code ID Type AIM Insert AIM Character prefix.
  - Code ID Type Symbol Insert Symbol character prefix.
- Engine Decode LED Use to turn on scanner red LED when the scan beam is emitting either by scanner trigger or using soft scan button (RS507/RS507x only).
- **BT Disconnect On Exit** Bluetooth connection is disconnected when data capture application is closed (Default disabled) (RS507/RS507x, RS6000 and DS3678 only).
- **Connection Idle Time** Set connection idle time. The Bluetooth connection disconnects after being idle for set time (Default 600) (RS507/RS507x, RS6000 and DS3678 only).
- Decode Haptic Feedback Enable the device to vibrate upon a good decode (default disabled).
- Display BT Address Barcode Enable or disable displaying Bluetooth Address barcode if there is no Bluetooth scanner being paired when application tries to enable the Bluetooth scanner (Default - enabled) (RS507/RS507x and RS6000 only).
- Establish Connection Time The timeout which the device will try to enable or reconnect to the Bluetooth scanner when the Bluetooth scanner is not in the vicinity or not paired (Default - 45) (RS507/RS507x and RS6000 only).
- Audio Feedback Mode Select good decode audio indication.
  - Local Audio Feedback Good decode audio indication on the device only.
  - Remote Audio Feedback Good decode audio indication on scanner only.
  - Both Good decode audio indication on the device and scanner (default).
  - Disable No good decode audio indication on either device or scanner.

- **LED Feedback Mode** Select good decode LED indication.
  - Local LED Feedback Good decode LED indication on device only. (CHECK)
  - Remote LED Feedback Good decode LED indication on scanner only (default on DS36X8).
  - Both Good decode LED indication on the Bluetooth scanner (default) NOT ON DS36X8).
  - **Disable** No good decode LED indication on either the device or scanner.
- Decode Audio Feedback Select an audio tone to sound upon a good decode (Default optimized beep).
- Decoding LED Notification Enable the device to light the red Data Capture LED when data capture is in progress. (default - disabled).
- Decode Feedback LED Timer Set the amount of time (in milliseconds) that the green Data Capture LED stays lit after a good decode. (default 75 msec.)
- **Beep Volume Channel** Set the good decode beep to a system or other sound. This allows for independent control of the good beep volume.

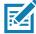

**NOTE** Not all ringtones are fully supported as decode tones and those of longer length may be truncated when used as a decode tone. The recommendation is to test the selected tone for operation before deployment to a customer site.

- Ringer Set the good decode beep to the ringer sound.
- Music and Media Set the good decode beep to the media sound.
- Alarms Set the good decode beep to the alarm sound.
- Notifications Set the good decode beep to the notification sound (default).

#### **UDI Parameters**

Disabled

### Keep Enabled on Suspend

Keep the Bluetooth scanner enabled after suspend (default - disabled).

### **Serial Port Input from Serial Port 1**

Use to configure an RS-232 scanner connected to COM Port 1.

- Enabled Touch checkbox to enable scanner input from COM port 1.
- Serial Port Configuration Use to configure COM port settings. For Zebra scanners, correct settings are set as default.
  - Baud rate Select baud rate for scanner (default 9600).
  - Data bits Select data bits for scanner. Options: 7, or 8 (default)
  - Parity Select data bits for scanner. Options: None (default), Odd, Even, Mark, or Space.
  - Stop bits Select data bits for scanner. Options: 1 (default), or 2.

### **Serial Port Input from Serial Port 2**

Use to configure an RS-232 scanner connected to COM Port 2.

• Enabled - Touch checkbox to enable scanner input from COM port 2.

- Serial Port Configuration Use to configure COM port settings. For Zebra scanners, correct settings are set as default.
  - Baud rate Select baud rate for scanner (default 9600).
  - Data bits Select data bits for scanner. Options: 7, or 8 (default)
  - Parity Select data bits for scanner. Options: None (default), Odd, Even, Mark, or Space.
  - Stop bits Select data bits for scanner. Options: 1 (default), or 2.

## Keystroke Output

Use to configure the Keystroke Output Plug-in for the profile.

- **Enabled** Enables or disables this plug-in. A check in the checkbox indicates that the plug-in is enabled (default enabled).
- Action key character Enables decoding of a special character embedded within a barcode data for use in native Android applications. This feature is helpful when populating or executing a form.
  - None Action key character feature is disabled (default).
  - **Tab** Tab character code in a barcode is processed. When DataWedge detects this character code in a barcode, move the focus to the next field.
  - Line feed Line feed character code in a barcode is processed. When DataWedge detects this character code in a barcode, move the focus to the next field.
  - **Carriage return** Carriage return character code in a barcode is processed. When DataWedge detects this character code in a barcode, move the focus to the next field.
- Multi byte character display Set the amount of time (in milliseconds) of the inter character delay for multi byte characters. (default - 0.)
- **Key event delay** Set the amount of time (in milliseconds) a delay for dispatching control characters as keystrokes to the foreground application (default 0).
- Token selection UDI Token selection and ordering keystroke output.
  - Send tokens
    - **Disabled** By default, token selection plugin is disabled. In this configuration, it will not change the data dispatching compared to existing operation (default).
    - **Tokens only** In the Tokens only mode the DataWedge parses the UDI output and break it to individual tokens and it will dispatch the tokens.
    - **Barcodes and tokens** In Barcodes and tokens mode DataWedge will send the barcode string first and the tokenized data amended to it. So, if there is no separator (see below) selected it will dispatch two instances of same data.
  - **Token separator** Option is enabled only if the send tokens option is not in disabled state. The user can select the separator character that is sent with the data. Available options are shown below. The same character will be sent for separating the barcode section and token section if both are sent. Options: **None** (default), **Tab**, **Line Feed** or **Carriage Return**.
  - **Token order** With this configuration user, can change the order of token dispatching and select which tokens should be dispatched.

Note: Token selection depends on the mode of decoding. Therefore, user must enable UDI from Single/UDI parameter in scanning modes option in reader parameters of scanner, in single mode, Token selection plugin will not have any effect.

- Advanced data formatting is a way to customizing data before transmission. Use advanced data formatting (ADF) to edit scan data to suit requirements.
  - **Enable** Enables or disables ADF. A check in the checkbox indicates that ADF is enabled (default disabled).
  - Rules ADF uses rules to customize data. These rules perform detailed actions when the data meets certain criteria. One rule may consist of single or multiple criteria applied to single or multiple actions. See Generating Advanced Data Formatting Rules on page 174 for more information.
- **Basic data formatting** Allows the configuration of any data formatting for the related Output Plug-in. When the plug-in is disabled, any data is passed on without modification.
  - **Enabled** Enables or disables Basic Data Formatting. A check in the checkbox indicates that it is enabled (default enabled).
  - Prefix to data Add characters to the beginning of the data when sent.
  - Suffix to data Add characters to the end of the data when sent.
  - **Send data** Set to transfer the captured data to the foreground application. Disabling this option prevents the actual data from being transmitted. However, the prefix and suffix strings, if present, are still transmitted even when this option is disabled (default enabled).
  - Send as hex Set to send the data in hexadecimal format. A check in the checkbox indicates that the plug-in is enabled (default disabled).
  - **Send TAB key** Set to append a tab character to the end of the processed data. A check in the checkbox indicates that the plug-in is enabled (default disabled).
  - Send ENTER key Set to append an Enter character to the end of the processed data. A check in the checkbox indicates that the plug-in is enabled (default disabled).

## **Intent Output**

Allows configuration of the Intent Output Plug-in for the profile. The Intent Output Plug-in allows the captured data to be sent to an application in the form of an implicit Intent. Refer to the Android Developer web site for more information, <u>developer.android.com</u>.

- **Enabled** Enables or disables this plug-in. A check in the checkbox indicates that the plug-in is enabled (default disabled).
- Intent action Enter the Intent Action name (required).
- Intent category Enter the Intent Category name (required).
- Intent delivery Select the method by which the intent is delivered:
  - Send via StartActivity (default)
  - Send via startService
  - Broadcast intent
- Receiver foreground flag (disabled)
- Advanced data formatting is a way to customizing data before transmission. Use advanced data formatting (ADF) to edit scan data to suit requirements.
  - **Enable** Enables or disables ADF. A check in the checkbox indicates that ADF is enabled (default disabled).
  - **Rules** ADF uses rules to customize data. These rules perform detailed actions when the data meets certain criteria. One rule may consist of single or multiple criteria applied to single or multiple actions. See Generating Advanced Data Formatting Rules on page 174 for more information.

- **Basic data formatting** Allows configuration of any data formatting for the related Output Plug-in. When the plug-in is disabled any data is passed on without modification.
  - **Enabled** Enables or disables Basic Data Formatting. A check in the checkbox indicates that it is enabled (default enabled).
  - Prefix to data Add characters to the beginning of the data when sent.
  - Suffix to data Add characters to the end of the data when sent.
  - **Send data** Set to transfer the captured data to the foreground application. Disabling this option prevents the actual data from being transmitted. However, the prefix and suffix strings, if present, are still transmitted even when this option is disabled (default enabled).
  - Send as hex Set to send the data in hexadecimal format. A check in the checkbox indicates that the plug-in is enabled (default disabled).
  - Send TAB key Set to append a tab character to the end of the processed data. A check in the checkbox indicates that the plug-in is enabled (default disabled).
  - Send ENTER key Set to append an Enter character to the end of the processed data. A check in the checkbox indicates that the plug-in is enabled (default disabled).

### **Intent Overview**

The core components of an Android application (its activities, services, and broadcast receivers) are activated by intents. An intent is a bundle of information (an Intent object) describing a desired action - including the data to be acted upon, the category of component that should perform the action, and other pertinent instructions. Android locates an appropriate component to respond to the intent, launches a new instance of the component if one is needed, and passes it the Intent object.

Components advertise their capabilities, the kinds of intents they can respond to, through intent filters. Since the system must learn which intents a component can handle before it launches the component, intent filters are specified in the manifest as <intent-filter> elements. A component may have any number of filters, each one describing a different capability. For example, if the manifest contains the following:

<intent-filter . . . >
<action android: name="android.intent.action.DEFAULT" />

<category android:name="android.intent.category.MAIN" />

</intent-filter>

In the Intent output plug-in configuration, the Intent action would be:

android. intent. category. DEFAULT

and the Intent category would be:

android.intent.category.MAIN.

The **Intent delivery** option allows the method by which the intent is delivered to be specified. The delivery mechanisms are **Send via startActivity**, **Send via startService** or **Broadcast intent**.

The decode related data added to the Intent's bundle can be retrieved using the Intent.getStringExtra() and Intent.getSerializableExtra() calls, using the following String tags:

- String LABEL\_TYPE\_TAG = "com.symbol.emdk.datawedge.label\_type";
  - String contains the label type of the barcode.

- String DATA\_STRING\_TAG = "com.symbol.emdk.datawedge.data\_string";
  - String contains the output data as a String. In the case of concatenated barcodes, the decode data is concatenated and sent out as a single string.
- String DECODE\_DATA\_TAG = "com.symbol.emdk.datawedge.decode\_data";
  - Decode data is returned as a list of byte arrays. In most cases there will be one byte array per decode. For barcode symbologies that support concatenation e.g. Codabar, Code128, MicroPDF, etc., the decoded data is stored in multiple byte arrays (one byte array per barcode). Clients can get data in each byte array by passing an index.

Most scanning applications might want the user to be able to decode data and for that decode data to be sent to the **\*current**\* activity but not necessarily displayed. If this is the case, then the activity needs to be marked as 'singleTop' in its AndroidManifest.xml file. If your activity is not defined as singleTop, then on every decode, the system will create another copy of your Activity and send the decode data to this second copy.

Finally there will be a configuration option for each process plug-in so that the process plug-in can be configured specifically for the intent output, which in this case is the basic data formatting process plug-in.

## **IP Output**

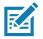

**NOTE** IPWedge application is required on a host computer. Download the IPWedge application from the Support Central web site: www.zebra.com/support.

IP Output allows DataWedge to send captured data to a host computer via a network connection. Captured data can be sent over an IP network to a specified IP address and port using either TCP or UDP transport protocols.

- **Enabled** Enables or disables this plug-in. A check in the checkbox indicates that the plug-in is enabled (default disabled).
- **Remote Wedge** Enable or disable the Remote Wedge option (default enabled). Remote Wedge is used with the IPWedge application.
- Protocol Select the protocol used by the remote application. Options: TCP (default) or UDP.
- IP address Enter the IP address used by the remote application (default 0.0.0.0).
- **Port** Enter the port number used by the remote application (default 58627).
- Token selection UDI Token selection and ordering keystroke output.
  - Send tokens
    - **Disabled** By default, token selection plugin is disabled. In this configuration, it will not change the data dispatching compared to existing operation (default).
    - **Tokens only** In the Tokens only mode the DataWedge parses the UDI output and break it to individual tokens and it will dispatch the tokens.
    - **Barcodes and tokens** In Barcodes and tokens mode DataWedge will send the barcode string first and the tokenized data amended to it. So, if there is no separator (see below) selected it will dispatch two instances of same data.
  - **Token separator** Option is enabled only if the send tokens option is not in disabled state. The user can select the separator character that is sent with the data. Available options are shown below. The

same character will be sent for separating the barcode section and token section if both are sent. Options: **None** (default), **Tab**, **Line Feed** or **Carriage Return**.

• **Token order** - With this configuration user, can change the order of token dispatching and select which tokens should be dispatched.

Note: Token selection depends on the mode of decoding. Therefore, user must enable UDI from Single/UDI parameter in scanning modes option in reader parameters of scanner, in single mode, Token selection plugin will not have any effect.

- Advanced data formatting is a way of customizing data before transmission. Use advanced data formatting (ADF) to edit scan data to suit requirements.
  - **Enable** Enables or disables ADF. A check in the checkbox indicates that ADF is enabled (default disabled).
  - Rules ADF uses rules to customize data. These rules perform detailed actions when the data meets certain criteria. One rule may consist of single or multiple criteria applied to single or multiple actions. See Generating Advanced Data Formatting Rules on page 174 for more information.
- **Basic data formatting** Allows configuration of any data formatting for the related Output Plug-in. When the plug-in is disabled any data is passed on without modification.
  - **Enabled** Enables or disables Basic Data Formatting. A check in the checkbox indicates that it is enabled (default enabled).
  - Prefix to data Add characters to the beginning of the data when sent.
  - Suffix to data Add characters to the end of the data when sent.
  - **Send data** Set to transfer the captured data to the foreground application. Disabling this option prevents the actual data from being transmitted. However, the prefix and suffix strings, if present, are still transmitted even when this option is disabled (default enabled).
  - Send as hex Set to send the data in hexadecimal format. A check in the checkbox indicates that the plug-in is enabled (default disabled).
  - **Send TAB key** Set to append a tab character to the end of the processed data. A check in the checkbox indicates that the plug-in is enabled (default disabled).
  - Send ENTER key Set to append an Enter character to the end of the processed data. A check in the checkbox indicates that the plug-in is enabled (default disabled).

## Usage

This section provides information on how to configure IP Output using the DataWedge configuration user interface. To use IP Output in a particular DataWedge profile (for example: **Profile0**), scroll downward on **IP Output**.

#### Figure 103 IP Output Screen

|                                                                        |   |   |   | <b>X ♥ 0</b> 3:04 PM |
|------------------------------------------------------------------------|---|---|---|----------------------|
| Profile: Profile 2                                                     |   |   |   |                      |
| IP output                                                              |   |   |   |                      |
| Enabled<br>Enable/disable output via IP                                |   |   |   | D                    |
| Remote Wedge<br>Enable/disable Remote Wedge option                     |   |   |   | •                    |
| Protocol<br>TCP                                                        |   |   |   |                      |
| IP address<br>0.0.0.0                                                  |   |   |   |                      |
| Port<br>58627                                                          |   |   |   |                      |
| Token selection<br>UDI Token selection and ordering IP output          |   |   |   |                      |
| Advanced data formatting<br>Rule based data manipulation for IP output |   |   |   |                      |
| Basic data formatting<br>Apply simple formatting for IP output         |   |   |   |                      |
|                                                                        | ٥ | 0 | D |                      |

## **Using IP Output with IPWedge**

IPWedge is a computer application that can be easily configured to retrieve data sent over network by DataWedge IP Output. Refer to the *IPWedge User Manual* on how to install and configure in a host computer. To enable IP Output to send captured data to a remote computer that is installed with IPWedge:

1. In IP Output, touch Enabled.

A check appears in the checkbox.

- 2. Ensure Remote Wedge option is enabled.
- 3. Touch Protocol.
- 4. In the **Choose protocol** dialog box, touch the same protocol selected for the IPWedge computer application. (TCP is the default).

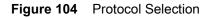

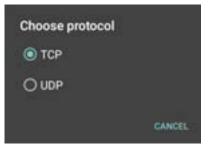

- 5. Touch IP Address.
- In the Enter IP Address dialog box, enter the IP address of host computer to send data to. 6.

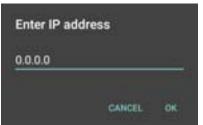

Figure 105 IP Address Entry

- 7. Touch Port.
- 8. In the Enter port number dialog box, enter same port number selected for IPWedge computer application.

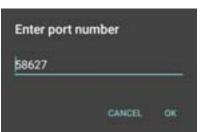

Figure 106 Port Number Entry

9. Configure Advanced data formatting and Basic data formatting Plug-in if any required modification to be done to captured data before sending to remote computer.

## Using IP Output without IPWedge

IP Output Plug-in can be used to send captured data from DataWedge to a remote device or host computer without using IPWedge. At the data receiving end, the host computer or mobile device should have an application, that listens to TCP or UDP data coming from a configured port and IP address in the IP Output plug-in. To enable IP Output to send captured data to a remote computer:

- 1. In IP Output, touch Enabled.
  - A check appears in the checkbox.
- 2. Ensure Remote Wedge option is disabled.
- 3. Touch Protocol.
- In the **Choose protocol** dialog box, touch the same protocol selected in the client application. (TCP is the 4. default).

#### Figure 107 Protocol Selection

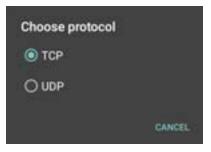

- 5. Touch IP Address.
- 6. In the Enter IP address dialog box, enter the IP address of host computer to send data to.

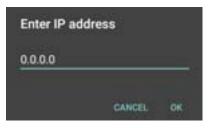

Figure 108 IP Address Entry

- 7. Touch Port.
- 8. In the Enter port number dialog box, enter the port number that the host computer application is listening on.

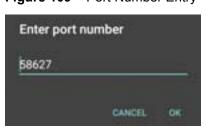

Figure 109 Port Number Entry

9. Configure Advanced Data Formatting and Basic Data Formatting Plug-in if any required modification to be done to captured data before sending to remote computer.

# **Generating Advanced Data Formatting Rules**

The ADF plug-in applies rules (actions to be performed based on defined criteria) to the data received via an input plug-in before sending it to the output plug-in.

- Rules The ADF process plug-in consists of one or more rules. DataWedge formats the output data according to the first matching rule. A rule is a combination of criteria and a set of actions to be performed, upon fulfillment of the criteria set in the rule.
- Criteria Criteria can be set according to Input plug-in, symbology, matching string within the data (at the specified position) and/or data length. Received data must match the defined criteria in order for the data to be processed.
- Actions A set of procedures defined to format data. There are four types of actions which are for formatting cursor movement, data modification, data sending and delay specifications. An action can be defined to send the first number of characters to the Output plug-in, pad the output data with spaces or zeros, remove spaces in data, etc.

## **Configuring ADF Plug-in**

Configuring the ADF plug-in consists of creating a rule, defining the criteria and defining the actions.

- 1. Swipe up from the bottom of the Home screen and touch **b**.
- 2. Touch a DataWedge profile.
- 3. In Keystroke Output, touch Advanced data formatting.

Figure 110 Advanced Data Formatting Screen

|                                                   |                    |   | ≭ ♥ 🛙 3:04 PM |
|---------------------------------------------------|--------------------|---|---------------|
| Advanced data formatting                          |                    |   | :             |
| Keystroke output                                  |                    |   |               |
| Enable<br>Enable/disable advanced data formatting |                    |   |               |
| Rules                                             |                    |   |               |
| Rule0                                             |                    |   | ≡             |
|                                                   |                    |   |               |
|                                                   |                    |   |               |
|                                                   |                    |   |               |
|                                                   |                    |   |               |
|                                                   |                    |   |               |
|                                                   |                    |   |               |
|                                                   |                    |   |               |
|                                                   |                    |   |               |
|                                                   |                    |   |               |
|                                                   |                    |   |               |
|                                                   | $\bigtriangledown$ | 0 |               |
|                                                   |                    |   |               |

4. Touch the Enable checkbox to enable ADF.

#### **Creating a Rule**

**NOTE** By default, Rule0, is the only rule in the Rules list.

- 1. Touch .
- 2. Touch New rule.
- 3. Touch the Enter rule name text box.
- 4. In the text box, enter a name for the new rule.

5. Touch OK.

### Defining a Rule

1. Touch the newly created rule in the Rules list.

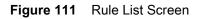

|                                            |   |   |   | ≵ 👻 🛙 3.05 РМ |
|--------------------------------------------|---|---|---|---------------|
| Rule: Rule 1                               |   |   |   |               |
| Rule enabled<br>Enable/disable this rule   |   |   |   | 2             |
| Criteria                                   |   |   |   |               |
| Criteria<br>Set the criteria for this rule |   |   |   |               |
| Actions                                    |   |   |   |               |
| Actions<br>Configure actions               |   |   |   |               |
|                                            |   |   |   |               |
|                                            |   |   |   |               |
|                                            |   |   |   |               |
|                                            |   |   |   |               |
|                                            |   |   |   |               |
|                                            | Ø | 0 | D |               |

2. Touch the **Rule enabled** checkbox to enable the current rule.

## **Defining Criteria**

1. Touch Criteria.

#### Figure 112 Criteria Screen

|   |                                                                     |                 |   | 3 🐨 🖬 3:05 PM |
|---|---------------------------------------------------------------------|-----------------|---|---------------|
| с | riteria: Rule 1                                                     |                 |   |               |
|   | String to check for<br>Specify the string that must be present in t | ihe data        |   |               |
|   | String position<br>0                                                |                 |   |               |
|   | String length<br>0                                                  |                 |   |               |
|   | Source criteria<br>Set up source criteria for this rule             |                 |   |               |
|   |                                                                     |                 |   |               |
|   |                                                                     |                 |   |               |
|   |                                                                     |                 |   |               |
|   |                                                                     |                 |   |               |
|   |                                                                     | $\triangleleft$ | 0 |               |

- 2. Touch String to check for option to specify the string that must be present in the data.
- 3. In the Enter the string to check for dialog box, enter the string.
- 4. Touch OK.
- Touch String position option to specify the position of the string specified in the String to check for option. The ADF rule is only applied if the specific string in String to check for is found at the specified String position location (zero for the start of the string).
- 6. Touch the + or to change the value.
- 7. Touch OK.
- 8. Touch **String length option** to specify a length for the received data. The ADF rule only applies to the barcode data with that specified length.
- 9. Touch the + or to change the value.
- 10. Touch OK.
- **11.** Touch **Source criteria** option to associate an input device to an ADF rule. The ADF rule only applies to data received from associated input devices.
- 12. Touch Barcode input. Options vary depending upon the device configuration.
- 13. Touch the Source enabled checkbox to accept data from this source.

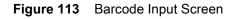

|                                                       |                    |   | 3 🦁 🖬 3:06 PM |
|-------------------------------------------------------|--------------------|---|---------------|
| Source criteria: Barcode inpu                         | nt                 |   |               |
| Source enabled<br>Accept data from this source        |                    |   |               |
| All label IDs enabled<br>Allow all UDI label IDs      |                    |   |               |
| Label IDs                                             |                    |   |               |
| 651                                                   |                    |   |               |
| HIRCO                                                 |                    |   | D             |
| ICCEBA                                                |                    |   | ۵             |
| All decoders enabled<br>Allow all barcode symbologies |                    |   | 2             |
| Decoders                                              |                    |   |               |
| Australian Postal                                     |                    |   | ۵             |
| Aztec                                                 |                    |   | ۵             |
| Bookland                                              |                    |   |               |
|                                                       | $\bigtriangledown$ | 0 |               |

- 14. For **Barcode inputs**, touch the **All decoders enabled** checkbox to select all barcode symbologies. Deselect the **All decoders enabled** checkbox to individually select the symbologies.
- **15.** Touch < until the **Rule** screen appears.
- **16.** If required, repeat steps to create another rule.
- **17.** Touch *I* until the Rule screen appears.

## **Defining an Action**

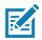

NOTE By default the Send remaining action is in the Actions list.

- 1. Touch .
- 2. Touch New action.
- In the New action menu, select an action to add to the Actions list. See Table 11 on page 180 for a list of supported ADF actions.
- 4. Some Actions require additional information. Touch the Action to display additional information fields.
- 5. Repeat steps to create more actions.

- 6. Touch **⊲**.
- **7.** Touch **(**

### **Deleting a Rule**

- 1. Touch and hold on a rule until the context menu appears.
- 2. Touch Delete to delete the rule from the Rules list.

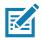

**NOTE** When there is no rule available for ADF plug-in or all rules are disabled, DataWedge passes decoded data to the output plug-in without processing the data.

## **Order Rules List**

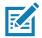

**NOTE** When there are no rules defined, ADF passes the captured data through as is. In contrast, when rules are defined but all are disabled, ADF does not pass any captured data through.

Rules are processed in top-down order. The rules that are on top of the list are processed first. Use the icon next to the rule to move it to another position in the list.

| Table 11 | ADF Supported Actions |
|----------|-----------------------|
|----------|-----------------------|

| Туре                 | Actions                 | Description                                                                                                    |
|----------------------|-------------------------|----------------------------------------------------------------------------------------------------|
| Cursor<br>Movement   | Skip ahead              | Moves the cursor forward by a specified number of characters. Enter<br>the number of characters to move the cursor ahead. |
|                      | Skip back               | Moves the cursor back by a specified number of characters. Enter the number of characters to move the cursor back.        |
|                      | Skip to start           | Moves the cursor to the beginning of the data.                                                                            |
|                      | Move to                 | Moves the cursor forward until the specified string is found. Enter the string in the data field.                         |
|                      | Move past a             | Moves the cursor forward past the specified string. Enter the string in the data field.                                   |
| Data<br>Modification | Crunch spaces           | Remove spaces between words to one and remove all spaces at the beginning and end of the data.                            |
|                      | Stop space crunch       | Stops space crunching. This disables the last <b>Crunch spaces</b> action.                                                |
|                      | Remove all spaces       | Remove all spaces in the data.                                                                                            |
|                      | Stop space removal      | Stop removing spaces. This disables the last <b>Remove all spaces</b> action.                                             |
|                      | Remove leading zeros    | Remove all zeros at the beginning of data.                                                                                |
|                      | Stop zero removal       | Stop removing zeros at the beginning of data. This disables the previous <b>Remove leading zeros</b> action.              |
|                      | Pad with zeros          | Left pad data with zeros to meet the specified length. Enter the number zeros to pad.                                     |
|                      | Stop pad zeros          | Stop padding with zeros. This disables the previous <b>Pad with zeros</b> action.                                         |
|                      | Pad with spaces         | Left pad data with spaces to meet the specified length. Enter the number spaces to pad.                                   |
|                      | Stop pad spaces         | Stop padding with spaces. This disables the previous <b>Pad with spaces</b> action.                                       |
|                      | Replace string          | Replaces a specified string with a new string. Enter the string to replace and the string to replace it with.             |
|                      | Stop all replace string | Stop all <b>Replace string</b> actions.                                                                                   |

| Туре                            | Actions                                                          | Description                                                                                                    |  |
|---------------------------------|------------------------------------------------------------------|----------------------------------------------------------------------------------------------------|--|
| Data<br>Sending                 | Send next                                                        | Sends the specified number of characters from the current cursor position. Enter the number of characters to send.                                                |  |
|                                 | Send remaining Sends all data that remains from the current curs |                                                                                                    |  |
|                                 | Send up to                                                       | Sends all data up to a specified string. Enter the string.                                                                                                    |  |
|                                 | Send pause                                                       | Pauses the specified number of milliseconds before continuing the next action. Enter the amount of time in milliseconds.                                          |  |
| Send string Sends a specified s |                                                                  | Sends a specified string. Enter the string to send.                                                                                                    |  |
|                                 | Send char                                                        | Sends a specified ASCII/ Unicode character. Enter a character value.<br>The maximum Unicode character value can be entered is U-10FFFF<br>(= 1114111 in decimal). |  |

#### Table 11 ADF Supported Actions (Continued)

## **Deleting an Action**

- **1.** Touch and hold the action name.
- 2. Select Delete action from the context menu.

## **ADF Example**

The following illustrates an example of creating Advanced Data Formatting:

When a user scans a barcode with the following criteria:

- Code 39 barcode.
- length of 12 characters.
- contains 129 at the start position.

Modify the data as follows:

- Pad all sends with zeros to length 8.
- send all data up to character X.
- send a space character.

To create an ADF rule for the above example:

- 1. Swipe up from the bottom of the Home screen and touch **b**.
- 2. Touch Profile0.
- 3. Under Keystroke Output, touch Advanced data formatting.
- 4. Touch Enable.
- 5. Touch Rule0.
- 6. Touch Criteria.
- 7. Touch String to check for.
- 8. In the Enter the string to check for text box, enter 129 and then touch OK.
- 9. Touch String position.
- 10. Change the value to 0.

- 11. Touch OK.
- 12. Touch String length.
- **13.** Change value to 12.
- 14. Touch OK.
- 15. Touch Source criteria.
- 16. Touch Barcode input.
- 17. Touch All decoders enabled to disable all decoders.
- 18. Touch Code 39.
- **19.** Touch
- 20. Touch Actions.
- 21. Touch and hold on the Send remaining rule until a menu appears.
- 22. Touch Delete action.
- 23. Touch .
- 24. Touch New action.
- 25. Select Pad with zeros.
- 26. Touch the Pad with zeros rule.
- 27. Touch How many.
- 28. Change value to 8 and then touch OK.
- **29.** Touch **(**.
- 30. Touch .
- 31. Touch New action.
- 32. Select Send up to.
- 33. Touch Send up to rule.
- 34. Touch String.
- **35.** In the **Enter a string** text box, enter x.
- 36. Touch OK.
- 37. Touch <1.
- 38. Touch .
- 39. Touch New action.
- 40. Select Send char.
- 41. Touch Send char rule.
- 42. Touch Character code.
- **43.** In the Enter character code text box, enter 32.
- 44. Touch OK.
- **45.** Touch **(**.

#### Figure 114 ADF Sample Screen

|                 |   |   |   | 💲 👻 🚨 3:07 РМ |
|-----------------|---|---|---|---------------|
| Actions: Rule 1 |   |   |   | :             |
| Pad with zeros  |   |   |   | =             |
| Send up to      |   |   |   | =             |
| Send char       |   |   |   | ≡             |
|                 |   |   |   |               |
|                 |   |   |   |               |
|                 |   |   |   |               |
|                 |   |   |   |               |
|                 |   |   |   |               |
|                 |   |   |   |               |
|                 |   |   |   |               |
|                 |   |   |   |               |
|                 |   |   |   |               |
|                 | ٥ | 0 | ٥ |               |

46. Ensure that an application is open on the device and a text field is in focus (text cursor in text field).

**47.** Aim the exit window at the barcode.

Figure 115 Sample Bar Code

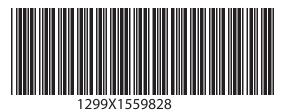

48. Press and hold the scan key.

The red laser aiming pattern turns on to assist in aiming. Ensure that the barcode is within the area formed by the aiming pattern.

**49.** The LED lights green, a beep sounds and the device vibrates, by default, to indicate the barcode was decoded successfully. The formatted data 0000129 appears in the text field.

Scanning a Code 39 barcode of 1299X15598 does not transmit data (rule is ignored) because the barcode data did not meet the length criteria.

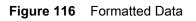

|     | G | 00001299 |   |   |   |   |   |   | × |          |
|-----|---|----------|---|---|---|---|---|---|---|----------|
|     |   |          |   |   |   |   |   |   |   |          |
| 1   | 2 | 3        | 4 | 5 | 6 | 7 | 8 | 9 | 0 | 0        |
| @   | # | \$       | - | & | - | + | ( | ) | / | 0        |
| #\4 | ١ | %        | * |   | 1 | : | ; | ! | ? | 14<br>14 |
|     |   |          |   |   |   |   |   |   |   |          |

# DataWedge Settings

The DataWedge Settings screen provides access to general, non-profile related options. Touch **\$** > Settings.

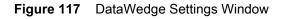

|                                                     |   |   |   | 2 🐨 🖬 3.08 PM |
|-----------------------------------------------------|---|---|---|---------------|
| DataWedge Settings                                  |   |   |   |               |
| DataWedge enabled<br>Enable/disable DataWedge       |   |   |   | 2             |
| Enable logging<br>Enable debug output to logcat     |   |   |   |               |
| Disabled app list<br>Data capture disabled app list |   |   |   |               |
| Import<br>Import DataWedge configuration            |   |   |   |               |
| Export<br>Export current DataWedge configuration    |   |   |   |               |
| Import Profile<br>Import a DataWedge profile        |   |   |   |               |
| Export Profile<br>Export a DataWedge profile        |   |   |   |               |
| Restore<br>Restore to factory defaults              |   |   |   |               |
|                                                     | ⊲ | 0 | D |               |

- **DataWedge enabled** Enables or disables DataWedge. To disable DataWedge uncheck this option.
- Enable logging Enables or disables debug output file to logcat. To enable logging check this option.
- **Import** allows import of a DataWedge configuration file. The imported configuration replaces the current configuration.
- **Export** allows export of the current DataWedge configuration.
- Import Profile allows import of a DataWedge profile file.
- Export Profile allows export of a DataWedge profile.
- Restore return the current configuration back to factory defaults.

## Importing a Configuration File

- 1. Copy the configuration file to the USB drive /Androi d/data/com. symbol . datawedge/files folder.
- 2. Swipe up from the bottom of the Home screen and touch **b**.
- 3. Touch .
- 4. Touch Settings.
- 5. Touch Import.
- 6. Touch filename to import.

The configuration file (datawedge.db) is imported and replaces the current configuration.

## **Exporting a Configuration File**

- 1. Swipe up from the bottom of the Home screen and touch **b**.
- 2. Touch .
- 3. Touch Settings.
- 4. Touch Export.
- 5. In the Export to dialog box, select the location to save the file.
- 6. Touch Export. The configuration file (datawedge.db) is saved to the selected location.

## Importing a Profile File

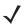

NOTE Do not change the filename of the of the profile file. If the filename is changed, the file will not be imported.

- 1. Copy the profile file to the On Device Storage /Androi d/data/com. symbol . datawedge folder.
- Swipe up from the bottom of the Home screen and touch .
- 3. Touch
- 4. Touch Settings.
- 5. Touch Import Profile.
- 6. Touch the profile file to import.
- 7. Touch **Import**. The profile file (dwprofile\_x.db, where x = the name of the profile) is imported and appears in the profile list.

## **Exporting a Profile**

- 1. Swipe up from the bottom of the Home screen and touch **b**.
- 2. Touch .
- 3. Touch Settings.
- 4. Touch Export Profile.
- 5. Touch the profile to export.
- 6. Touch Export.

The profile file (*dwprofile\_x.db*, where x = name of the profile) is saved to the root of the On-device Storage.

## **Restoring DataWedge**

To restore DataWedge to the factory default configuration:

- 1. Swipe up from the bottom of the Home screen and touch **b**.
- 2. Touch .
- 3. Touch Settings.
- 4. Touch **Restore**.
- 5. Touch Yes.

# **Configuration and Profile File Management**

The configuration or profile settings for DataWedge can be saved to a file for distribution to other devices.

After making configuration or profile changes, export the new configuration or profile to the root of the On-device Storage. The configuration file created is automatically named *datawedge.db*. The profile file created is automatically named *dwprofile\_x.db*, where *x* is the profile name. The files can then the copied to the On-device Storage of other devices and imported into DataWedge on those devices. Importing a configuration or profile replaces the existing settings.

## **Enterprise Folder**

Internal storage contains the Enterprise folder (/enterprise). The Enterprise folder is persistent and maintains data after an Enterprise reset. After an Enterprise Reset, DataWedge checks folder /enterprise/device/settings/datawedge/enterprisereset/ for a configuration file, *datawedge.db* or a profile file, *dwprofile\_x.db*. If the file is found, it imports the file to replace any existing configuration or profile.

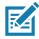

NOTE A Factory Reset deletes all files in the Enterprise folder.

## **Auto Import**

DataWedge supports remote deployment of a configuration to a device, using tools such as MSP. DataWedge monitors the /enterpri se/devi ce/setti ngs/datawedge/autoi mport folder for the DataWedge configuration file (*datawedge.db*) or a profile file (*dwprofile\_x.db*). When DataWedge launches it checks the folder. If a configuration or profile file is found, it imports the file to replace any existing configuration or profile. Once the file has been imported it is deleted from the folder.

While DataWedge is running it receives a notification from the system that a file has been placed into the /enterpri se/devi ce/setti ngs/datawedge/autoi mport folder. When this occurs, DataWedge imports this new configuration or profile, replacing the existing one and delete the file. DataWedge begins using the imported configuration immediately.

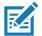

NOTE A Factory Reset deletes all files in the Enterprise folder.

It is strongly recommended that the user exits DataWedge before remotely deploying any configuration or profile. It is required that the file permissions are set to 666.

# **Programming Notes**

The following paragraphs provide specific programming information when using DataWedge.

## **Overriding Trigger Key in an Application**

To override the trigger key in an application, create a profile for the application that disables the Barcode input. In the application, use standard APIs, such as onKeyDown() to listen for the KEYCODE\_BUTTON\_L1 and KEYCODE\_BUTTON\_R1 presses.

## Disable DataWedge on Device and Mass Deploy

To disable DataWedge and deploy onto multiple devices:

- 1. Swipe up from the bottom of the Home screen and touch **b**.
- 2. Touch .
- 3. Touch Settings.
- 4. Unselect the DataWedge enabled check box.
- 5. Export the DataWedge configuration. See Exporting a Configuration File on page 186 for instructions. See Configuration and Profile File Management on page 187 for instructions for using the auto import feature.

## **Soft Scan Feature**

DataWedge allows a native Android application to programmatically start, stop, or toggle the scan trigger state. The application can issue an Android Broadcast Intent, to control the scanner, without requiring the scan key to be pressed. The active DataWedge profile is required to control all the parameters during a scan operation.

The structure of the broadcast intent that resolves to the soft scan is:

action: "com.symbol.emdk.datawedge.api.ACTION\_SOFTSCANTRIGGER"

extras: This is a String name/value pair that contains trigger state details.

name: "com.symbol.emdk.datawedge.api.EXTRA\_PARAMETER"

value: "START\_SCANNING" or "STOP\_SCANNING" or "TOGGLE\_SCANNING"

## Sample

Intent sendIntent = new Intent();

sendIntent.setAction("com.symbol.emdk.datawedge.api.ACTION\_SOFTSCANTRIGGER");

sendIntent.putExtra("com.symbol.emdk.datawedge.api.EXTRA\_PARAMETER",

"TOGGLE\_SCANNING");

sendBroadcast(sendIntent);

## **Scanner Input Plugin**

The ScannerInputPlugin API command can be used to enable/disable the scanner plug-in being used by the currently active Profile. Disabling the scanner plug-in effectively disables scanning in that Profile, regardless of whether the Profile is associated or unassociated. Valid only when Barcode Input is enabled in the active Profile.

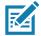

**NOTE** Use of this API changes only the runtime status of the scanner; it does not make persistent changes to the Profile.

## **Function Prototype**

```
Intent i = new Intent();
i.setAction(ACTION);
i.putExtra(EXTRA_DATA, "<parameter>");
```

#### Parameters

action: String "com.symbol.datawedge.api.ACTION\_SCANNERINPUTPLUGIN"

extra\_data: String "com.symbol.datawedge.api.EXTRA\_PARAMETER"

rameter>: The parameter as a string, using either of the following:

- "ENABLE\_PLUGIN" enables the plug-in
- "DISABLE\_PLUGIN" disables the plug-in

#### **Return Values**

None.

Error and debug messages will be logged to the Android logging system which then can be viewed and filtered by the logcat command. You can use logcat from an ADB shell to view the log messages, e.g.

\$ adb logcat -s DWAPI

Error messages will be logged for invalid actions and parameters.

#### Example

```
// define action and data strings
String scannerInputPlugin = "com.symbol.datawedge.api.ACTION_SCANNERINPUTPLUGIN";
String extraData = "com.symbol.datawedge.api.EXTRA_PARAMETER";

public void onResume() {
    // create the intent
    Intent i = new Intent();
    // set the action to perform
    i.setAction(scannerInputPlugin);
    // add additional info
    i.putExtra(extraData, "DISABLE_PLUGIN");
    // send the intent to DataWedge
    context.this.sendBroadcast(i);
}
```

## Comments

This Data Capture API intent allows the scanner plug-in for the current Profile to be enabled or disabled. For example, activity A launches and uses the Data Capture API intent to switch to ProfileA in which the scanner

plug-in is enabled, then at some point it uses the Data Capture API to disable the scanner plug-in. Activity B is launched. In DataWedge, ProfileB is associated with activity B. DataWedge switches to ProfileB. When activity A comes back to the foreground, in the onResume method, activity A needs to use the Data Capture API intent to switch back to ProfileA, then use the Data Capture API intent again to disable the scanner plug-in, to return back to the state it was in.

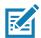

**NOTE** Use of this API changes only the runtime status of the scanner; it does not make persistent changes to the Profile.

The above assumes that ProfileA is not associated with any applications/activities, therefore when focus switches back to activity A, DataWedge will not automatically switch to ProfileA therefore activity A must switch back to ProfileA in its onResume method. Because DataWedge will automatically switch Profile when an activity is paused, it is recommended that this API function be called from the onResume method of the activity.

## **Enumerate Scanners**

Use the enumerateScanners API command to get a list of scanners available on the device.

## **Function Prototype**

Intent i = new Intent();
i.setAction(ACTION);

#### **Parameters**

action: String "com.symbol.datawedge.api.ACTION\_ENUMERATESCANNERS"

## **Return Values**

The enumerated list of scanners will be returned via a broadcast Intent. The broadcast Intent action is "com.symbol.datawedge.api.ACTION\_ENUMERATEDSCANNERLIST" and the list of scanners is returned as a string array (see the example below).

Error and debug messages will be logged to the Android logging system which then can be viewed and filtered by the logcat command. You can use logcat from an ADB shell to view the log messages, e.g.

```
$ adb logcat -s DWAPI
```

Error messages will be logged for invalid actions and parameters

## Example

```
// first send the intent to enumerate the available scanners on the device
// define action string
String enumerateScanners = "com. symbol. datawedge. api. ACTION_ENUMERATESCANNERS";
// create the intent
Intent i = new Intent();
// set the action to perform
i.setAction(enumerateScanners);
// send the intent to DataWedge
context. thi s. sendBroadcast(i);
// now we need to be able to receive the enumerate list of available scanners
String enumeratedList = "com. symbol. datawedge. api. ACTION_ENUMERATEDSCANNERLIST";
String KEY_ENUMERATEDSCANNERLIST = "DataWedgeAPI_KEY_ENUMERATEDSCANNERLIST";
// Create a filter for the broadcast intent
IntentFilter filter = new IntentFilter();
filter.addAction(enumeratedList);
registerReceiver(myBroadcastReceiver, filter);
// now we need a broadcast receiver
private BroadcastReceiver myBroadcastReceiver = new BroadcastReceiver() {
   @Override
   public void onReceive(Context context, Intent intent) {
      String action = intent.getAction();
      if (action.equals(enumeratedList)) {
          Bundle b = intent.getExtras();
          String[] scanner_list = b.getStringArray(KEY_ENUMERATEDSCANNERLIST);
      }
   }
};
```

#### Comments

The scanner and its parameters are set based on the currently active Profile.

## **Set Default Profile**

Use the setDefaultProfile API function to set the specified Profile as the default Profile.

## **Default Profile Recap**

Profile0 is the generic Profile used when there are no user created Profiles associated with an application.

Profile0 can be edited but cannot be associated with an application. That is, DataWedge allows manipulation of plug-in settings for Profile0 but it does not allow assignment of a foreground application. This configuration allows DataWedge to send output data to any foreground application other than applications associated with user-defined Profile0 is enabled.

Profile0 can be disabled to allow DataWedge to only send output data to those applications which are associated in user-defined Profiles. For example, create a Profile associating a specific application, disable Profile0 and then scan. DataWedge only sends data to the application specified in the user-created Profile. This adds additional security to DataWedge enabling the sending of data only to specified applications.

## **Usage Scenario**

A launcher application has a list of apps that a user can launch and that none of the listed apps has an associated DataWedge Profile. Once the user has selected an app, the launcher needs to set the appropriate DataWedge Profile for the selected app. This could be done by using setDefaul tProfile to set the default Profile to the required Profile. Then when the user launches the selected app, DataWedge auto Profile switching switches to the default Profile (which is now the required Profile for that app).

If, for some reason, the launched app has an associated DataWedge Profile then that will override the set default Profile.

When control is returned to the launcher application, resetDefaul tProfile can be used to reset the default Profile.

## **Function Prototype**

```
Intent i = new Intent();
i.setAction(ACTION);
i.putExtra(EXTRA_DATA, "<profile name>");
```

## Parameters

action: String "com.symbol.datawedge.api.ACTION\_SETDEFAULTPROFILE"

extra\_data: String "com.symbol.datawedge.api.EXTRA\_PROFILENAME"

<profile name>: The Profile name to set as the default Profile as a string (case-sensitive).

#### **Return Values**

None.

Error and debug messages will be logged to the Android logging system which then can be viewed and filtered by the logcat command. You can use logcat from an ADB shell to view the log messages, e.g.

```
$ adb logcat -s DWAPI
```

Error messages will be logged for invalid actions, parameters and failures (e.g. Profile not found or associated with an application).

## Example

```
// define action and data strings
String setDefaultProfile = "com. symbol. datawedge. api. ACTION_SETDEFAULTPROFILE";
String extraData = "com. symbol. datawedge. api. EXTRA_PROFILENAME";

public void onResume() {
    // create the intent
    Intent i = new Intent();
    // set the action to perform
    i. setAction(setDefaultProfile);
    // add additional info
    i. putExtra(extraData, "myProfile");
    // send the intent to DataWedge
    context. this. sendBroadcast(i);
}
```

## Comments

The API command will have no effect if the specified Profile does not exist or if the specified Profile is already associated with an application. DataWedge will automatically switch Profiles when the activity is paused, so it is recommended that this API function be called from the onResume method of the activity.

Zebra recommends that this Profile be created to cater to all applications/activities that would otherwise default to using Profile0. This will ensure that these applications/activities continue to work with a consistent configuration. For example, let's say that initially Profile0 is the default Profile using the camera as the barcode scanner. Using the Browser application and scanning a barcode with the camera, DataWedge enters the data into the Browser. Now launch an application that changes the default Profile to a Profile using the blockbuster as the barcode scanner. When returning to the Browser application, since it is using the default Profile, scanning will now be via the blockbuster not the camera as previously. To ensure that the Browser continues to use the camera as the barcode scanner a Profile should be created and associated with the Browser that specifies the camera as the barcode scanner.

## **Reset Default Profile**

Use the resetDefaultProfile API function to reset the default Profile back to Profile0.

## **Function Prototype**

```
Intent i = new Intent();
i.setAction(ACTION);
i.putExtra(EXTRA_DATA, "<Profile name>");
```

## **Parameters**

action: String "com.symbol.datawedge.api.ACTION\_RESETDEFAULTPROFILE"

extra\_data: String "com.symbol.datawedge.api.EXTRA\_PROFILENAME"

<Profile name>: The Profile name to set as the default Profile as a string (case-sensitive).

## **Return Values**

None.

Error and debug messages will be logged to the Android logging system which then can be viewed and filtered by the logcat command. You can use logcat from an ADB shell to view the log messages, e.g.

\$ adb logcat -s DWAPI

Error messages will be logged for invalid actions, parameters and failures (e.g. Profile not found or associated with an application).

## Example

```
// define action string
String resetDefaultProfile = "com.symbol.datawedge.api.ACTION_RESETDEFAULTPROFILE";
public void onResume() {
    // create the intent
    Intent i = new Intent();
    // set the action to perform
    i.setAction(resetDefaultProfile);
    context.this.sendBroadcast(i);
}
```

## Comments

None.

## **Switch To Profile**

Use the SwitchToProfile API action to switch to the specified Profile.

#### **Profiles Recap**

DataWedge is based on Profiles and plug-ins. A Profile contains information on how DataWedge should behave with different applications.

Profile information consists of:

- Associated application
- Input plug-in configurations
- Output plug-in configurations
- Process plug-in configurations

DataWedge includes a default Profile, Profile0, that is created automatically the first time DataWedge runs.

Using Profiles, each application can have a specific DataWedge configuration. For example, each user application can have a Profile which outputs scanned data in the required format when that application comes to the foreground. DataWedge can be configured to process the same set of captured data differently based on the requirements of each application.

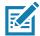

**NOTE** Use of this API changes only the runtime status of the scanner; it does not make persistent changes to the Profile.

NOTE

A single Profile may be associated with one or many activities/apps, however, given an activity, only one Profile may be associated with it.

#### **Usage Scenario**

An application has two activities. Activity A only requires EAN13 barcodes to be scanned. Activity B only requires MSR card data. Profile B is configured to only scan EAN13 barcodes and is left unassociated. Profile M is configured to only accept MSR input and is left unassociated. When Activity A launches it uses SwitchToProfile to activate Profile B. Similarly, when Activity B launches it uses switchToProfile to activate Profile M.

If another activity/app comes to the foreground, DataWedge auto Profile switching will set the DataWedge Profile accordingly either to the default Profile or to an associated Profile.

When Activity A (or Activity B) comes back to the foreground it will use switchToProfile to reset the Profile back to Profile B (or Profile M).

#### **Function Prototype**

```
Intent i = new Intent();
i.setAction(ACTION);
i.putExtra(EXTRA_DATA, "<profile name>");
```

#### **Parameters**

action: String "com.symbol.datawedge.api.ACTION\_SWITCHTOPROFILE"

extra\_data: String "com.symbol.datawedge.api.EXTRA\_PROFILENAME"

<profile name>: The Profile name to switch to as a string (case-sensitive).

#### **Return Values**

None.

Error and debug messages will be logged to the Android logging system which then can be viewed and filtered by the logcat command. You can use logcat from an ADB shell to view the log messages, e.g.

\$ adb logcat -s DWAPI

Error messages will be logged for invalid actions, parameters and failures (e.g. Profile not found or associated with an application).

#### Example

```
// define action and data strings
String switchToProfile = "com.symbol.datawedge.api.ACTION_SWITCHTOPROFILE";
String extraData = "com.symbol.datawedge.api.EXTRA_PROFILENAME";

public void onResume() {
    super.onResume();
    // create the intent
    Intent i = new Intent();
    // set the action to perform
    i.setAction(switchToProfile);
    // add additional info
    i.putExtra(extraData, "myProfile");
    // send the intent to DataWedge
    context.this.sendBroadcast(i);
}
```

## Comments

This API function will have no effect if the specified Profile does not exist or is already associated with an application.

DataWedge has a one-to-one relationship between Profiles and activities; a Profile can be associated only with a single activity. When a Profile is first created, it's not associated with any application, and will not be activated until associated. This makes it possible to create multiple unassociated Profiles.

This API function activates such Profiles.

For example, Profile A is unassociated and Profile B is associated with activity B. If activity A is launched and uses Swi tchToProfile function to switch to Profile A, then Profile A will be active whenever activity A is in the foreground. When activity B comes to the foreground, DataWedge will automatically switch to Profile B.

When activity A returns to the foreground, the app must use Swi tchToProfile again to switch back to Profile A. This would be done in the onResume method of activity A.

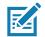

**NOTE** Use of this API changes only the runtime status of the scanner; it does not make persistent changes to the Profile.

#### Notes

Because DataWedge will automatically switch Profile when the activity is paused, Zebra recommends that this API function be called from the onResume method of the activity.

After switching to a Profile, this unassociated Profile does not get assigned to the application/activity and is available to be used in the future with a different app/activity.

For backward compatibility, DataWedge's automatic Profile switching is not affected by the above API commands. This why the commands work only with unassociated Profiles and apps.

DataWedge auto Profile switching works as follows:

Every second...

- Sets newProfileId to the associated Profile ID of the current foreground activity.
- If no associated Profile is found, sets newProfileId to the associated Profile ID of the current foreground app.
- If no associated Profile is found, sets newProfileId to the current default Profile (which MAY NOT be Profile0).
- Checks the newProfileId against the currentProfileId. If they are different:
  - deactivates current Profile
  - activates new Profile (newProfileId)
  - sets currentProfileId = newProfileId

# Introduction

This chapter describes settings available for configuring the device.

# Setting the Date and Time

The user is only required to set the time zone or set the date and time when the wireless LAN does not support Network Time Protocol (NTP).

- 1. Swipe down from the status bar and then touch **Q**.
- 2. Touch (S) Date & time.
- 3. Touch Automatic date & time to disable automatic date and time synchronization.
- 4. Touch Set date.
- 5. In the calendar, set today's date.
- 6. Touch OK.
- 7. Touch Set time.
- 8. Touch the green circle, drag to the current hour and then release.
- 9. Touch the green circle, drag to the current minute and then release.
- 10. Touch AM or PM.
- 11. Touch OK.
- 12. Touch Automatic time zone to disable automatic date and time synchronization.
- 13. Touch Select time zone.
- 14. Select the current time zone from the list.
- **15.** Touch **O**.

# **Display Setting**

Use Display settings to change the screen brightness, change the background image, enable screen rotation, set sleep time and change font size.

## **Setting the Screen Brightness**

To manually set the screen brightness use the Display Brightness control buttons on the front of the VC80x.

Figure 118 Brightness Control

Alternately:

- 1. Swipe down with two fingers from the status bar to open the quick access panel.
- 2. Slide the brightness icon to adjust the screen brightness level.

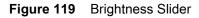

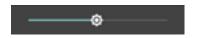

## **Setting Screen Timeout Setting**

To set the screen sleep time:

- 1. Swipe down from the status bar and then touch 🌉.
- 2. Touch **Display**.
- 3. Touch Sleep.
- 4. Select one of the sleep values.
  - 15 seconds
  - 30 seconds
  - 1 minute (default)
  - 2 minutes
  - 5 minutes
  - 10 minutes
  - 30 minutes
- **5.** Touch **O**.

## **Setting Font Size**

To set the size of the font is system applications:

- 1. Swipe down from the status bar and then touch 📮.
- 2. Touch **Display**.
- 3. Touch Font size.

#### Figure 120 Font Settings

| ← Fo | nt size                                                                                                   |                                                  |  |
|------|----------------------------------------------------------------------------------------------------|--------------------------------------------------|--|
|      | <section-header><section-header><text><text><text></text></text></text></section-header></section-header> | A A<br>Make the text on screen smaller or larger |  |
|      | ♦                                                                                                    | 0 🗆                                              |  |

- 4. Select one of the font size values.
  - Small
  - Default (default)
  - Large
  - Largest.
- **5.** Touch **O**.

## **Setting Screen Rotation**

By default, screen rotation is disabled. To enable screen rotation:

- 1. Swipe down from the status bar and then touch 🏩.
- 2. Touch **Display**.
- **3.** Touch **When device is rotated** and select **Rotate to contents of the screen** to set the VC80x to automatically switch orientation when the VC80x is rotated.
- **4.** Touch **O**.

# **General Sound Setting**

Use the **Sounds** settings to configure media and alarm volumes.

- 1. Swipe down from the status bar and then touch
- 2. Touch 🌲 Sounds.

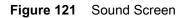

|        |                                           |   |   | 💎 📕 12:49 PM |
|--------|-------------------------------------------|---|---|--------------|
| ≡ Sour | nd                                        |   |   |              |
|        | Zebra volume controls                     |   |   |              |
|        | Do not disturb                            |   |   |              |
|        | Default notification rington<br>Poxe Dust | е |   |              |
|        | Default alarm ringtone<br>Cesium          |   |   |              |
|        | Other sounds                              |   |   |              |
|        | Cast                                      |   |   |              |
|        |                                           |   |   |              |
|        |                                           |   |   |              |
|        |                                           |   |   |              |
|        |                                           |   |   |              |
|        |                                           |   |   |              |
|        |                                           | Ø | 0 |              |

• Zebra Volume Controls

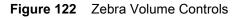

|                      |   |      |   | 💎 📕 12:49 PM |
|----------------------|---|------|---|--------------|
| Zebra Volume Control |   |      |   |              |
| Ring volume          |   |      |   |              |
|                      |   |      |   | •            |
| Media volume         |   |      |   |              |
| 1                    |   |      | • |              |
| Alarm volume         |   |      |   |              |
| Ū                    |   |      |   |              |
| Notifications volume |   |      |   |              |
| Notifications volume |   |      |   |              |
| -                    |   |      |   |              |
| Scanner volume       |   |      |   |              |
| ٦.                   |   |      | • |              |
|                      |   |      |   |              |
|                      |   |      |   |              |
|                      |   |      |   |              |
|                      |   |      |   |              |
|                      |   |      |   |              |
| 752                  |   | 2.65 |   | 20           |
| 2                    |   | 4Dr  |   |              |
| 2.0.0.10             |   |      |   |              |
|                      | 4 | 0    |   |              |
|                      | 7 | 0    |   |              |

- Ring Volume Controls the ringtone volume.
- Media volume Controls the music, games and media volume.
- Alarm volume Controls the alarm clock volume.
- Notification volume Controls the system notification volume.
- Scanner volume Controls the scanner beep volume.
- **Do not disturb** Mutes the VC80x so that it does not make sounds or vibrate when you do not want it to.
  - Priority only allows Use to set priorities.
    - Alarms Disabled.
    - · Reminders and Events Switch on or off.
    - **Messages and Calls** Choose from anyone, starred contacts, any contact, or none. To star contacts, use the Contacts app.
    - **Repeat callers** Choose whether to let the VC80x ring if the same person calls again within 15 minutes.
  - Automatic rules To automatically silence the VC80x during certain times, like at night or on weekends. Touch a default rule Weekend or Weeknight. Or, to make your own rule, tap Add rule and then Time rule.
  - Block visual disturbances

- Block when screen is on option pertains to notifications you receive when you are actively
  using the device. If you would like to disable the banner like notifications when Do not Disturb is
  enabled, turn this option On. This will also prevent you from peeking at notifications.
- Block when screen is off option pertains to notifications you receive when you are not using your device i.e. the display is asleep. If you want to prevent the display from waking up when a new notification is received, turn this option On. This will additionally disable the LED light alerts your phone sends you when you have new notifications.
- Default notification ringtone Touch to select a sound to play for all system notifications.
- Default alarm ringtone Touch to select a sound to play for alarms.
- Other sounds
  - Screen locking sounds play a sound when locking and unlocking the screen (default enabled)
  - Charging sounds Not applicable.
  - Touch sounds Play a sound when making screen selections (default enabled).
  - Vibrate on tap Device vibrates when making screen selections (default disabled).

# **Do Not Disturb Feature**

This mode mutes the VC80x so that it does not make sounds or vibrate.

For example, use Do Not Disturb to:

- · Automatically limit sounds at night or during events
- Mute interruptions other than alarms
- Get alerted to messages only from favorite contacts.

## **Limit Sounds and Vibrations**

Mute the VC80x completely, or let through the important alarms or important calls.

## **Total Silence**

To completely mute the VC80x so that it does not make a sound or vibrate, choose Total silence.

In Total silence mode:

- Alarms do not make noise.
- VC80x does not vibrate or make sounds when receiving a message, or notification.
- Sounds from music, videos, games, and other media are muted.

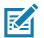

**NOTE:** The user will not hear alarms in Total silence mode.

- 1. Swipe down with two fingers from the status bar to open the quick access panel.
- 2. Touch Do not disturb > Total silence.
- 3. Choose Until you turn it off or select a time period.
- 4. Touch Done.

When Total Silence is on, appears in the quick access panel and the Status Bar.

To turn off Total Silence, open quick access panel and touch **Total silence**.

## **Alarms Only**

To mute the VC80x so that the user hears alarms, choose **Alarms only**. This option does not mute sounds from music, videos, games, or other media.

- 1. Swipe down with two fingers from the status bar to open the quick access panel.
- 2. Touch **Do not disturb > Alarms only**.
- 3. Choose Until you turn it off or select a time period.
- 4. Tap Done.

To turn off Alarms Only, open quick access panel and touch Alarms only.

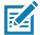

**NOTE:** To quickly turn on Alarms Only, with the screen on, press and hold the Volume Down button until the volume is all the way down. Then, press Volume Down again to turn on Alarms Only.

To turn off Alarms Only, press either the Volume Up or Volume Down button and the touch **END NOW** in the alert message. Then, press Volume Up again to turn on Alarms Only.

## **Priority Notifications Only**

To only be interrupted by important notifications, choose Priority Only. This option does not mute sounds from music, videos, games, or other media.

Before turning on Priority Only mode, set the notification priorities:

- 1. Swipe down from the status bar and then touch **Q**.
- 2. Touch Sound > Do not disturb > Priority only allows.
- 3. Set priorities.
  - Alarms: Disabled by default.
  - Reminders and Events: Switch on or off.
  - Messages: Choose From anyone, From contacts only, From starred contacts only, or none. To star contacts, use the Contacts app.
  - Repeat callers: Not applicable.

After setting notification priorities, turn on Priority only mode to limit interruptions. The priority notifications make a sound or vibrate based on the current ringer volume, but other notifications will be silenced.

- 1. Swipe down with two fingers from the status bar to open the quick access panel.
- 2. Touch Do not disturb > Priority only.
- 3. Choose Until you turn it off or select a time period.
- 4. Tap Done.

To turn off Priority Only, open quick access panel and touch **Priority only**.

# **Automatically Block Sounds and Vibrations**

## **Silence Sounds During Certain Times**

To automatically silence the VC80x during certain times, like at night or on weekends, set the time rules.

- 1. Swipe down from the status bar and then touch 📮.
- Touch Sound > Do not disturb > Automatic rules.
- 3. Touch a default Weekend or Weeknight. Or, to make a new rule, touch Add rule and then Time rule.
- 4. Edit the new rule:
  - Rule name: Name the rule.
  - Days, Start time, and End time: Set the rule's schedule.
  - Do not disturb: Choose whether the rule uses Alarms only, Priority only, or Total silence.
- 5. Touch the On/Off text or switch at the top to turn on the rule.

## **Silence Sounds During Events and Meetings**

To automatically silence the VC80x during events or meetings, set an event rules.

- 1. Swipe down from the status bar and then touch 🎩.
- 2. Touch a Sound & notification > Do not disturb > Automatic rules.
- 3. To edit the default rule, touch **Event**. Or, to create a new rule, touch **Add rule > Event rule**.
- 4. Edit the rule settings.
  - During events for: Select which Google Calendar events the rule uses.
  - Where reply is: Options: Yes, Maybe, or Not replied, Yes or Maybe, or Yes.
  - Do not disturb: Choose whether the rule uses Priority only, Alarms only, or Total silence.
- 5. Touch the On/Off switch at the top to turn on the rule.

## **Turn Sounds Back On**

When the VC80x is in Do Not Disturb mode, Alarms or Priority only 🔵 or Total silence 🔘 display.

To turn off Do Not Disturb, either:

- In the quick access panel, touch Alarms only, Priority only, or Total silence.
- Press the Volume Down button and touch End Now.

## **Override Do Not Disturb for Specific Apps**

To let through notifications from specific apps:

- 1. Open Settings > Notifications.
- 2. Touch an app.
- 3. Touch **Override Do Not Disturb**. This lets notifications through Priority only mode but not Total silence or Alarms only.

# **Screen Unlock Settings**

Use the **Security settings** to set preferences for locking the screen.

- 1. Swipe down from the status bar and then touch 📭.
- 2. Touch 💼 Security.

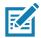

**NOTE** Options vary depending upon the application's policy, for example, email.

- Screen lock Touch to configure the device to require a slide, pattern, PIN, or password to unlock the screen.
  - None Disable screen unlock security.
  - Swipe Slide the lock icon to unlock the screen.
  - Pattern Draw a pattern to unlock screen. See Set Screen Unlock Using Pattern for more information.
  - PIN Enter a numeric PIN to unlock screen. See Set Screen Unlock Using PIN for more information.
  - **Password** Enter a password to unlock screen. See Set Screen Unlock Using Password for more information.

Lock the screen to protect access to data on the device. Some email accounts require locking the screen. The Locking feature functions differently in Single-user versus Multiple-user mode.

When locked, a slide, pattern, PIN or password is required to unlock the device. Press the Power button to lock the screen. The device also locks after a pre-defined time-out.

Press and release the Power button to wake the device. The Lock screen displays.

Slide the screen up to unlock. If the Pattern screen unlock feature is enabled, the Pattern screen appears instead of the Lock screen. If the PIN or Password screen unlock feature is enabled, enter the PIN or password after unlocking the screen.

#### Set Screen Unlock Using PIN

- 1. Swipe down from the status bar and then touch 🃭.
- 2. Touch 💼 Security.
- 3. Touch Screen lock.
- 4. Touch PIN.
- 5. To require a PIN upon device start up select **Require PIN to start device** or **No thanks** not to require a PIN.

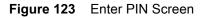

| CI | noose your Pl             | N            |          |  |
|----|---------------------------|--------------|----------|--|
|    | must be at least 4 digits |              | CONTINUE |  |
|    | 1                         | <b>2</b> ABC | 3 DEF    |  |
|    | <b>4</b> GHI              | 5 JKL        | 6 MNO    |  |
|    | 7 PRQS                    | 8 TUV        | 9 wxyz   |  |
|    | ×                         | 0            | 0        |  |

- 6. Touch in the text field.
- 7. Enter a PIN (4 numbers) then touch **Continue**.
- 8. Re-enter PIN and then touch OK.
- 9. Select the type of notifications that appear when the screen is locked and then touch DONE.
- 10. Touch O. The next time the device goes into suspend mode a PIN is required upon waking.

## Set Screen Unlock Using Password

- 1. Swipe down from the status bar and then touch 鎁.
- 2. Touch 💼 Security.
- 3. Touch Screen lock.
- 4. Touch Password.
- 5. To require a PIN upon device start up select Require PIN to start device or No thanks not to require a PIN.
- 6. Touch in the text field.

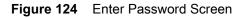

|      |   |   |   | â<br>Ch | 005              | se y     | /ou     | r pa | ass | wo      | rd |   |   |   |      |      |    |   | x <b>T</b> a201 |
|------|---|---|---|---------|------------------|----------|---------|------|-----|---------|----|---|---|---|------|------|----|---|-----------------|
|      |   |   |   | Must I  | be at les<br>sel | ist 4 ch | arscter | 1    |     |         |    |   |   |   | CONT | 1NUE |    |   |                 |
| 1    |   | 2 |   | ~       | 3                |          | 4       |      | 5   |         | 6  |   | 7 |   | 8    | 3    |    | 9 | 0               |
| q    |   | w |   | е       |                  | r        |         | t    |     | у       |    | u |   | i |      | 0    |    | р | ۲               |
|      | а |   | s |         | d                |          | f       |      | g   |         | h  |   | j |   | k    |      | I. |   | Ð               |
| ¢    |   | z |   | x       |                  | с        |         | v    |     | b       |    | n |   | m |      | !    |    | ? | Ŷ               |
| 7123 |   |   |   | 0       |                  |          |         |      | 1   | Englisl | hi |   |   |   |      | :-)  |    | • | ?123            |
|      |   |   |   |         |                  | 7        | 7       |      |     | 0       |    |   | ſ |   |      |      |    |   |                 |

- 7. Enter a password (between 4 and 16 characters) then touch **Continue**.
- 8. Re-enter the password and then touch **OK**.
- 9. Select the type of notifications that appear when the screen is locked and then touch **DONE**.
- 10. Touch O. The next time the device goes into suspend mode a PIN is required upon waking.

## Set Screen Unlock Using Pattern

- 1. Swipe down from the status bar and then touch  $\mathbf{Q}$ .
- 2. Touch 💼 Security.
- 3. Touch Screen lock.
- 4. Touch Pattern.

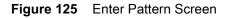

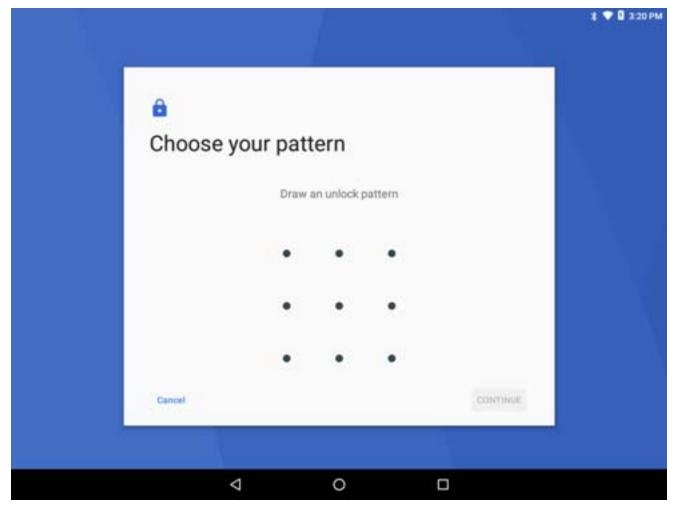

- 5. Draw a pattern connecting at least four dots.
- 6. Touch Continue.
- 7. Re-draw the pattern.
- 8. Touch Confirm.
- 9. Touch O. The next time the device goes into suspend mode a Pattern is required upon waking.

# Passwords

To set the device to hide password characters as the user types:

- 1. Swipe down from the status bar and then touch 🏩.
- 2. Touch 💼 Security.
- 3. Slide the Make passwords visible switch to the off position.

# System Language Usage

Use the **Language & input** settings to change the language that display for the text and including words added to its dictionary.

## **Adding Languages**

- 1. Swipe down from the status bar and then touch 📮
- 2. Touch 🜐 Language & input.
- 3. Touch Languages.
- 4. Touch Add a language.
- 5. Scroll through the list and touch a language. The language appears in the language list.
- **6.** Touch <del>(</del>.

## Selecting a Language

- 1. Swipe down from the status bar and then touch 📭.
- 2. Touch 🜐 Language & input.
- 3. Touch Languages.
- 4. Touch and drag a language to the top of the list.
- 5. Touch -. The operating system text changes to the selected language.
- 6. Touch O.

## **Removing a Language**

- 1. Swipe down from the status bar and then touch 📮
- 2. Touch 🜐 Language & input.
- 3. Touch Languages.
- 4. Touch
- 5. Touch Remove.
- 6. Select the languages to remove.
- 7. Touch 🔳.
- 8. Touch OK.

## Adding Words to the Dictionary

- 1. Swipe down from the status bar and then touch **\$**.
- 2. Touch I Language & input.
- 3. Touch Personal dictionary.
- 4. If prompted, select the language that this word or phase is stored.
- 5. Touch + to add a new word or phrase to the dictionary.
- 6. Enter the word or phrase.

- 7. In the **Shortcut** text box, enter a shortcut for the word or phrase.
- 8. Touch <].

# **Keyboard Settings**

Use the Language & input settings for configuring the on-screen keyboards.

## **Enabling Keyboards**

To enable various keyboard input methods:

- 1. Swipe down from the status bar and then touch **Q**.
- 2. Touch 🜐 Language & input.
- 3. Touch Virtual keyboard.
- 4. Touch Manage keyboards.
- 5. Touch one or more of the keyboard input method switches.
- 6. Touch OK.
- **7.** Touch <del>(</del>.

When using a keyboard, touch I to switch between the enabled input methods.

## **Configuring a Keyboard**

To configure a keyboard:

- 1. On AOSP devices, touch and hold (comma) > \$
- On GMS devices, touch and hold ... (comma) > <sup>O</sup>
- 3. Select Android Keyboard Settings (AOSP) or Google keyboard settings to configure the current keyboard.
- 4. Select Languages to change the language layout of the keyboard.

By default, the keyboard uses the default system languages. To override the system languages:

- a. Touch Use system languages to disable the default setting.
- b. Scroll through the list and select languages for the keyboard.
- c. Touch <del>(</del>.

When using a keyboard, touch 📟 to switch between the enabled keyboard languages.

# **Key Programmer**

The VC80x's buttons can be programmed to perform different functions or shortcuts to installed applications.

- M1 through M6 keys
- Brightness Up button
- Brightness Down button
- Keyboard button.

## **Remapping a Button**

- 1. Swipe down from the status bar and then touch 📮
- 2. Touch **E** Key Programmer.

#### Figure 126 Key Programmer Screen

|     |                                                           | 1 🔽 🖬 3:43 PM |
|-----|-----------------------------------------------------------|---------------|
| =   | Button Remap Program                                      |               |
|     | BRIGHTNESS_DOWN BRIGHTNESSDOWN: Select to remap key event |               |
|     | BRIGHTNESS_UP<br>BRIGHTNESSUP: Select to remap key event  |               |
|     | SYMBOL_KEYBOARD<br>KEYBOARD: Select to remap key event    |               |
|     | F1<br>M1: Select to remap key event                       |               |
|     | F2<br>M2: Select to remap key event                       |               |
|     | F3<br>M3: Select to remap key event                       |               |
|     | F4<br>M4: Select to remap key event                       |               |
|     | F5<br>M6: Select to remap key event                       |               |
|     | F6                                                        |               |
| 114 | < 0 □                                                     |               |

- 3. Select the button to remap.
- 4. Touch the **BUTTON REMAPPING**, **SHORTCUT** or **TRIGGER** tab that lists the available functions and applications.

5. Touch a function or application shortcut to map to the button.

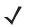

**NOTE** If you select an application shortcut, the application icon appears next to the button on the Key Programmer screen.

Figure 127 Remapped Button

|          |                                                              | a |
|----------|--------------------------------------------------------------|---|
| Button F | Remap Program                                                |   |
|          | BRIGHTNESS_DOWN<br>BRIGHTNESSDOWN: Select to remap key event |   |
|          | BRIGHTNESS_UP<br>BRIGHTNESSUP: Select to remap key event     |   |
|          | SYMBOL_KEYBOARD<br>KEYBOARD: Select to remap key event       |   |
| 4        | M1: Select to remap key event                                |   |
|          | F2<br>M2: Select to remap key event                          |   |
|          | F3<br>M3: Select to remap key event                          |   |
|          | F4<br>M4: Select to remap key event                          |   |
|          | F5<br>M5: Select to remap key event                          |   |
|          | F6                                                           |   |
|          |                                                              |   |

# **About Phone**

- Status Touch to display the following:
  - Battery status Indicates if the battery is charging (on AC power) or discharging (on battery power).
  - **Battery level** Indicates the battery charge level.
  - IP address Displays the IP address of the device.
  - Wi-Fi MAC address Displays the Wi-Fi radio MAC address.
  - Ethernet MAC address Displays the Ethernet driver MAC address.
  - Bluetooth address Displays the Bluetooth radio Bluetooth address.
  - Serial number Displays the serial number of the device.
  - **Up time** Displays the time that the VC80x has been running since being turned on.
- Battery Information Displays information about the battery.
- **SW components** Lists filenames and versions for various software on the VC80x.
- Legal information Opens a screen to view legal information about the software included on the VC80x.
- **Model** Displays the device's model number.
- Part Number Displays the device's part number.
- Android version Displays the operating system version.
- **Fingerprint** Defines Device Manufacturer, Model, Android version and Build version together in one location.
- Android security patch level Displays the security patch level date.
- Kernel version Displays the kernel version.
- Build number Displays the software build number.

# **Application Deployment**

# Introduction

This chapter describes features in Android including new security features, how to package applications, and procedures for deploying applications onto the device.

# Security

The device implements a set of security policies that determine whether an application is allowed to run and, if allowed, with what level of trust. To develop an application, you must know the security configuration of the device, and how to sign an application with the appropriate certificate to allow the application to run (and to run with the needed level of trust).

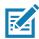

**NOTE** Ensure the date is set correctly before installing certificates or when accessing secure web sites.

# **Secure Certificates**

If the VPN or Wi-Fi networks rely on secure certificates, obtain the certificates and store them in the device's secure credential storage, before configuring access to the VPN or Wi-Fi networks.

If downloading the certificates from a web site, set a password for the credential storage. The device supports X.509 certificates saved in PKCS#12 key store files with a .p12 extension (if key store has a .pfx or other extension, change to .p12).

The device also installs any accompanying private key or certificate authority certificates contained in the key store.

## Installing a Secure Certificate

To install a secure certificate:

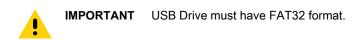

- 1. Copy the certificate from the host computer to the root of a USB drive. See Transferring Files for information about connecting a USB drive to the device and copying files.
- 2. On the back of the VC80x, remove the dust cover.
- 3. Plug the USB drive into the USB port on the bottom of the device.
- 4. Swipe down from the status bar and then touch 💭.
- 5. Touch 💼 Security.
- 6. Touch Install from storage.
- 7. Navigate to the location of the certificate file (path: /mnt/media\_rw/xxxx-xxxx, where xxx-xxx is the name assigned to the drive).
- 8. Touch the filename of the certificate to install.
- **9.** If prompted, enter the password for credential storage. If a password has not been set for the credential storage, enter a password for it twice and then touch **OK**.
- 10. If prompted, enter the certificate's password and touch OK.
- 11. Enter a name for the certificate and in the Credential use drop-down, select VPN and apps or Wi-Fi.

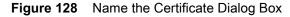

| Name the certif<br>Certificate name:          | îcate  |    |
|-----------------------------------------------|--------|----|
| Credential use:<br>VPN and apps               |        |    |
| The package contains:<br>one user certificate |        |    |
|                                               | CANCEL | OK |

12. Touch OK.

The certificate can now be used when connecting to a secure network. For security, the certificate is deleted from the USB drive.

- 13. Swipe down from the status bar.
- 14. In the General USB drive notification, touch Eject.
- 15. Remove the thumb drive from the bottom of the VC80x.
- 16. Replace the dust cover.

## **Configuring Credential Storage Settings**

- 1. Swipe down from the status bar and then touch 🌄.
- 2. Touch 💼 Security.
  - Trusted credentials Touch to display the trusted system and user credentials.
  - Install from storage Touch to install a secure certificate from a USB drive.
  - Clear credentials Deletes all secure certificates and related credentials.

## **Development Tools**

#### Android

Android development tools are available at developer.android.com.

To start developing applications for the device, download the development SDK and the Eclipse IDE. Development can take place on a Microsoft® Windows®, Mac® OS X®, or Linux® operating system.

Applications are written in the Java language, but compiled and executed in the Dalvik VM (a non-Java virtual machine). Once the Java code is compiled cleanly, the developer tools make sure the application is packaged properly, including the AndroidManifest.xml file.

The development SDK is distributed as a ZIP file that unpacks to a directory on the host computer hard drive. The SDK includes:

- android.jar
  - Java archive file containing all of the development SDK classes necessary to build an application.
- documention.html and docs directory
  - The SDK documentation is provided locally and on the Web. It's largely in the form of JavaDocs, making it easy to navigate the many packages in the SDK. The documentation also includes a high-level Development Guide and links to the broader community.
- Samples directory
  - The samples subdirectory contains full source code for a variety of applications, including ApiDemo, which exercises many APIs. The sample application is a great place to explore when starting application development.
- Tools directory
  - Contains all of the command-line tools to build applications. The most commonly employed and useful tool is the adb utility.
- usb\_driver
  - Directory containing the necessary drivers to connect the development environment to an enabled device. These files are only required for developers using the Windows platform.

Open the **Developer options** screen to set development related settings.

By default, the Developer Options are hidden. To un-hide the developer options, swipe down from the status bar and then touch **\$\$**.

Touch () About device. Scroll down to Build number. Tap Build number seven times until You are now a developer appears.

Touch  $\langle \mathbf{v} \rangle \langle \mathbf{v} \rangle$  **Developer options**. Slide the switch to the **ON** position to enable developer options.

#### **EMDK for Android**

EMDK for Android provides developers with a comprehensive set of tools to easily create powerful line-of-business applications for enterprise mobile computing devices. It's designed for Google's Android SDK and Android Studio, and includes class libraries, sample applications with source code, and all associated documentation to help your applications take full advantage of what Zebra devices have to offer.

The kit also delivers Profile Manager, a GUI-based device configuration tool providing exclusive access to the Zebra MX device management framework. This allows developers to configure Zebra devices from within their applications in less time, with fewer lines of code and with fewer errors.

For more information go to: techdocs.zebra.com.

#### StageNow

StageNow is Zebra's next-generation Android Staging Solution, supporting Android Lollipop, KitKat, and Jelly Bean operating systems, and built on the MX 4.3/4.4/5.x/6.0 platform. It allows quick and easy creation of device profiles, and can deploy to devices simply by scanning a barcode, reading a tag, or playing an audio file.

The StageNow Staging Solution includes the following components:

- The StageNow Workstation tool installs on the staging workstation (host computer) and lets the administrator easily create staging profiles for configuring device components, and perform other staging actions such as checking the condition of a target device to determine suitability for software upgrades or other activities. The StageNow Workstation stores profiles and other created content for later use.
- The StageNow Client resides on the device and provides a user interface for the staging operator to initiate staging. The operator uses one or more of the desired staging methods (print and scan a barcode, read an NFC tag or play an audio file) to deliver staging material to the device.

For more information go to: techdocs.zebra.com.

The VC80x and StageNow supports staging with the following scanners:

- DS3678, RS6000, and RS507/RS507x Bluetooth scanners
- DS3608 USB SSI scanner
- RS-232 scanners.

To begin using one of the supported scanners for staging:

- Update the firmware on the scanner, if required.
- Connect and configure the scanner See Data Capture for more information.
- Open StageNow application and scan staging barcodes.

## **ADB USB Setup**

To use the ADB, install the USB driver. This assumes that the development SDK has been installed on the host computer. Go to <u>developer.android.com/sdk/index.html</u> for details on setting up the development SDK.

ADB driver for Windows and Linux are available on the Zebra Support Central web site at <u>www.zebra.com/us/en/support-downloads/software/drivers/android-usb-driver.html</u>. Download the ADB and USB Driver Setup package. Following the instructions with the package to install the ADB and USB drivers for Windows and Linux.

#### **Enabling USB Debugging**

By default, USB debugging is disabled. To enable USB debugging:

- 1. Swipe down from the status bar and then touch 🌉.
- 2. Touch (i) About phone.
- 3. Scroll down to Build number.
- 4. Tap Build number seven time. The message You are now a developer! appears.
- 5. Touch <
- 6. Touch { } Developer options.
- 7. Slide the USB debugging switch to the ON position.
- 8. Touch OK.
- 9. Connect the device to the host computer using the Rugged Charge/USB Cable.

The Allow USB debugging? dialog box appears on the device.

- 10. On the device, touch OK.
- 11. On the host computer, navigate to the pl at form-tool s folder.
- 12. Type adb devices.

The following displays:

List of devices attached

**NOTE** If device number does not appear, ensure that ADB drivers are installed properly.

**13.** Touch **O**.

### **Application Installation**

After an application is developed, install the application onto the device using one of the following methods:

- USB drive, see Installing Applications Using a USB Drive on page 219.
- Android Debug Bridge, see Installing Applications Using the Android Debug Bridge on page 220.
- Mobile device management (MDM) platforms that have application provisioning. Refer to the MDM software documentation for details.

#### Installing Applications Using a USB Drive

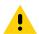

**IMPORTANT** USB Drive must have FAT32 format.

- 1. Plug the USB drive into the USB port on the host computer.
- 2. On the host computer, open a file explorer application.
- 3. Copy the application . apk file from the host computer to the USB drive.
- 4. Eject the USB drive from the host computer.

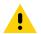

CAUTION Follow the host computer's instructions to eject the USB drive correctly to avoid losing information.

- 5. Remove the dust cover on the back of the VC80x. See Figure 3 on page 19.
- 6. Plug the USB drive into the USB port on the VC80x, see Figure 4 on page 19. A notification appears indicating that the VC80x detected the USB drive.
- Swipe down from the status bar and then touch II.
- 8. Touch 💼 Security.
- 9. Slide the Unknown sources switch to the ON position.
- 10. Touch OK.
- 11. Touch O.
- **12.** Swipe up from the bottom of the Home screen and touch **[]** File Browser.
- 13. Locate the USB drive as a folder in /storage to view files on the USB drive.
- 14. Locate the application . apk file.
- 15. Touch the application file to begin the installation process. The Accept Installation screen appears.

#### Figure 129 Accept Installation Screen

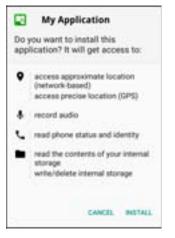

- 16. To confirm installation and accept what the application affects, touch Install otherwise touch Cancel.
- 17. Touch **Open** to open the application or **DONE** to exit the installation process. The application appears in the App list.
- 18. Disconnect the USB drive from the host computer.

#### Installing Applications Using the Android Debug Bridge

Use ADB commands to install application onto the device.

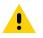

**CAUTION** When connecting the device to a host computer, follow the host computer's instructions for connecting and disconnecting USB devices, to avoid damaging or corrupting files.

Ensure that the ADB drivers are installed on the host computer. See ADB USB Setup on page 218.

1. Using a T10 Torx screwdriver, remove four screws securing the top cover to the VC80x.

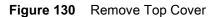

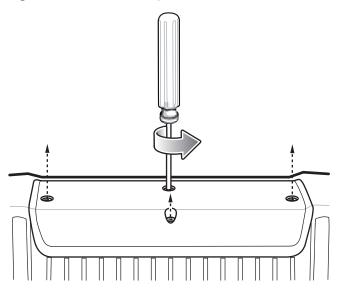

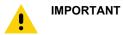

IT When the user connects a USB cable to the USB port on top of the VC80x, the USB and RS-232 ports on the bottom are disabled.

- 2. Connect the device to a host computer using a USB cable.
- 3. Swipe down from the status bar and then touch 🏟.
- 4. Touch **()** Developer options.
- 5. Slide the switch to the **ON** position.
- 6. Touch USB Debugging. A check appears in the check box. The Allow USB debugging? dialog box appears.
- 7. Touch OK.
- 8. On the host computer, open a command prompt window and use the adb command: adb install <application>

where: <application> = the path and filename of the apk file.

- 9. Disconnect the USB cable from the VC80x.
- 10. Replace the top cover.
- 11. Secure the top cover to the VC80x using the four screws.

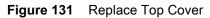

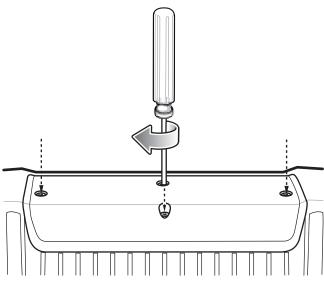

**12.** Torque the screws to 6kg-cm (5.2lbs-in).

## **Uninstalling an Application**

To uninstall an application:

- 1. Swipe down from the status bar and then touch  $\mathbf{\hat{x}}$ .
- 2. Touch 🍯 Apps.

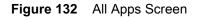

|   |            |                               |                    |   |  | 3.404 | 59 PM |
|---|------------|-------------------------------|--------------------|---|--|-------|-------|
| = | Apps       |                               |                    |   |  | ٠     | :     |
|   | All apps   | e.                            |                    |   |  |       |       |
|   | Ą          | ActiveEdge<br>20.00 KB        |                    |   |  |       |       |
|   |            | AppGallery<br>136 KB          |                    |   |  |       |       |
|   | <u>D</u> i | Battery Manager<br>20.00 KB   |                    |   |  |       |       |
|   |            | Bluetooth Pairing U<br>120 KB | tility             |   |  |       |       |
|   | <b>1</b>   | Calculator<br>8.00 KB         |                    |   |  |       |       |
|   | 31         | Calendar<br>32.77 MB          |                    |   |  |       |       |
|   | Ø          | Chrome<br>185 MB              |                    |   |  |       |       |
|   | 0          | Clock<br>64.00.08             |                    |   |  |       |       |
|   |            |                               | $\bigtriangledown$ | C |  |       |       |

- 3. Scroll through the list to the application.
- 4. Touch the application to uninstall.
- 5. Touch Uninstall.
- 6. Touch OK to confirm.

# Performing a System Update

System Update packages can contain either partial or complete updates for the operating system. Zebra distributes the System Update packages on the Zebra Support & Downloads web site. Perform system update using either a USB drive or using ADB.

#### Download the System Update Package

Download the system update package:

- 1. Go to the Zebra Support & Downloads web site, www.zebra.com/support.
- 2. Download the appropriate System Update package to a host computer.

#### **Using USB Drive**

To update the system using a USB drive:

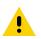

**IMPORTANT** USB drive must have FAT32 format.

- 1. Install the USB drive into the host computer USB port.
- 2. Copy the System Update zip file to the root of a USB drive.
- 3. Properly eject the USB drive from host computer and remove the USB drive.
- 4. Remove the dust cover from the back of the VC80x.
- 5. Insert the USB drive into the USB port.
- 6. Press and hold the Power button until the menu appears.
- 7. Touch Reboot.
- 8. Touch OK. The device resets.
- 9. Press and hold the + button until the Zebra logo screen appears. The System Recovery screen appears.

#### Figure 133 System Recovery Screen

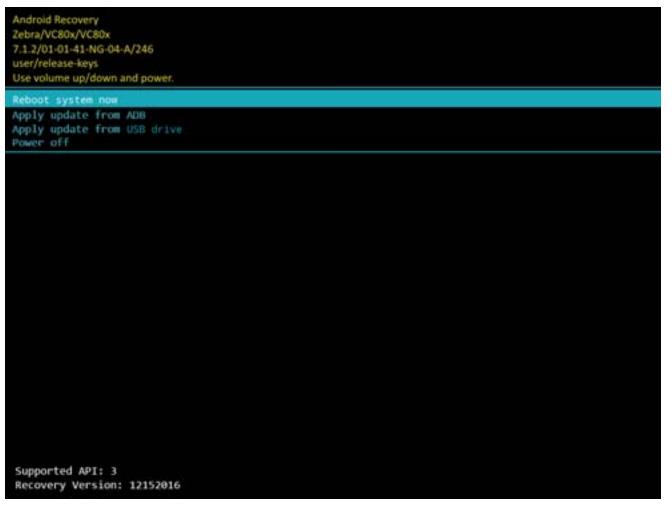

10. Press the Volume Up and Volume Down buttons to navigate to apply from USB drive.

**11.** Press the Power button.

- 12. Use the Volume Up and Volume Down buttons to navigate to the System Update zip file.
- **13.** Press the Power button. The System Update installs and then the device returns to the Recovery screen.
- 14. Press the Power button to reboot the device.

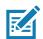

**NOTE** If installing GMS software on a device that had AOSP software or AOSP software on a device that had GMS software, perform a Factory or Enterprise reset (retains enterprise data).

## **Using ADB**

To update the system using ADB:

1. Using a T10 Torx screwdriver, remove four screws securing the top cover to the VC80x.

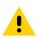

**IMPORTANT** When the user connects a USB cable to the USB port on top of the VC80x, the USB and RS-232 ports on the bottom are disabled.

- 2. Connect the device to a host computer using a USB cable.
- On the device, swipe down the status bar and then touch II.
- 4. Touch { } Developer options.
- 5. Slide the switch to the **ON** position.
- 6. Touch USB Debugging. A check appears in the check box. The Allow USB debugging? dialog box appears.
- 7. Touch OK.
- 8. On the host computer, open a command prompt window and use the adb command: adb devices

The following displays:

List of devices attached

NOTE If device number does not appear, ensure that ADB drivers are installed properly.

9. Type:

adb reboot recovery

- 10. Press Enter. The System Recovery screen appears. See Figure 133 on page 224.
- 11. Press the Volume Up and Volume Down buttons to navigate to apply from adb.
- **12.** Press the Power button.
- **13.** On the host computer command prompt window type:

adb sideload <file>

where: <file> = the path and filename of the zip file.

- 14. Press Enter. The System Update installs (progress appears as percentage in the Command Prompt window) and then the Recovery screen appears.
- 15. Press the Power button to reboot the device.
- **16.** Replace the top cover.
- 17. Secure the top cover to the VC80x using the four screws. See Figure 131 on page 222.
- 18. Torque the screws to 6kg-cm (5.2lbs-in).

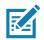

**NOTE** If installing GMS software on a device that had AOSP software or AOSP software on a device that had GMS software, perform a Factory or Enterprise reset (retains enterprise data).

## Verify System Update Installation

To check that the system update installed properly:

- 1. On the device, swipe down from the status bar and then touch 😱.
- 2. Touch (i) About.
- 3. Scroll down to Build number.
- 4. Ensure that the build number matches the new system update package file number.

## **Performing an Enterprise Reset**

An Enterprise Reset erases all data in the /cache and /data partitions and clears all device settings, except those in the /enterpri se partition.

Before performing an Enterprise Reset, copy all applications and the key remap configuration file that you want to persist after the reset into the /enterprise/usr/persist folder.

Perform Enterprise Reset using either a USB drive or using ADB.

#### **Download the Enterprise Reset Package**

Download the system update package:

- 1. Go to the Zebra Support web site, www.zebra.com/support.
- 2. Download the Enterprise Reset file to a host computer.

#### Using a USB Drive

- 1. Copy the Enterprise Reset zip file to the root of the USB drive.
  - Copy the zip file to a USB drive using a host computer and then installing the USB drive into the device.
  - Connect the device with a USB drive already installed to the host computer and copy zip file to the USB drive. Disconnect the device from the host computer.
- 2. Press and hold the Power button until the menu appears.
- 3. Touch Reboot.
- 4. Touch OK. The device resets.
- 5. Press and hold the + button until the device vibrates. The Android Recovery screen appears.
- 6. Press the Up and Down Volume buttons to navigate to the apply update from USB drive.
- 7. Press the Power button.
- 8. Press the Up and Down Volume buttons to navigate to the Enterprise Reset file.
- 9. Press the Power button. The Enterprise Reset occurs and then the device returns to the Recovery screen.
- **10.** Press the Power button.

### **Using ADB**

To perform an Enterprise Reset using ADB:

- 1. Using a T10 Torx screwdriver, remove four screws securing the top cover to the VC80x. See Figure 130 on page 221.
- 2. Connect the device to a host computer using a micro USB cable.
- On the device, swipe down from the status bar and then touch II.
- 4. Touch { } Developer options.
- 5. Slide the switch to the **ON** position.
- 6. Touch USB Debugging. A check appears in the check box. The Allow USB debugging? dialog box appears.
- 7. Touch OK.
- 8. On the host computer, open a command prompt window and type: adb devi ces.

The following displays:

List of devices attached

 $\checkmark$ 

**NOTE** If device number does not appear, ensure that ADB drivers are installed properly.

9. Type:

adb reboot recovery

- 10. Press Enter. The Android Recovery screen appears.
- 11. Press the Volume Up and Volume Down buttons to navigate to apply update from adb.
- 12. Press the Power button.
- 13. On the host computer command prompt window type:
  - adb sideload <file>

where: <file> = the path and filename of the zip file.

- 14. Press Enter. The Enterprise Reset package installs and the device reboots.
- **15.** Replace the top cover.
- 16. Secure the top cover to the VC80x using the four screws. See Figure 131 on page 222.
- 17. Torque the screws to 6kg-cm (5.2lbs-in).

## **Performing a Factory Reset**

A Factory Reset erases all data in the /cache, /data and /enterpri se partitions in internal storage and clears all device settings. A Factory Reset returns the device to the last installed operating system image. To revert to a previous operating system version, re-install that operating system image. See Performing a System Update on page 223 for more information.

#### **Download the Factory Reset Package**

Download the Factory Reset package:

1. Go to the Zebra Support & Downloads web site, www.zebra.com/support.

2. Download the appropriate Factory Reset file to a host computer.

## Using a USB Drive

- 1. Copy the Factory Reset zip file to the root of the USB drive.
  - Copy the zip file to a USB drive using a host computer and then installing the USB drive into the device.
  - Connect the device with a USB drive already installed to the host computer and copy the zip file to the USB drive. Disconnect the device from the host computer.
- 2. Press and hold the Power button until the menu appears.
- 3. Touch Reboot.
- 4. Touch OK. The device resets.
- 5. Press and hold the + button until the device vibrates. The System Recovery screen appears.
- 6. Press the Up and Down Volume buttons to navigate to the apply update from USB drive.
- 7. Press the Power button.
- 8. Press the Up and Down Volume buttons to navigate to the Android Reset file.
- 9. Press the Power button. The Factory Reset occurs and then the device returns to the Recovery screen.
- 10. Press the Power button.

#### **Using ADB**

To perform an Factory Reset using ADB:

- 1. Using a T10 Torx screwdriver, remove four screws securing the top cover to the VC80x. See Figure 130 on page 221.
- 2. Connect USB cable to the device.
- 3. Connect the USB cable to the host computer.
- 4. On the device, swipe down from the status bar and then touch 😱.
- 5. Touch { } Developer options.
- 6. Slide the switch to the **ON** position.
- 7. Touch USB Debugging. A check appears in the check box. The Allow USB debugging? dialog box appears.
- 8. Touch OK.
- **9.** On the host computer, open a command prompt window and use the adb command: adb reboot recovery
- 10. Press Enter. The Android Recovery screen appears.
- 11. Press the Volume Up and Volume Down buttons to navigate to apply from adb.
- **12.** Press the Power button.
- **13.** On the host computer, open a command prompt window and use the adb command: adb devi ces.

The following displays:

List of devices attached

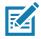

NOTE If device number does not appear, ensure that ADB drivers are installed properly.

14. Type:

adb sideload <file>

where: <file> = the path and filename of the zip file.

- **15.** Press Enter. The Factory Reset package installs and then the device reboots.
- 16. Replace the top cover.
- 17. Secure the top cover to the VC80x using the four screws. See Figure 131 on page 222.
- **18.** Torque the screws to 6kg-cm (5.2lbs-in).

## Storage

The device contains four types of file storage:

- Random Access Memory (RAM)
- Internal storage
- External storage (USB drive)
- Enterprise folder.

#### **Random Access Memory**

Executing programs use RAM to store data. Data stored in RAM is lost upon a reset. The operating system manages how applications use RAM. It only allows applications and component processes and services to use RAM when required. It may cache recently used processes in RAM, so they restart more quickly when opened again, but it will erase the cache if it needs the RAM for new activities.

To view the amount of free and used memory:

- 1. Swipe down from the status bar and then touch 🌉.
- 2. Touch **Memory**.

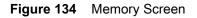

| 1                                       |   | * 🛡 🛙 4:09 |
|-----------------------------------------|---|------------|
| Memory                                  |   |            |
| 3 hours -                               |   |            |
| Average memory use                      |   |            |
| 1.2 дв                                  |   |            |
| Performance                             |   | Normal     |
| Total memory<br>Average used (%)        |   | 1.5 GB     |
| Free                                    |   | 2.4 GB     |
| Memory used by apps                     |   |            |
| 59 apps used memory in the last 3 hours |   |            |
|                                         |   |            |
|                                         |   |            |
|                                         |   |            |
|                                         |   |            |
|                                         |   |            |
|                                         |   |            |
| 4                                       | 0 |            |

The screen displays the amount of used and free RAM.

#### **Internal Storage**

The device has internal storage. The internal storage content can be viewed and files copied to and from when the device is connected to a host computer. Some applications are designed to be stored on the internal storage rather than in internal memory.

To view the used and available space on the internal storage:

- 1. Swipe down from the status bar and then touch 📮.
- 2. Touch **E Storage**.

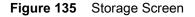

| ■ + <u>1</u> |                                                     |   |   | \$ 🛡 🛙 4:10 PM |
|--------------|-----------------------------------------------------|---|---|----------------|
| ≡ Storage s  | ettings                                             |   |   |                |
| Devi         | ce storage                                          |   |   |                |
|              | 95 GB<br>used of 22:94 GB                           |   |   |                |
| =            | Internal shared storage<br>1.95 GB used of 22.94 GB |   |   |                |
| Ente         | rprise Storage                                      |   |   |                |
| ≡            | Enterprise Storage<br>3.20.00 cont.of 2.00.00       |   |   |                |
| Port         | able storage                                        |   |   |                |
| 6            | General USB drive<br>896 KB used of 3.75 GB         |   |   | <b>A</b>       |
|              |                                                     |   |   |                |
|              | 4                                                   | 0 | 0 |                |

• Internal shared Storage - Displays the total amount of space on internal storage and amount used.

Touch **Internal shared storage** to display a the amount of storage used by apps, photos, videos, audio and other files.

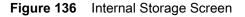

| = + <u>1</u> |                             |   |   | 1 <b>V</b> 0 |           |   |  |
|--------------|-----------------------------|---|---|--------------|-----------|---|--|
| ← In         | ternal shared storage       | • |   |              |           | : |  |
|              | 1.95 GB<br>Used of 22 94 GB |   |   |              |           |   |  |
|              | Apps                        |   |   |              | 1.06.00   |   |  |
|              | Images                      |   |   |              | 1.41.00   |   |  |
|              | Videos                      |   |   |              | 0.        |   |  |
|              | Audio                       |   |   |              | 0         |   |  |
|              | Other                       |   |   |              | 571 MB    |   |  |
|              | Cached data                 |   |   |              | 11.18.669 |   |  |
|              |                             | 4 | 0 |              |           |   |  |

#### **External Storage**

The VC80x can have a removable USB drive. The user can view and copy content to and from the USB drive to the VC80x.

To view the used and available space on the USB drive:

- 1. Swipe down from the status bar and then touch
- 2. Touch **Storage**.

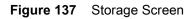

| ■ + 1       |                                                     |   | \$ 💎 🛙 4:10 PM |
|-------------|-----------------------------------------------------|---|----------------|
| ≡ Storage s | ettings                                             |   |                |
| Devi        | ce storage                                          |   |                |
|             | 95 GB<br>I used of 22:94 GB                         |   |                |
| =           | Internal shared storage<br>1.95 GB used of 22.94 GB |   |                |
| Ente        | rprise Storage                                      |   |                |
| ≡           | Enterprise Storage<br>3.20 MB cont.of 240 MB        |   |                |
| Port        | able storage                                        |   |                |
| 6           | General USB drive<br>896 KB used of 3.75 GB         |   | ۸              |
|             |                                                     |   |                |
|             |                                                     |   |                |
|             | Ø                                                   | 0 |                |

Portable storage displays the total amount of space on the installed USB drive and the amount used.

To unmount the USB drive, touch  $\triangle$ .

Touch General USB Drive to view the contents of the card.

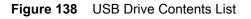

|          |                                   |            |          |   | ** | • 0 4 | 10 PM |
|----------|-----------------------------------|------------|----------|---|----|-------|-------|
| Gen      | eral USB drive                    |            |          | ۹ | -  | F     |       |
| 0        | Recent                            | Android    | LOST.DIR |   |    |       |       |
| <u>*</u> | Downloads                         |            |          |   |    |       |       |
|          | Enterprise Storage<br>247 MB five |            |          |   |    |       |       |
| ψ        | General USB drive                 |            |          |   |    |       |       |
|          |                                   |            |          |   |    |       |       |
|          |                                   |            |          |   |    |       |       |
|          |                                   |            |          |   |    |       |       |
|          |                                   |            |          |   |    |       |       |
|          |                                   |            |          |   |    |       |       |
|          |                                   |            |          |   |    |       |       |
|          |                                   |            |          |   |    |       |       |
|          |                                   | $\diamond$ | 0        |   |    |       |       |

#### Formatting a USB Drive

To format an installed USB drive as portable storage:

- 1. Touch General USB Drive.
- 2. Touch > Storage Settings.

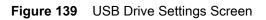

|           |                            |   |       | ¥ 🖤 🛙 11:25 AM |
|-----------|----------------------------|---|-------|----------------|
| General I | USB drive                  |   |       |                |
|           | 1.28 GB<br>Used of 3.75 GB |   |       |                |
|           | Format                     |   |       |                |
|           | Format as internal         |   |       |                |
|           |                            |   |       |                |
|           |                            |   |       |                |
|           |                            |   |       |                |
|           |                            |   |       |                |
|           |                            |   | EJECT |                |
|           |                            | ⊲ | 0     |                |
|           |                            | 7 | 0     |                |

3. Touch Format.

#### Figure 140 Format Screen

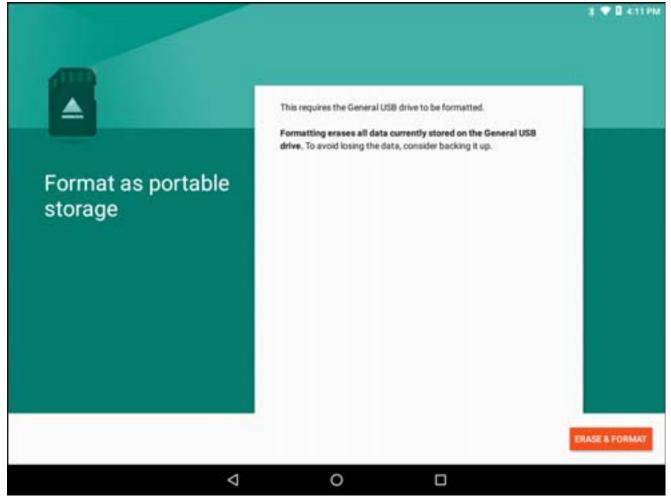

- 4. Touch ERASE & FORMAT.
- 5. Touch DONE.

#### **Enterprise Folder**

The Enterprise folder (within internal flash) is a super-persistent storage that is persistent after a reset and an Enterprise Reset. The Enterprise folder is erased during a Factory Reset. The Enterprise folder is used for deployment and device-unique data. The Enterprise folder is approximately 248 MB (formatted). Applications can persist data after an Enterprise Reset by saving data to the enterprise/user folder. The folder is ext4 formatted and is only accessible from a host computer using ADB or from an MDM.

## **Application Management**

Applications use two kinds of memory: storage memory and RAM. Applications use storage memory for themselves and any files, settings, and other data they use. They also use RAM when they are running.

- 1. Swipe down from the status bar and then touch 📮.
- 2. Touch 🛢 Apps.

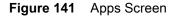

| • | 1          |                                 |                    |   | \$ 🛡 🛙 4:12 PM |
|---|------------|---------------------------------|--------------------|---|----------------|
| = | Apps       |                                 |                    |   | • :            |
|   | All apps - |                                 |                    |   |                |
|   | Ą          | ActiveEdge<br>20.00 KB          |                    |   |                |
|   |            | AppGallery<br>132 KB            |                    |   |                |
|   |            | Battery Manager<br>20 00 KB     |                    |   |                |
|   |            | Bluetooth Pairing Uti<br>120 KB | ility              |   |                |
|   | 8          | Calculator                      |                    |   |                |
|   | 31         | Calendar                        |                    |   |                |
|   | Ø          | Chrome                          |                    |   |                |
|   | 0          | Clock                           |                    |   |                |
|   |            |                                 | $\bigtriangledown$ | 0 |                |

Touch **Show system** to include system processes in the list.

Touch an application, process, or service in the list to open a screen with details about it and, depending on the item, to change its settings, permissions, notifications and to force stop or uninstall it.

#### **Viewing Application Details**

Applications have different kinds of information and controls, but commonly include:

- Force stop stop an application.
- **Uninstall** remove the application and all of its data and settings from the device. See Uninstalling an Application on page 222 for information about uninstalling applications.
- Storage lists how much information is stored, and includes a button for clearing it.
- Data usage indicates the amount of data that the application uses for a specific timeframe.
- Permissions lists the areas on the device that the application has access to.
- Notification set the application notification settings.
- **Open by default** clears If you have configured an application to launch certain file types by default, you can clear that setting here.
- Battery lists the amount of computing power used by the application.

• **Memory** - lists the average application memory usage.

## **Managing Downloads**

Files and applications downloaded using the Browser or Email are stored in the Download directory. Use the **Downloads** application to view, open, or delete downloaded items.

- Swipe the screen up and touch
- 2. Touch an item to open it.
- 3. Touch headings for earlier downloads to view them.
- 4. Touch and hold an item, select items to delete and touch 💼. The item is deleted from storage.
- 5. Touch = > By name or By date modified or By size to switch between them.

When an application is opened, the other applications being used do not stop. The operating system and applications work together to ensure that applications not being used do not consume resources unnecessarily, stopping and starting them as needed. For this reason, there's no need to stop applications unless it is not functioning properly.

# Maintenance and Troubleshooting

# Introduction

This chapter includes instructions on cleaning the device and provides troubleshooting solutions for potential problems during device operations.

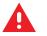

WARNING Danger due to electric shock when cleaning and maintaining the device. To avoid electric shock, turn the VC80x off and disconnect it from the power supply before cleaning or maintaining it.

# Cleaning

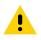

**CAUTION** Do not use compressed air, a high-pressure cleaner or vacuum cleaner, as this can damage the surface. Using a high-pressure cleaner poses the additional risk of water entering the device and damaging the electronics or display.

## **Housing Cleaning**

Clean the fully assembled VC80x vehicle mount computer housing using only a mild detergent on a lightly dampened soft cloth.

## **Touchscreen Cleaning**

Use neutral detergent or isopropyl alcohol on a clean soft cloth to clean the panel surface. Do not use any kind of chemical solvent, acidic or alkali solution.

## Touchscreen

The VC80x is equipped with a resistive touchscreen.

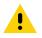

- CAUTION Keep the touchscreen clean (see Touchscreen Cleaning on page 239).
  - Do not apply adhesives to the surface.
  - Avoid high voltage and/or static charge.
  - Do not use ball point pens, writing utensils, tools, or sharp objects.
  - Touch the panel with your finger or stylus only to ensure normal operation.
  - Operate in a stable environment. Abrupt variation of temperature and humidity may cause malfunction.
  - Avoid applying excessive activation force or sudden impact on the touchscreen surface.

Operation of the resistive touch screen is recommended with:

- Clean, dry fingers.
- Clean, dry, soft gloves.
- Suitable touch stylus (plastic or wood, rounded tip).

# **Screen Calibration**

To calibrate the screen so the cursor on the touch screen aligns with the tip of finger or stylus:

- 1. Swipe down from the status bar and then touch 📮.
- 2. Touch **Display**.
- 3. Touch Touch Calibration.

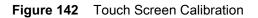

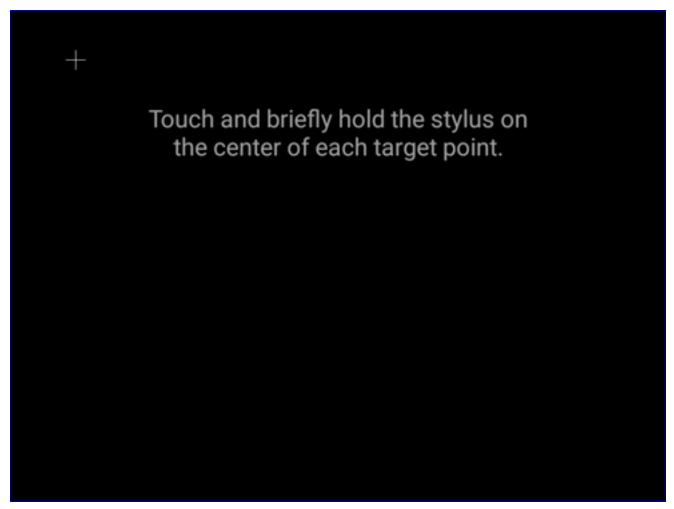

- 4. Carefully press and briefly hold the tip of finger or stylus on the center of each target that appears on the screen.
- 5. Repeat as the target moves around the screen.
- 6. After touching the final target, the calibration screen disappears.

# Troubleshooting

| Symptom                                                                   | Possible Cause                                                                                     | Solution                                                                                                 |
|---------------------------------------------------------------------------|----------------------------------------------------------------------------------------------------|----------------------------------------------------------------------------------------------------|
| The vehicle<br>computer does<br>not power on or<br>shuts off<br>suddenly. | The power cable ignition sense wire (yellow) is not connected properly.                            | Verify that the power cable is connected properly. See Wiring Vehicle Power to the VC80x on page 28.     |
|                                                                           | Power cable not<br>connected properly or<br>unplugged.                                             | Connect power cable to power cable portion underside of vehicle computer. Turn the main power switch on. |
|                                                                           | If the vehicle computer is<br>powered by a vehicle<br>battery, the vehicle<br>battery is depleted. | Replace or charge the vehicle battery.                                                                   |
| Cannot see<br>characters on<br>display.                                   | Vehicle computer not<br>powered on (Power LED<br>is Off).                                          | Press the Power button on.                                                                               |
|                                                                           | Screen is too dark.                                                                                | Adjust the brightness; see Figure 1 on page 18.                                                          |
|                                                                           | The vehicle computer is<br>in suspend mode (Power<br>LED is on).                                   | Press the Power button to turn on the vehicle computer.                                                  |
| The touchscreen is not working.                                           | Replacement screen protector was damaged.                                                          | Replace screen protector.                                                                                |
|                                                                           | Touch screen is damaged.                                                                           | See system administrator.                                                                                |
| Touches on<br>screen not<br>aligned with<br>items on display.             | Screen calibration is off.                                                                         | Re-calibration the touch screen. See Screen Calibration on page 240.                                     |

| Table 12 | Troubleshooting | (Continued) |
|----------|-----------------|-------------|
|----------|-----------------|-------------|

| Symptom                                                     | Possible Cause                                                       | Solution                                                                                                    |
|-------------------------------------------------------------|----------------------------------------------------------------------|----------------------------------------------------------------------------------------------------|
| The optional<br>serial scanner<br>does not<br>operate.      | Scanner is not properly connected to the vehicle computer.           | Connect the scanner to the COM1 or COM2 port. Ensure the proper COM port is selected in the <b>VC Settings</b> application, see Connecting an RS-232 Scanner on page 108. If the problem continues, refer to the scanner Product Reference Guide. |
|                                                             | External power is not connected.                                     | Verify external power connection.                                                                                                    |
|                                                             | Power is not applied to COM port.                                    | Enable power to COM ports. See VC Settings on page 66.                                                                                                    |
|                                                             | Serial COM port in not enabled in DataWedge.                         | Enable the serial COM port in the DataWedge profile. See<br>Serial Port Input from Serial Port 1 on page 166 or Serial Port<br>Input from Serial Port 2 on page 166.                                                                              |
|                                                             | USB cable is connected<br>to USB port on top of<br>VC80x.            | Disconnect USB cable from top of VC80x.                                                                                                    |
| The optional<br>USB scanner<br>does not<br>operate.         | USB cable is connected<br>to USB port on top of<br>VC80x.            | Disconnect USB cable from top of VC80x.                                                                                                    |
|                                                             | Scanner not configured<br>for correct protocol (SSI<br>or HID)       | Configure scanner to correct protocol.See Data Capture.                                                                                                    |
|                                                             | USB connector not connected properly.                                | Remove USB cable and re-connect.                                                                                                    |
| No sound is                                                 | Volume is turned down.                                               | Adjust the volume; see Figure 1 on page 18.                                                                                                    |
| heard when you<br>tap the<br>touchscreen or<br>press a key. | Application currently running disabled the sound.                    | Configure the application to enable the sound.                                                                                                    |
|                                                             | Faulty speaker.                                                      | Contact Zebra support at www.zebra.com/support.                                                                                                    |
|                                                             | The optional M1000<br>speakerphone/mic is<br>connected to the VC80x. | Normal operation, sound is through speaker / mic.                                                                                                    |
| Missing pixels on the display.                              | Faulty LCD.                                                          | Contact Zebra support. See www.zebra.com/support.                                                                                                    |
| COM1 or COM2<br>port is not<br>working.                     | Another application, or<br>DataWedge is using the<br>port.           | Stop the application using the port or change the DataWedge COM Port Settings.                                                                                                    |
|                                                             | USB cable connected to<br>the USB port on top of<br>the VC80x.       | Disconnect USB cable from USB port on top of the VC80x.                                                                                                    |

| Symptom                                                                                                    | Possible Cause                                                           | Solution                                                                                                    |
|----------------------------------------------------------------------------------------------------|--------------------------------------------------------------------------|----------------------------------------------------------------------------------------------------|
| No keys are<br>working on the<br>optional or                                                                                            | The optional keyboard is not properly connected to the vehicle computer. | Check the cable connections between the keyboard and the vehicle computer.                                                                                                    |
| built-in keyboard.                                                                                                    | The application does not require keyboard input.                         | Configure the application to use the keyboard.                                                                                                    |
|                                                                                                    | Vehicle computer is not responding.                                      | Warm boot the vehicle computer.                                                                                                    |
| The vehicle<br>computer                                                                                                    | Too far from other<br>Bluetooth devices.                                 | Move closer to the other Bluetooth device(s).                                                                                                    |
| cannot find any<br>Bluetooth<br>devices nearby.                                                                                         | The Bluetooth device(s)<br>nearby are not turned<br>on.                  | Turn on the Bluetooth device(s).                                                                                                    |
|                                                                                                    | The Bluetooth device(s) are not in discoverable mode.                    | Set the Bluetooth device(s) to discoverable mode. If needed, refer to the device's user documentation for help.                                                                        |
| When installed<br>on some electric<br>forklifts, the<br>scanner range is<br>shorter then it is<br>when installed<br>on other forklifts. | Electro-magnetic<br>interference caused by<br>the forklift.              | Consult forklift vendor about reducing the interference by<br>adding a capacitor between the forklift chassis and its<br>battery's negative terminal, or another recommended solution. |
| Wi-Fi Signal<br>strength<br>degraded.                                                                                                   | Incorrect antenna selection.                                             | Check antenna selection. See VC Settings on page 66.                                                                                                    |
|                                                                                                    | Damaged external antenna.                                                | Either right or left external antenna broken or not connected properly.                                                                                                    |
|                                                                                                    | Using wrong antenna.                                                     | See accessory list for correct antenna for VC80x.                                                                                                    |
| Cannot find<br>Bluetooth<br>devices.                                                                                                    | Incorrect antenna selection.                                             | Check antenna selection. See VC Settings on page 66.                                                                                                    |
|                                                                                                    | Damaged external antenna.                                                | Right external antenna broken or not connected properly.                                                                                                    |
|                                                                                                    | Using wrong antenna.                                                     | See accessory list for correct antenna for VC80x.                                                                                                    |

| Table 12 | Troubleshooting | (Continued) |
|----------|-----------------|-------------|
|----------|-----------------|-------------|

# **Specifications**

## Introduction

The following tables summarize the device's intended operating environment and technical specifications.

# **Technical Specifications**

#### Table 13 Technical Specifications

| Item Description                           |                                                                                                    |  |  |  |  |  |  |  |
|--------------------------------------------|----------------------------------------------------------------------------------------------------|--|--|--|--|--|--|--|
| Physical and Environmental Characteristics |                                                                                                    |  |  |  |  |  |  |  |
| Dimensions                                 | 10.9 in. L x 9.4 in. W x 3.5 in. D                                                                                                    |  |  |  |  |  |  |  |
|                                            | 276 mm L x 238 mm W x 90 mm D                                                                                                    |  |  |  |  |  |  |  |
| Weight                                     | 3.7 kg (8.1 lbs)                                                                                                    |  |  |  |  |  |  |  |
| Display:                                   |                                                                                                    |  |  |  |  |  |  |  |
| Size                                       | 10.4 in. color XGA                                                                                                    |  |  |  |  |  |  |  |
| Resolution                                 | 1024 x 768 LCD with LED backlight; 24 bit color depth                                                                                                    |  |  |  |  |  |  |  |
| Brightness                                 | 400 NITs or 1000 NITs                                                                                                    |  |  |  |  |  |  |  |
| UPS and Backup Battery                     | <ul> <li>Rechargeable UPS battery for operation during power loss; Internal rechargeable<br/>battery for multiple months of real-time clock backup</li> </ul> |  |  |  |  |  |  |  |
| IP Sealing                                 | IP 66                                                                                                    |  |  |  |  |  |  |  |
| Interface Ports                            | Standard sealed and secured connectors:                                                                                                    |  |  |  |  |  |  |  |
|                                            | Two RS-232 serial port                                                                                                    |  |  |  |  |  |  |  |
|                                            | One standard USB port                                                                                                    |  |  |  |  |  |  |  |
|                                            | One powered USB port                                                                                                    |  |  |  |  |  |  |  |
|                                            | One 3.5 mm audio jack                                                                                                    |  |  |  |  |  |  |  |
| Thermal Shock                              | -30°C to 50°C (-22°F to 122°F)                                                                                                    |  |  |  |  |  |  |  |

| ltem                                 | Description                                                                                                    |  |  |  |  |  |  |  |  |
|--------------------------------------|----------------------------------------------------------------------------------------------------|--|--|--|--|--|--|--|--|
| User Environment                     |                                                                                                    |  |  |  |  |  |  |  |  |
| Operating Temperature                | -30°C to 50°C (-22°F to 122°F)                                                                                                    |  |  |  |  |  |  |  |  |
| Storage Temperature                  | -40°C to 60°C (-40°F to 140°F)                                                                                                    |  |  |  |  |  |  |  |  |
| Relative Humidity                    | 5% to 95% non-condensing (standard version)                                                                                                    |  |  |  |  |  |  |  |  |
|                                      | 5% to 95% condensing (freezer version with internal heating)                                                                                                    |  |  |  |  |  |  |  |  |
| Salt Fog                             | 48 hours of 5% solution at 35°C (95°F)                                                                                                    |  |  |  |  |  |  |  |  |
| Solar Radiation                      | MIL STD 810-G, Method 505.5, Procedure I                                                                                                    |  |  |  |  |  |  |  |  |
| ESD                                  | +/-20kV air discharge<br>+/-10kV direct discharge                                                                                                    |  |  |  |  |  |  |  |  |
| Integrated Sensors                   | Motion (accelerometer); temperature; ignition                                                                                                    |  |  |  |  |  |  |  |  |
| Shock/Vibration                      | IEC 60721-3-5M3; MIL-STD 810G; Method 514.6; MIL-STD 810G; Method 516.6                                                                                          |  |  |  |  |  |  |  |  |
| Power Consumption                    | 16W: Display brightness at 1/2, keyboard backlight off, radio in received mode, UPS battery fully charged.                                                       |  |  |  |  |  |  |  |  |
|                                      | 42W: Full display brightness, full external keyboard backlight on, radio running ping test, UPS battery is charging, scanner connected.                          |  |  |  |  |  |  |  |  |
|                                      | 100W: Full display brightness, full external keyboard backlight on, radio running ping test, UPS battery is charging, scanner connected, touch screen heater on. |  |  |  |  |  |  |  |  |
| Performance Characteris              | tics                                                                                                    |  |  |  |  |  |  |  |  |
| CPU/RAM                              | Qualcomm 8056 1.8 GHz hexa-core 64 bit with power optimization and 4 GB RAM                                                                                      |  |  |  |  |  |  |  |  |
| Operating System                     | Android 7.1.2 Nougat, AOSP or GMS on select configurations                                                                                                    |  |  |  |  |  |  |  |  |
| Mass Storage                         | eMMC pSLC mode 32 GB                                                                                                    |  |  |  |  |  |  |  |  |
| Additional Software                  | Zebra Mobility DNA, and Ivanti Velocity                                                                                                    |  |  |  |  |  |  |  |  |
| Application Development              | Zebra Enterprise Mobility Developer Kit (EMDK) for Android                                                                                                    |  |  |  |  |  |  |  |  |
| Touchscreen                          | Resistive touchscreen with passive stylus or finger operation                                                                                                    |  |  |  |  |  |  |  |  |
|                                      | <ul> <li>Freezer version includes integrated touchscreen heater for evaporates<br/>external condensation.</li> </ul>                                             |  |  |  |  |  |  |  |  |
|                                      | Construction: Film-Glass (FG)                                                                                                    |  |  |  |  |  |  |  |  |
| Hardness of surface: 3H (ASTM D3363) |                                                                                                    |  |  |  |  |  |  |  |  |
|                                      | Resistance: 35 million actuations                                                                                                    |  |  |  |  |  |  |  |  |
| Audio                                | High volume 87 dBA speaker (at 1 foot distance)                                                                                                    |  |  |  |  |  |  |  |  |

#### Table 13 Technical Specifications (Continued)

| Item                   | Description                                                                                          |
|------------------------|----------------------------------------------------------------------------------------------------|
| Push-to-Talk           | External optional M1000 speaker/microphone                                                           |
| WLAN Wireless Data Cor | nmunications                                                                                         |
| WLAN radio             | IEEE 802.11 a/b/g/n/ac/k/r 2x2 MIMO                                                                  |
| Output Power           | 2.4 GHz=+18.5 dBm max, 5 GHz=+18.5 dBm max                                                           |
| Max. Data Rate         | 867 Mbps @ 5 GHz, 144 Mbps @ 2.4 GHz                                                                 |
| Frequency Range        | Country dependent                                                                                    |
|                        | 2.4 GHz band (802.11b/g/n) = 2400-2483.5 MHz                                                         |
|                        | 5 GHz band (802.11a/n/ac) = 5170-5330 MHz, 5490-5835 MHz.                                            |
| Antenna                | Internal or external (software switchable)                                                           |
| WLAN Security          | WPA, WPA2, AES, TKIP, WEP, 802.11x, CCX v4                                                           |
| WPAN Wireless Data Cor | nmunications                                                                                         |
| Bluetooth              | Class 2, Bluetooth v4.1 (Bluetooth® Smart technology); Bluetooth Wideband audio and HFPv1.6 support. |
| Power Supply           |                                                                                                    |
| Power Supply           | Internal power supply 12-48V nominal                                                                 |

#### Table 13 Technical Specifications (Continued)

# VC80x Drill Hole Dimensions

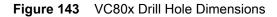

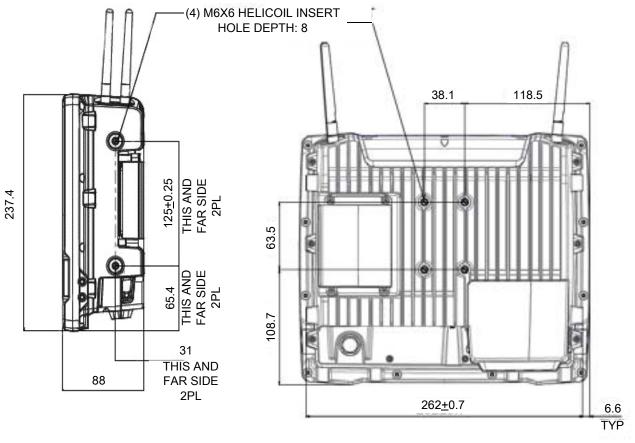

Side View

Back View

# Index

# A

| adaptive frequency hopping |  |  |  |  |  |  |  | <br>128  |
|----------------------------|--|--|--|--|--|--|--|----------|
| airplane mode              |  |  |  |  |  |  |  | <br>. 24 |
| applications               |  |  |  |  |  |  |  | <br>. 47 |

# В

| battery                |
|------------------------|
| low power notification |
| management             |
| manager                |
| usage monitoring23     |
| battery manager57      |
| battery usage          |
| Bluetooth              |
| PIN                    |
| power states           |
| profiles               |
| security               |
| bluetooth              |
| browser                |

# С

| cables, installing in vehicle calculator |  |
|------------------------------------------|--|
| housing<br>clock<br>connect to WLAN      |  |

# D

| data capture     |  |
|------------------|--|
| DataWedge        |  |
| datawedge        |  |
| datawedge demo76 |  |

| dimensions       |    |
|------------------|----|
| display          | 15 |
| display settings | 98 |
| downloads        | 18 |
| DWDemo           | 18 |

# Е

| EAP                       | <br> |  |  |  |   |  |  |  | <br>115  |
|---------------------------|------|--|--|--|---|--|--|--|----------|
| electrical installation . | <br> |  |  |  |   |  |  |  | <br>. 26 |
| email                     |      |  |  |  |   |  |  |  |          |
| emergency shutdown        |      |  |  |  | - |  |  |  | <br>. 17 |
| external antenna          | <br> |  |  |  |   |  |  |  | <br>. 28 |

### F

| file browser                 | 48, 69 |
|------------------------------|--------|
| font size                    | 199    |
| Forklift                     | 32     |
| forklift battery replacement | 32     |
| forklift installation        | 26     |
| front keys                   | 20     |

# G

| gallery     | <br> |  |  |  |   |  |  |  |  |  |  |   |  |  |  | <br> | 4 | 8 |
|-------------|------|--|--|--|---|--|--|--|--|--|--|---|--|--|--|------|---|---|
| ground bolt |      |  |  |  | • |  |  |  |  |  |  | • |  |  |  |      | 2 | 6 |

# Н

| nard reset    | 54 |
|---------------|----|
| leater Status | 22 |
| nome screen   | 36 |

# I

| imager scanning | 03 |
|-----------------|----|
| non-vehicle     |    |

# Κ

| keyboard |  |
|----------|--|
|          |  |

# L

| LAN                      | . 22 |
|--------------------------|------|
| LED indicators           | . 20 |
| low battery notification | . 23 |

# Μ

| message URL http         |        |
|--------------------------|--------|
| //www.zebra.com/support7 | 9, 223 |
| mounting                 |        |
| assembly steps           | 29     |
| instructions             | 25     |
| MT43XX RAM Mount kit     | 137    |
|                          |        |

# Ν

| notification icons |                                         | 39 |
|--------------------|-----------------------------------------|----|
| notification icons | • • • • • • • • • • • • • • • • • • • • | 39 |

# 0

| operating           |      |
|---------------------|------|
| emergency           | . 17 |
| operating system    | 246  |
| optional mount kits | 137  |

# Ρ

| picklist         |
|------------------|
| power down VC80x |
| power up VC80x   |
| supply           |
| protection       |
| safety           |
| PTT Express      |

# R

| RAM Mount kit         | 7 |
|-----------------------|---|
| reseting the device   | 3 |
| RS507/RS507x scanning | 7 |
| RS6000 scanning       | 5 |
| RxLogger              | 3 |

# S

| scanning             |
|----------------------|
| scanning application |
| screen               |
| unlocking            |

| screen blanking    |
|--------------------|
| screen font size   |
| screen rotation    |
| screen timeout     |
| security           |
| set font size      |
| setting            |
| font               |
| sounds             |
| setting date       |
| setting time       |
| settings           |
| display            |
| soft reset         |
| sound recorder     |
| sound settings     |
| speaker            |
| , built-in         |
| specifications     |
| status icons       |
| strain relief rail |
| suspend mode       |
| •                  |

# Т

| technical specifications2    | 245 |
|------------------------------|-----|
| touchscreen                  | 239 |
| cleaning                     | 239 |
| operation                    | 239 |
| specifications               | 239 |
| transferring files using USB | 55  |
| troubleshooting2             | :42 |

# U

| unlocking the screen | .51 |
|----------------------|-----|
| unpacking            | .16 |
| USB                  | .55 |

# V

| VC80x                      |
|----------------------------|
| features                   |
| vehicle                    |
| battery, charging17        |
| vehicle-mount installation |
| cables                     |

# W

| weight                         |
|--------------------------------|
| WEP                            |
| wi-fi network                  |
| wireless local area network115 |
| WLAN                           |

WPA ......115

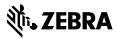

www.zebra.com